# **easy way acqua**

soluzione wireless integrata per la gestione di unità fan coil integrated wireless solution for the management of fan coils

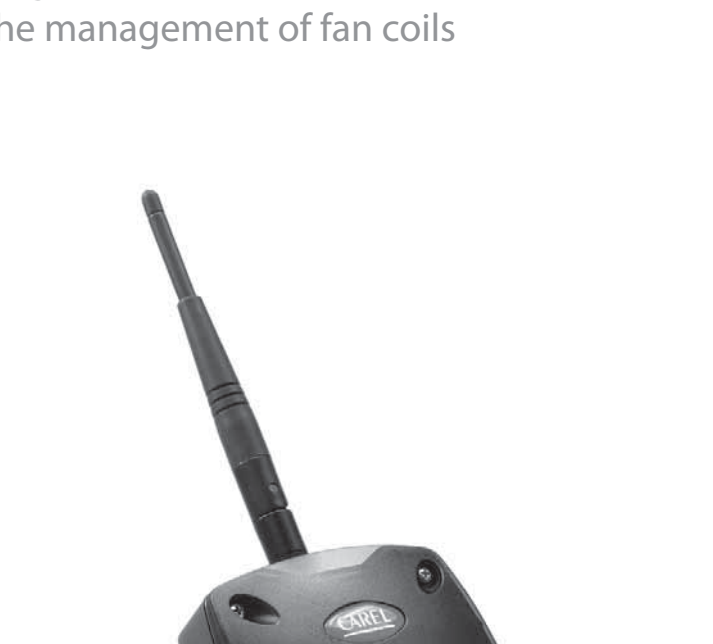

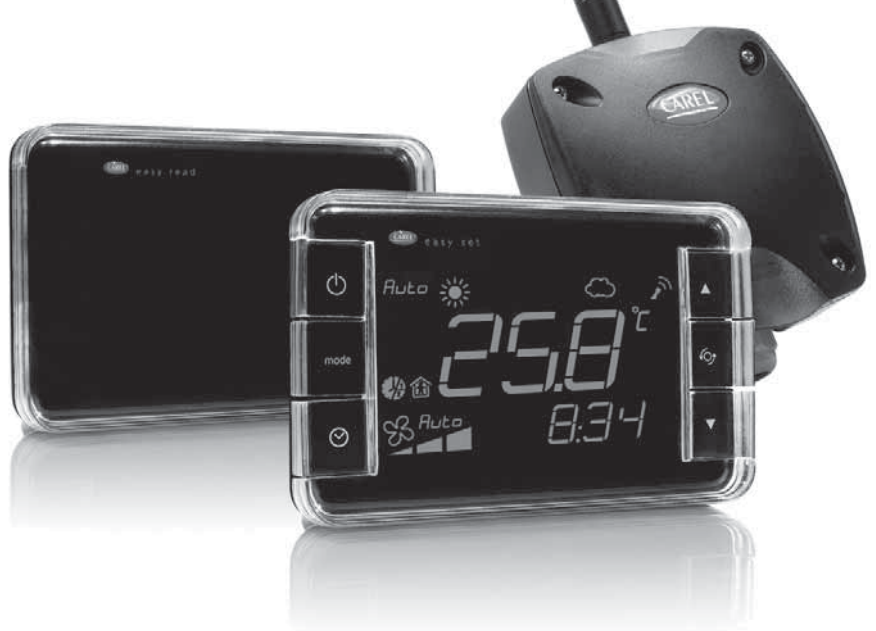

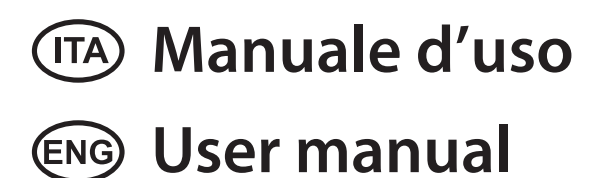

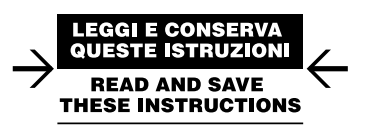

**CAREL** 

Integrated Control Solutions & Energy Savings

#### AVVERTENZE

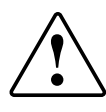

CAREL basa lo sviluppo dei suoi prodotti su una esperienza pluridecennale nel campo HVAC, sull'investimento continuo in innovazione tecnologica di prodotto, su procedure e processi di qualità rigorosi con test in-circuit e funzionali sul 100% della sua produzione, sulle più innovative tecnologie di produzione disponibili nel mercato. CAREL e le sue filiali/affiliate non garantiscono tuttavia che tutti gli aspetti del prodotto e del software incluso nel prodotto risponderanno alle esigenze dell'applicazione finale, pur essendo il prodotto costruito secondo le tecniche dello stato dell'arte.

Il cliente (costruttore, progettista o installatore dell'equipaggiamento finale) si assume ogni responsabilità e rischio in relazione alla configurazione del prodotto per il raggiungimento dei risultati previsti in relazione all'installazione e/o equipaggiamento finale specifico.

CAREL in questo caso, previ accordi specifici, può intervenire come consulente per la buona riuscita dello start-up macchina finale/applicazione, ma in nessun caso può essere ritenuta responsabile per il buon funzionamento dell' equipaggiamento/impianto finale.

Il prodotto CAREL è un prodotto avanzato, il cui funzionamento è specificato nella documentazione tecnica fornita col prodotto o scaricabile, anche anteriormente all'acquisto, dal sito internet www.carel.com.

Ogni prodotto CAREL, in relazione al suo avanzato livello tecnologico, necessita di una fase di qualifica / configurazione / programmazione / commissioning affinché possa funzionare al meglio per l'applicazione specifica. La mancanza di tale fase di studio, come indicata nel manuale, può generare malfunzionamenti nei prodotti finali di cui CAREL non potrà essere ritenuta responsabile. Soltanto personale qualificato può installare o eseguire interventi di assistenza tecnica sul prodotto. Il cliente finale deve usare il prodotto solo nelle modalità descritte nella documentazione relativa al prodotto stesso.

Senza che ciò escluda la doverosa osservanza di ulteriori avvertenze presenti nel manuale, si evidenza che è in ogni caso necessario, per ciascun Prodotto di CAREL:

- evitare che i circuiti elettronici si bagnino. La pioggia, l'umidità e tutti i tipi di liquidi o la condensa contengono sostanze minerali corrosive che possono danneggiare i circuiti elettronici. In ogni caso il prodotto va usato o stoccato in ambienti che rispettano i limiti di temperatura ed umidità specificati nel manuale;
- non installare il dispositivo in ambienti particolarmente caldi. Temperature troppo elevate possono ridurre la durata dei dispositivi elettronici, danneggiarli e deformare o fondere le parti in plastica. In ogni caso il prodotto va usato o stoccato in ambienti che rispettano i limiti di temperatura ed umidità specificati nel manuale;
- non tentare di aprire il dispositivo in modi diversi da quelli indicati nel manuale;
- non fare cadere, battere o scuotere il dispositivo, poiché i circuiti interni e i meccanismi potrebbero subire danni irreparabili;
- non usare prodotti chimici corrosivi, solventi o detergenti aggressivi per pulire il dispositivo;
- non utilizzare il prodotto in ambiti applicativi diversi da quanto specificato nel manuale tecnico.

Tutti i suggerimenti sopra riportati sono validi altresì per il controllo, schede seriali, chiavi di programmazione o comunque per qualunque altro accessorio del portfolio prodotti CAREL.

CAREL adotta una politica di continuo sviluppo. Pertanto CAREL si riserva il diritto di effettuare modifiche e miglioramenti a qualsiasi prodotto descritto nel presente documento senza previo preavviso.

#### I dati tecnici presenti nel manuale possono subire modifiche senza obbligo di preavviso

La responsabilità di CAREL in relazione al proprio prodotto è regolata dalle condizioni generali di contratto CAREL editate nel sito www.carel.com e/o da specifici accordi con i clienti: in particolare, nella misura consentita dalla normativa applicabile, in nessun caso CAREL, i suoi dipendenti o le sue filiali/ affiliate saranno responsabili di eventuali mancati guadagni o vendite, perdite di dati e di informazioni, costi di merci o servizi sostitutivi, danni a cose o persone, interruzioni di attività, o eventuali danni diretti, indiretti, incidentali, patrimoniali, di copertura, punitivi, speciali o consequenziali in qualunque modo causati, siano essi contrattuali, extra contrattuali o dovuti a negligenza o altra responsabilità derivanti dall'installazione, utilizzo o impossibilità di utilizzo del prodotto, anche se CAREL o le sue filiali/affiliate siano state avvisate della possibilità di danni.

## SMALTIMENTO

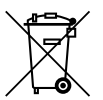

INFORMAZIONE AGLI UTENTI PER IL CORRETTO TRATTAMENTO DEI RIFIUTI DI APPARECCHIATURE ELETTRICHE ED ELETTRONICHE (RAEE)

In riferimento alla Direttiva 2002/96/CE del Parlamento Europeo e del Consiglio del 27 gennaio 2003 e alle relative normative nazionali di attuazione, Vi informiamo che:

- sussiste l'obbligo di non smaltire i RAEE come rifiuti urbani e di effettuare, per detti rifiuti, una raccolta separata;
- per lo smaltimento vanno utilizzati i sistemi di raccolta pubblici o privati previsti dalla leggi locali. È inoltre possibile riconsegnare al distributore l'apparecchiatura a fine vita in caso di acquisto di una nuova;
- questa apparecchiatura può contenere sostanze pericolose: un uso improprio o uno smaltimento non corretto potrebbe avere effetti negativi sulla salute umana e sull'ambiente;
- il simbolo (contenitore di spazzatura su ruote barrato) riportato sul prodotto o sulla confezione e sul foglio istruzioni indica che l'apparecchiatura è stata immessa sul mercato dopo il 13 agosto 2005 e che deve essere oggetto di raccolta separata;
- in caso di smaltimento abusivo dei rifiuti elettrici ed elettronici sono previste sanzioni stabilite dalle vigenti normative locali in materia di smaltimento.

Garanzia sui materiali: 2 anni (dalla data di produzione, escluse le parti di consumo).

Omologazioni: la qualità e la sicurezza dei prodotti CAREL S.P.A. sono garantite dal sistema di progettazione e produzione certificato ISO 9001.

# **Indice**

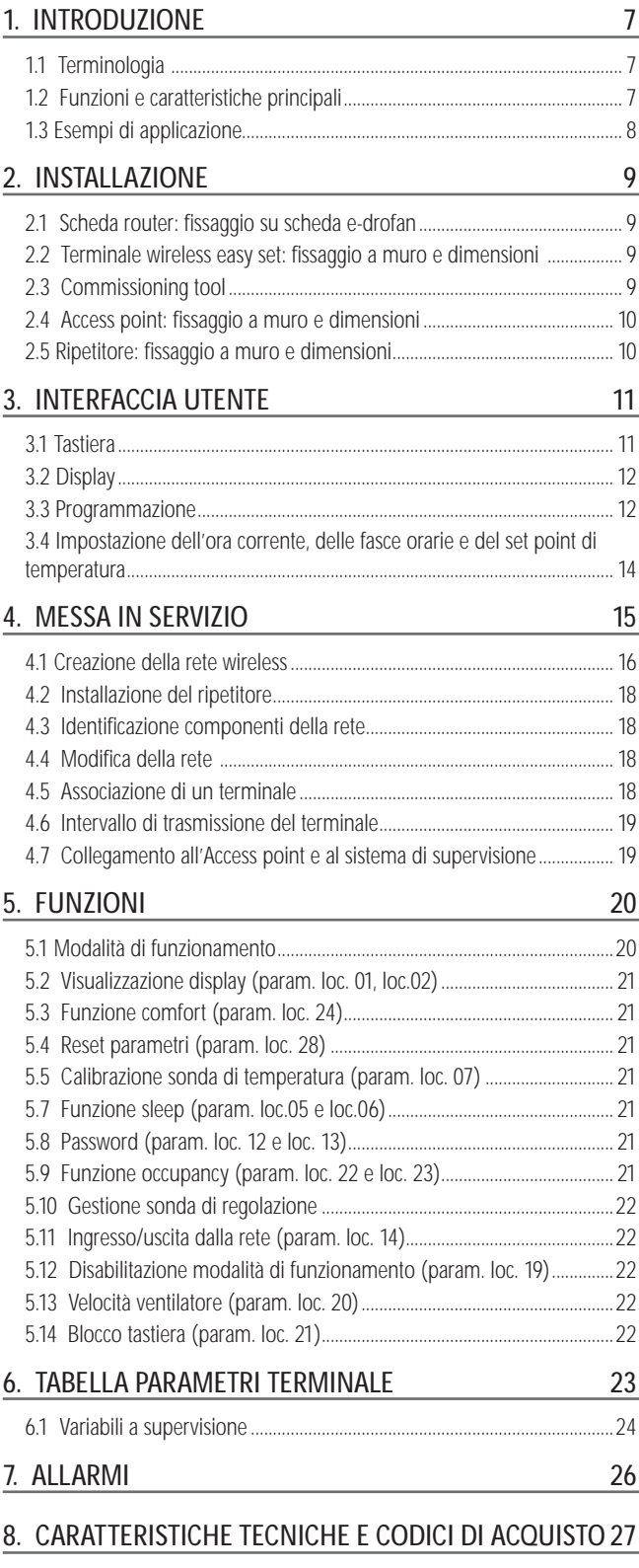

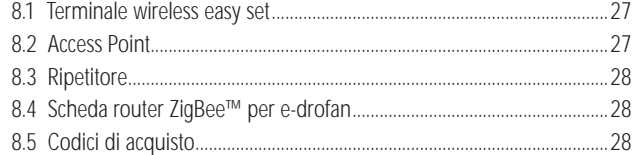

## **1. INTRODUZIONE**

Easy way acqua è un sistema wireless, che grazie alla tecnologia ZigBee™, mette in comunicazione radio i controlli elettronici CAREL"e-drofan" per unità fan coil, al fine di migliorare il comfort e il risparmio energetico. Il sistema è composto dalle schede "e-drofan", a cui viene applicata la scheda router ZigBee™, completa di antenna flessibile, dal terminale wireless "easy set", dotato di sonda di temperatura e da un dispositivo, detto Access Point, che può comunicare tramite rete RS485 con un supervisore (pCO, PlantVisorPRO, PlantWatchPRO). Durante la prima messa in servizio, per la creazione della rete wireless, è utilizzato un computer sul quale è installato il software di commissioning "Carel easy net" e uno speciale dispositivo, detto Sniffer USB, che permettono di creare e configurare la rete wireless. Essa è costituita da zone idroniche, ognuna delle quali è composta da un Master e al massimo da 10 Slave: il terminale wireless è associato al Master di zona e permette tra l'altro l'impostazione del set point di temperatura, delle fasce orarie e la rilevazione degli allarmi. L'insieme di più zone idroniche collegate ad un Access Point prende il nome di dominio idronico. È possibile connettere in supervisione uno o più domini idronici, i cui Access Point sono collegati in rete RS485. Il sistema easy way acqua è adatto a tutti gli ambiti tradizionali dell'idronica e per garantire la massima flessibilità impiantistica sono disponibili due tipi di terminali: uno per l'uso residenziale (versione house) e uno per l'uso alberghiero (versione hotel), quest'ultimo senza la possibilità di impostare le fasce orarie.

Caratteristiche principali:

- rete a copertura limitata, di tipo WPLAN (wireless personal area network);
- comunicazione nella banda di frequenza 2.4…2.4835 GHz, con bit rate di 250 kbit/s e 16 canali di trasmissione;
- scalabilità del sistema;
- assenza di cablaggio in fase di installazione;
- **possibilità di installazione a posteriori in edifici storici sottoposti a** vincoli architettonici, senza bisogno di cablaggi aggiuntivi;
- semplice messa in servizio della rete wireless da personal computer con software dedicato (commissioning tool) "CAREL easy net";
- flessibilità, con la possibilità di riorganizzare lo spazio (es: uffici, supermercati) senza impatto sulla rete di comunicazione;
- tecnologia ZigBee™, ideale per il collegamento in rete di molti dispositivi che scambiano quantità di dati non elevate, che assicura un elevato grado di sicurezza in trasmissione/ricezione;
- intervallo di trasmissione del terminale impostabile, che permette una lunga durata della batteria;
- topologia "mesh" della rete, che assicura, in caso di guasto di una scheda router di una unità fan coil, la ricerca automatica di percorsi alternativi fra le altre schede router per lo scambio dei dati;
- controllo specifico di singole zone (risparmio energetico);
- mobilità dei terminali;
- copertura della rete anche in presenza di ostacoli.

#### Router. È costituito da una scheda dotata di buzzer e antenna flessibile. Può comunicare su due canali, canale di servizio (durante la prima messa in servizio) o canale di normale funzionamento. Gestisce la comunicazione tra il fan coil Master e il fan coil Slave e del terminale associato al fan coil Master. Svolge la funzione di ripetitore nel trasferimento dei dati dei fan coil Slave che non possono comunicare direttamente con il fan coil Master. In qualità di Master risponde per conto dell'intera zona idronica al sistema di supervisione.

Terminale wireless. Dispositivo radio dotato di sonda di temperatura, tastiera e display, che permette la visualizzazione e la programmazione dei parametri necessari per il controllo della temperatura della zona idronica di appartenenza. È mobile e può essere posto a muro, su un tavolo o dove desiderato per migliorare il comfort ambientale.

PanId (Personal Area Network Identificator). È un codice utilizzato per definire univocamente la rete in costruzione. I dispositivi decidono a quale rete associarsi basandosi sul canale e sul PanId.

Zona idronica. Insieme composto da un fan coil Master e dai fan coil Slave che condividono la stessa modalità di funzionamento.

Dominio idronico. Insieme di una o più zone idroniche, ognuna delle quali comunica tramite Access Point a un supervisore (pCO, PlantVisorPRO, PlantWatchPRO).

### **1.2 Funzioni e caratteristiche principali**

Il sistema easy way acqua ha le stesse funzioni del sistema e-dronic con i vantaggi della comunicazione wireless. Il terminale permette di impostare le modalità di funzionamento (automatico, riscaldamento, raffreddamento, ventilazione, deumidificazione), nonché le funzioni "occupancy", "sleep" , "comfort" del controllo e-drofan per la singola zona idronica. È possibile da commissioning tool impostare i parametri di e-drofan di ogni unità fan coil, salvare e caricare le configurazioni e quindi velocizzare la messa in servizio.

Di seguito è riportata la serie di componenti del sistema easy way acqua:

#### **Scheda router ZigBee™ (HYSC00F0W0)**

Va montata sulla scheda di controllo e-drofan HYFC00000\*, è dotata di antenna flessibile e di buzzer attivabile da commissioning tool per facilitare l'identificazione dei componenti della rete.

**Fig. 1.a**

#### **Convertitore USB-RS485 (CVSTDUMOR0)**

Consente di interfacciare una rete RS485 ad un personal computer attraverso la porta USB.

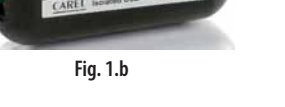

### **1.1 Terminologia**

Sniffer USB. Dispositivo utilizzato durante la prima messa in servizio del sistema e in caso di successive manutenzioni. Seleziona in base al livello di disturbi il migliore canale di comunicazione e il numero identificativo PanId. Associa i dispositivi (router e terminali) alla rete. Se successivamente è necessaria una riconfigurazione per un cambio di struttura della rete, è possibile spostare, inserire e eliminare un' unità fan coil senza dover cancellare e riconfigurare tutta la rete preesistente. Al termine della prima messa in servizio lo sniffer USB va rimosso.

Access point. Utilizzato come punto di raccolta di tutti i dati della rete, da trasmettere tramite rete RS485 a un supervisore (pCO, PlantVisorPRO, PlantWatchPRO). È collegato al termine della prima messa in servizio se è necessario il monitoraggio del sistema.

Ripetitore. Rigenera il segnale tra le schede router, quando le distanze o la presenza di infrastrutture impediscono una corretta comunicazione.

#### **Easy net commissioning tool (HYSW000000)**

Costituito dal software Carel Easy Net da installare su computer e dallo Sniffer USB. L'interfaccia grafica consente una facile configurazione dei terminali, dei Master e Slave delle zone idroniche.

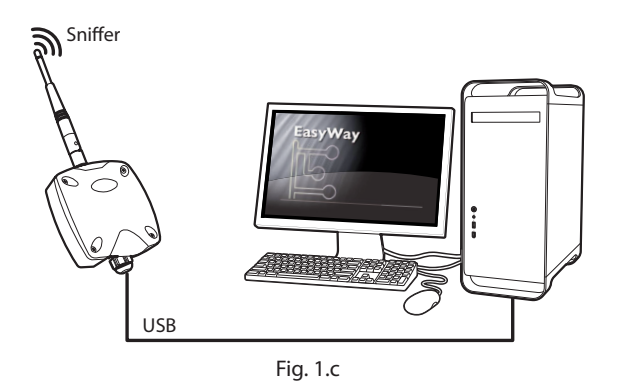

#### **Access point (EW00AB2020)**

Dispositivo da installare alla fine della prima messa in servizio, per collegare la rete wireless al sistema di supervisione (pCO).

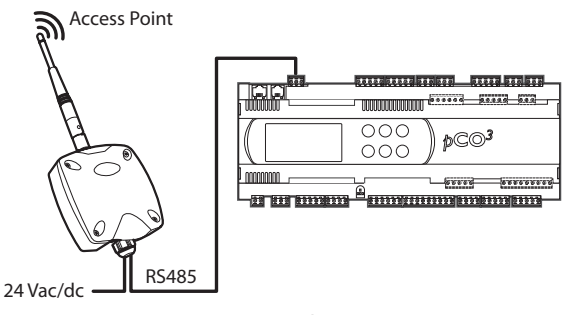

Fig. 1.d

È anche possibile utilizzare l'Access Point per comunicare a un computer con funzioni di supervisione (PlantVisorPRO, PlantWatchPRO). In tal caso occorrerà utilizzare anche il convertitore RS485/USB cod. CVSTDUMOR0.

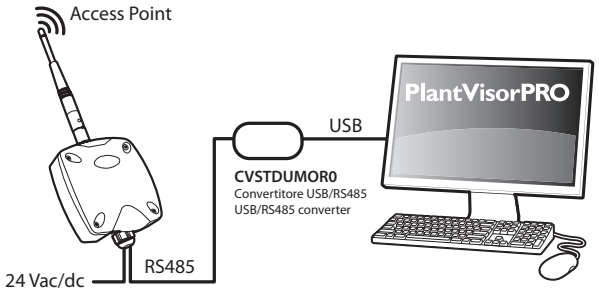

Fig. 1.e

#### **Ripetitore (EW00RB2020)**

Rigenera il segnale proveniente da schede router e terminali verso l'Access point.

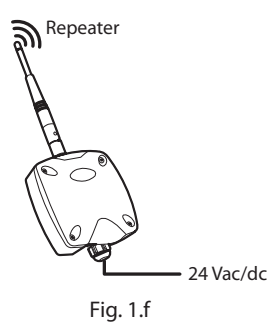

### **Terminale wireless (HYPW001\*\*0)**

Dispone di una sonda di temperatura integrata. È disponibile in bianco o nero e nei modelli "house" e "hotel".

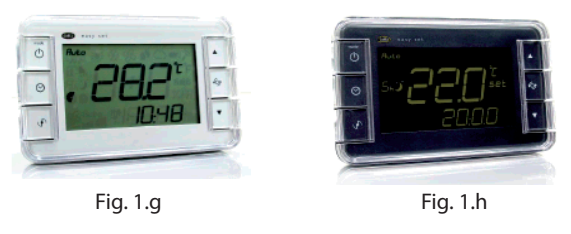

### **1.3 esempi di applicazione**

1. Sistema wireless con due zone idroniche collegate in supervisione.

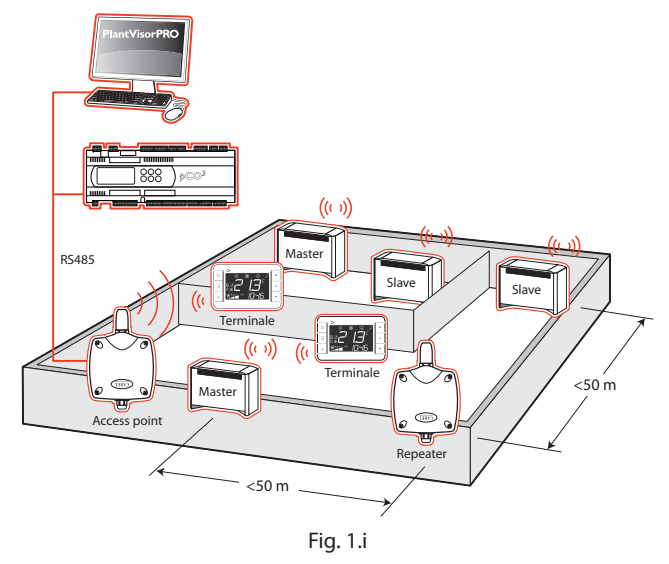

2. Sistema wireless con 15 domini idronici collegati in supervisione.

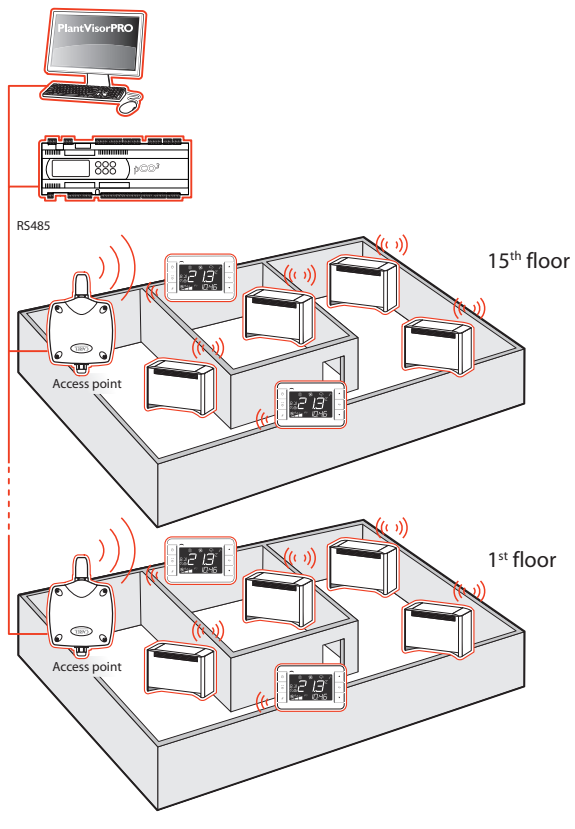

## **2. INSTALLAZIONE**

### 2.1 Scheda router: fissaggio su scheda **e-drofan**

Montare la scheda router sulla scheda e-drofan e fissare l'antenna con una fascetta al supporto di protezione (P), in modo che tirando non possa essere staccata.

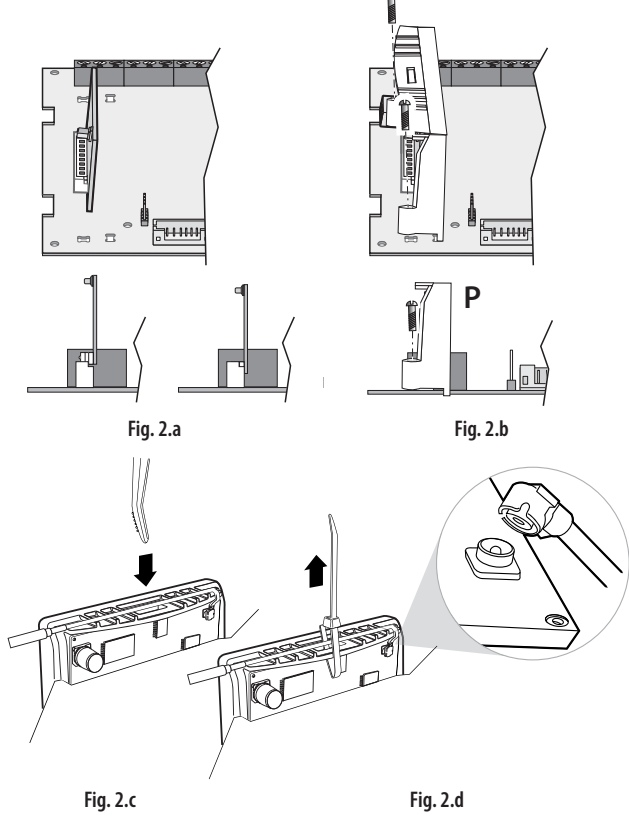

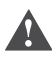

Attenzione: non forzare e danneggiare il connettore dell'antenna durante il montaggio!

Posizionare l'antenna in modo da evitare l'effetto di schermo elettromagnetico del mobiletto metallico del fan coil: praticare su quest'ultimo un foro dal quale fare uscire l'estremità dell'antenna o posizionarla in prossimità della grata superiore di passaggio dell' aria.

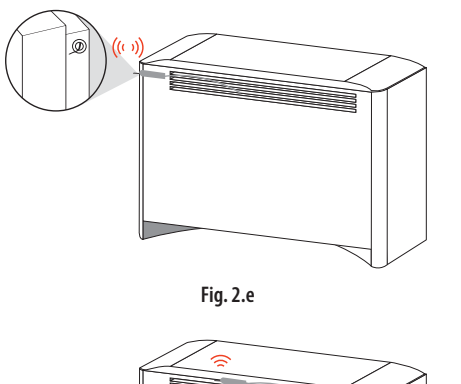

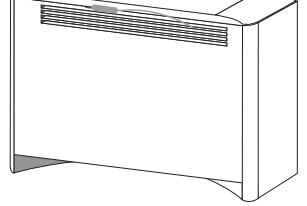

**Fig. 2.f**

### **2.2 Terminale wireless easy set: fi ssaggio a muro e dimensioni**

Il terminale wireless "easy set" può essere fissato a muro oppure appoggiato su una superficie (es. tavolo), nella posizione più idonea per la rilevazione della temperatura.

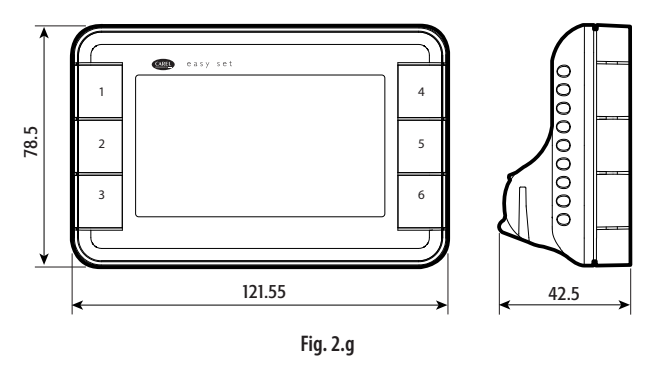

Nel caso di fissaggio a muro utilizzare il supporto (B) a corredo. Il gancio (A) assicura il bloccaggio del terminale al supporto, utile nel caso in cui il terminale non debba essere spostato (es. in hotel). In tal caso il terminale può essere rimosso solo con la staffetta (C), fornita a corredo con l'Access Point o il ripetitore. Per applicazioni ove sia necessario rimuovere frequentemente il terminale, rimuovere con un tronchesino il gancio (A).

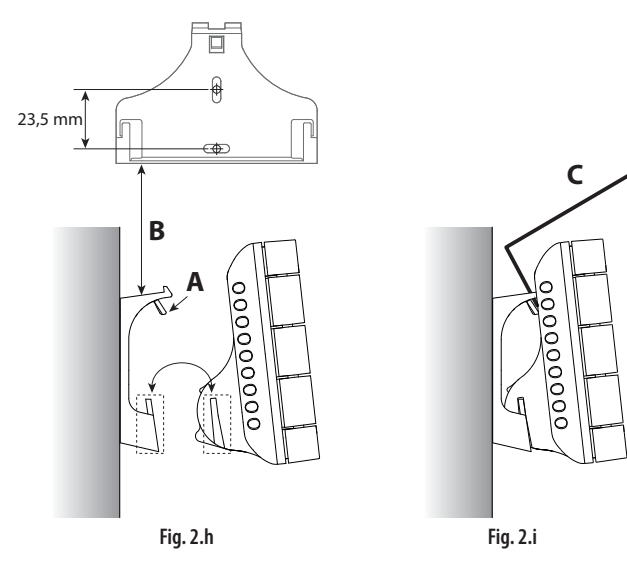

#### **2.3 commissioning tool**

Il commissioning tool è costituito dal software di installazione "CAREL easy net" e dal dispositivo Sniffer USB, identificato dall'apposita etichetta, da collegare al computer. Una volta terminata l'installazione il commissioning tool deve essere rimosso e la supervisione passa attraverso l'Access Point. Per maggiori informazioni vedere il manuale "CAREL easy net" cod.+030220855 e il capitolo "Messa in servizio".

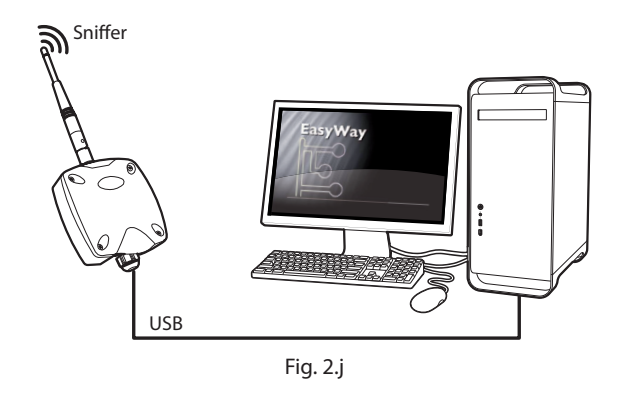

#### **2.4 Access point: fissaggio a muro e dimensioni**

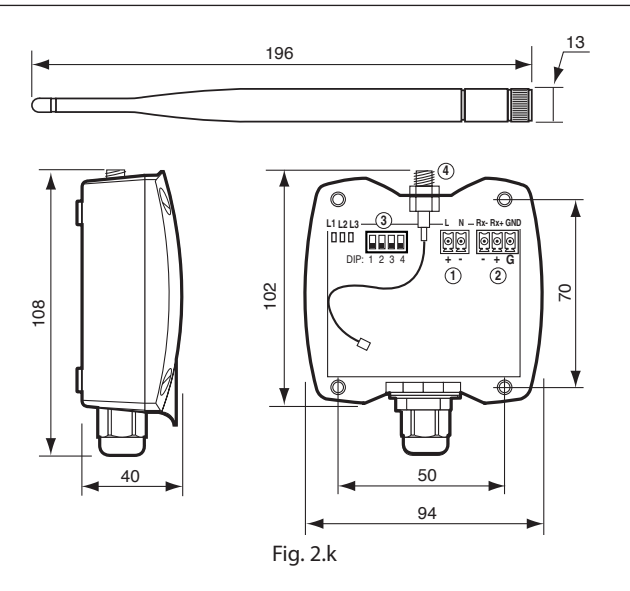

Per l'installazione:

- • svitare le 4 viti e rimuovere il coperchio superiore;
- individuare la posizione corretta sul muro, effettuare i 4 fori secondo il disegno e inserire i tasselli;
- inserire le viti e fissare il dispositivo con il pressa cavo rivolto verso il basso;
- collegare l'alimentazione ai morsetti L-N, rispettando la polarità nel caso di alimentazione a tensione continua;
- effettuare il collegamento della rete RS485 tramite un cavo tripolare ai morsetti RX-, RX+, GND
- impostare l'indirizzo 1 nei dip-switch (3) del primo Access Point: è possibile installare al massimo 15 Access Point;
- avvitare l'antenna in corrispondenza dell'attacco (2) e verificare che il cavo dell'antenna sia collegato al connettore predisposto (1);
- richiudere il coperchio.

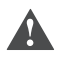

Attenzione: l'Access point va messo in funzione dopo che la rete è stata creata e configurata tramite il commissioning tool. Vedere il paragrafo 4.7.

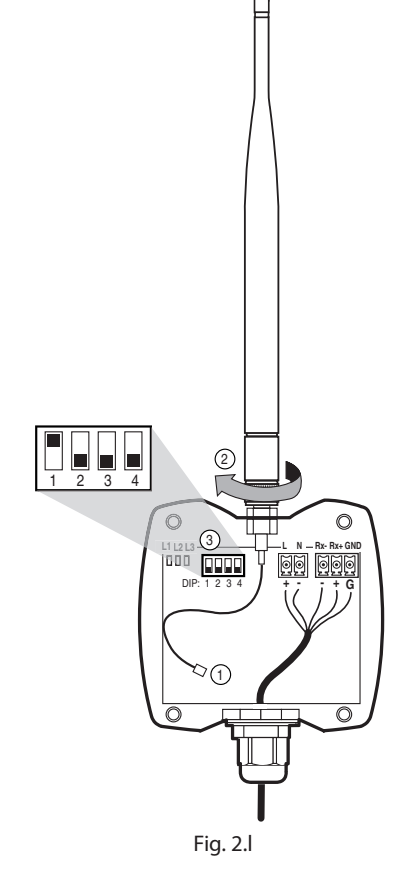

### **2.5 Ripetitore: fissaggio a muro e dimensioni**

Per le dimensioni e il fissaggio vedere il disegno al paragrafo 2.4. Il ripetitore (repeater) è necessario qualora la distanza tra due schede router sia > 50 m (ambiente chiuso) o > 100 m (all'aperto). L'attenuazione del segnale di comunicazione può avvenire anche a causa di infrastrutture interne o di interferenze, per la presenza di dispositivi che lavorano sulla stessa frequenza. Deve essere installato in modo che se avviene un guasto su una scheda router, la rete riesca a a trovare percorsi alternativi tra le schede router per lo scambio dei dati. Vedere il paragrafo 4.2.

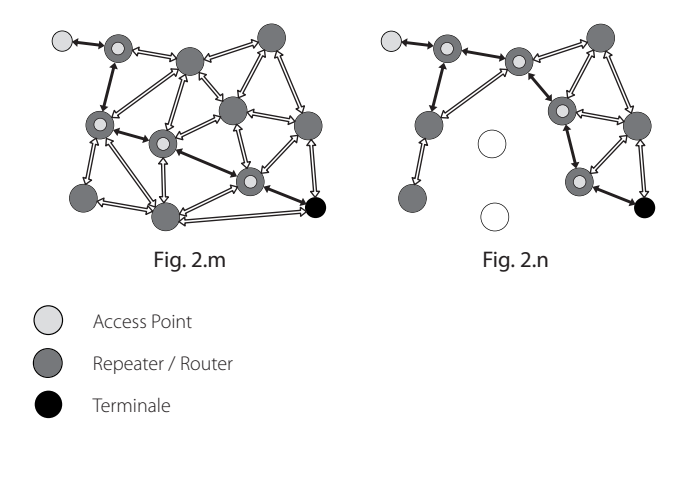

## **3. interfaccia utente**

L'interfaccia utente è costituita dal terminale wireless per e-drofan "easy set".

Il pannello frontale contiene il display e la tastiera, costituita da 6 tasti, che, premuti in modo singolo o combinato, permettono di effettuare le operazioni di programmazione della zona idronica. Per l'impostazione dei parametri delle schede e-drofan utilizzare il commissioning tool "carel easy net" ( vedere il capitolo "Messa in servizio"). Sono disponibili due versioni di terminale:

- • "easy set" per applicazioni residenziali, modello "house";
- • "easy set" per applicazioni alberghiere, modello "hotel", senza la programmazione delle fasce orarie.

#### **3.1 Tastiera**

#### **Easy set "house"**

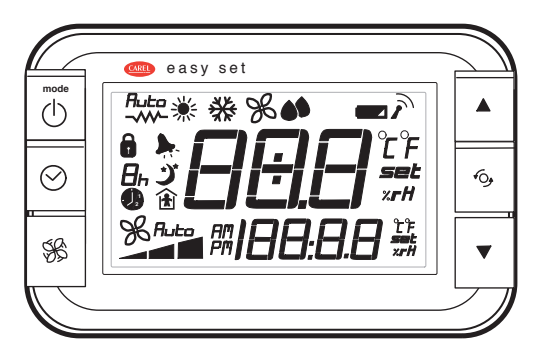

Fig. 3.a

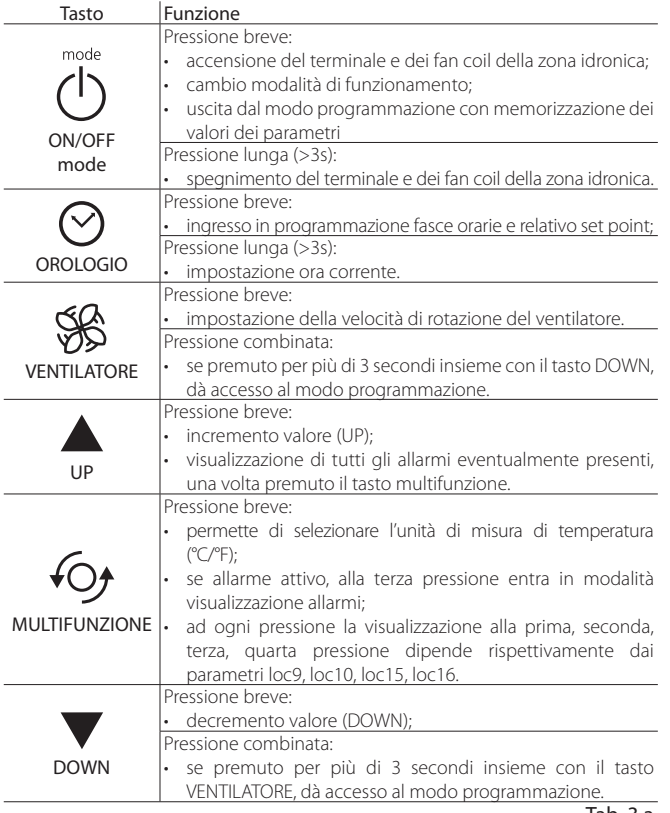

Tab. 3.a

#### **Easy set "hotel"**

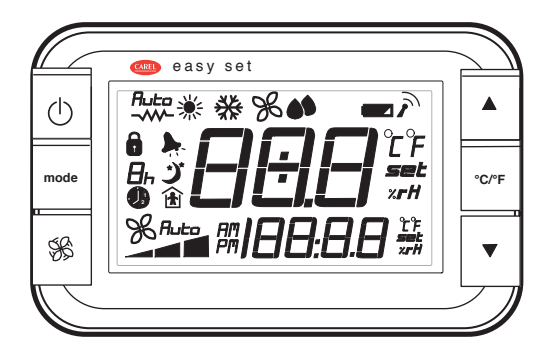

Fig. 3.b

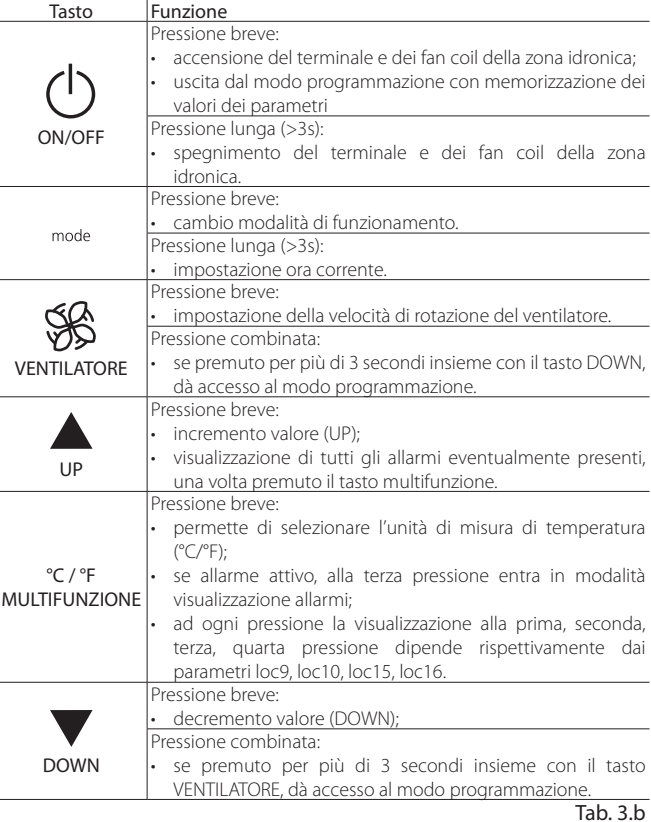

### **3.2 Display**

Il display visualizza nel campo principale e nel campo secondario i valori di temperatura nel range -199…999 con la risoluzione del decimo di grado tra -19.9 e 99.9. In caso di allarme presente in una delle unità della zona idronica, il campo principale mostra il codice di allarme e il campo secondario l'unità da cui proviene (Master, Slave o terminale). Durante la programmazione mostra i codici dei parametri ed il loro valore.

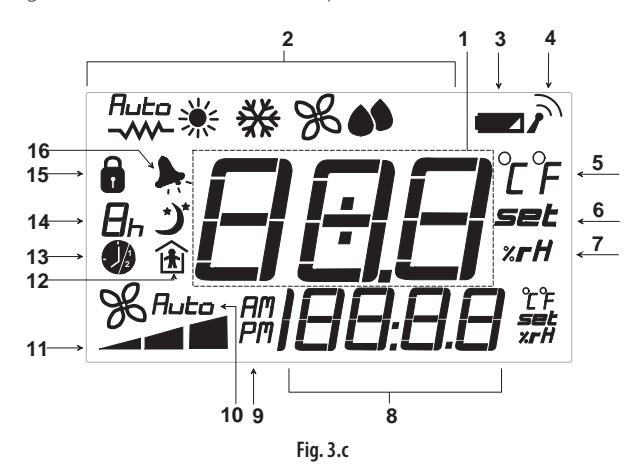

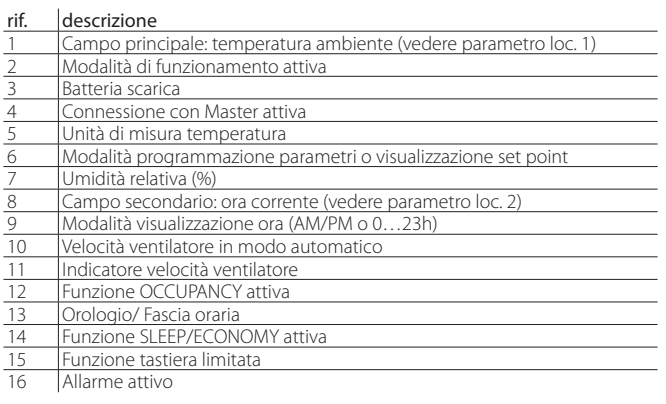

Nota: è possibile selezionare la visualizzazione standard di display configurando opportunamente i parametri loc1 e loc2.

### **3.3 Programmazione**

I parametri sono modificabili attraverso la tastiera frontale. L'accesso è diverso secondo il tipo: set point, parametri utente (U) e parametri costruttore (F). Il tipo di parametro è indicato nella tabella parametri. L'accesso ai parametri costruttore è protetto da una password, che impedisce modifiche casuali o da parte di persone non autorizzate.

#### **ON/OFF**

Nello stato ON si accendono in sequenza il terminale e quindi i fan coil della relativa zona idronica, se in richiesta.

ON: premere brevemente il tasto ON/OFF, appare la visualizzazione standard di display;

OFF: premere per 3 s il tasto ON/OFF. Compare il messaggio OFF a display.

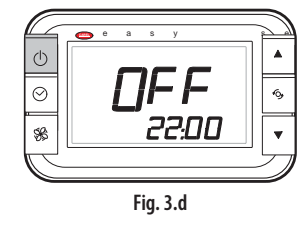

#### **Modifica del Set point (temperatura)**

Per modificare il set point di temperatura (8...32 °C) la visualizzazione standard del campo principale/secondario deve essere la temperatura o il set point di temperatura (es. loc1 =1,2 e loc.2 = 5) \*

- premere il tasto UP/DOWN: a display compare il set point di temperatura ambiente e a destra la scritta set;
- premere i tasti UP o DOWN per impostare il valore desiderato;
- a display riappare la visualizzazione standard.

(\*): in alternativa per visualizzare i set point premere il tasto multifunzione.

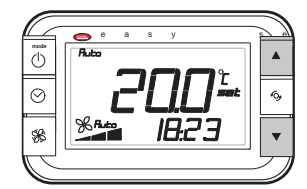

**Fig. 3.e**

#### **Modifica del Set point (umidità)**

Per modificare il set point di umidità (10...70 %rH), la visualizzazione standard del campo principale/secondario deve essere il set point di umidità (es. loc. 01 =3 e loc. 02=5)\*:

- premere il tasto UP/DOWN: a display compare il set point di umidità ambiente e a destra la scritta set;
- premere i tasti UP o DOWN per raggiungere il valore desiderato;
- a display riappare la visualizzazione standard.

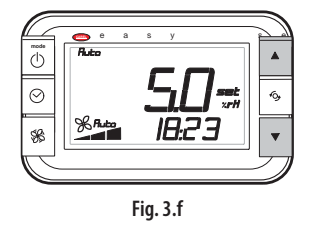

(\*): in alternativa per visualizzare i set point premere il tasto multifunzione.

Nota: il terminale wireless non è provvisto di sonda di umidità, il set point di umidità viene trasmesso al controllo pCO, che potrà comandare l'attivazione di un umidificatore/deumidificatore.

## **CAREI**

#### **Modifi ca velocità ventilatore**

Premere il tasto ventilatore per impostare una delle tre velocità (min, med, max) o il modo Auto, con gestione automatica della velocità da parte del controllore.

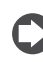

Nota: ogni modifica dello stato di ON/OFF, dei valori di set point, velocità ventilatore, …, viene trasmessa alla scheda del fan coil Master dopo 5 s. (lampeggio icona antenna del terminale).

#### **Modifi ca dei parametri di tipo utente**

I parametri di tipo utente riguardano fra gli altri il tipo di visualizzazione standard sul campo principale e secondario, la calibrazione della sonda di temperatura, l' indirizzo di supervisione del terminale.

- 1. premere contemporaneamente i tasti ventilatore e DOWN per 3 s: a display compare il codice del primo parametro utente modificabile,  $loc1$ :
- 2. premere il tasto UP/DOWN fino a raggiungere il parametro del quale si vuole modificare il valore (fino a loc.12): durante lo scorrimento il display visualizza nel campo secondario il codice del parametro e nel campo principale il valore del parametro;
- 3. premere il tasto multifunzione per passare alla modifica del parametro: la scritta set passerà dal codice del parametro al valore del parametro;

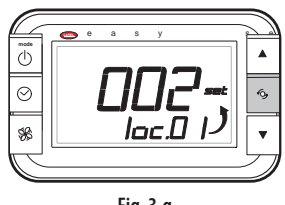

**Fig. 3.g**

- 4. incrementare o decrementare il valore con il tasto UP/DOWN fino a raggiungere il valore desiderato;
- 5. premere il tasto multifunzione per ritornare alla lista dei parametri;
- 6. ripetere le operazioni da 2) a 5) per modificare altri parametri;
- 7. per memorizzare i nuovi valori dei parametri premere il tasto ON/OFF. Si esce così dalla procedura di modifica dei parametri.

Nota: se non è premuto nessun tasto, dopo 30 s il display torna automaticamente alla visualizzazione standard, salvando le modifi che.

#### **Modifi ca dei parametri di tipo costruttore**

I parametri di tipo costruttore sono accessibili solo con PASSWORD e riguardano fra gli altri l'abilitazione delle modalità di funzionamento, le velocità ammesse per il ventilatore, l'abiltazione delle funzioni "Sleep", "Occupancy" e "Comfort", il parametro per associare il terminale wireless al Master di zona idronica.

**ITA**

- 1. premere contemporaneamente i tasti ventilatore e DOWN per 3 s: a display compare il codice del primo parametro utente modificabile. loc1;
- 2. premere il tasto UP/DOWN fino a raggiungere il parametro loc. 12;
- 3. premere il tasto multifunzione per passare alla modifica del parametro;
- 4. premere il tasto UP/DOWN fino a visualizzare la PASSWORD: 22 (default);
- 5. confermare con il tasto multifunzione;
- 6. se il valore introdotto è corretto è possibile passare al parametro loc.13 e ai successivi, altrimenti si rimane al parametro loc.12;
- 7. premere il tasto UP/DOWN fino a raggiungere il parametro desiderato;
- 8. premere il tasto multifunzione e UP/DOWN per passare alla modifica del parametro;
- 9. premere il tasto multifunzione per ritornare alla lista dei parametri;
- 10. ripetere le operazioni da 7) a 9) per modificare altri parametri;
- 11. per memorizzare i nuovi valori dei parametri premere il tasto ON/OFF. Si esce così dalla procedura di modifica dei parametri.

### Note:

- con questa procedura si ha accesso a tutti i parametri del terminale;
- i valori dei parametri sono memorizzati al momento del loro inserimento, non è possibile annullare le modifiche ai parametri;
- nel caso venga tolta la batteria al terminale, esso perde l'impostazione dell'ora corrente. I valori degli altri parametri rimangono memorizzati.

### **3.4 Impostazione dell'ora corrente, delle fasce orarie e del set point di temperatura**

#### **Impostazione dell'ora corrente**

1. premere per 3 s il tasto orologio/mode, fino a visualizzare l'icona orologio e l'indicazione dell'ora lampeggiante;

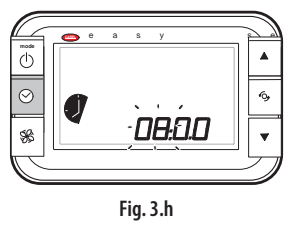

- 2. premere il tasto UP/DOWN per impostare l'ora;
- 3. premere il tasto multifunzione per passare ai minuti;
- 4. premere il tasto UP/DOWN per impostare i minuti;
- 5. premere il tasto ON/OFF per salvare l'impostazione e uscire dalla procedura di modifica.

Nota: se non è premuto nessun tasto, dopo 10 s il display torna automaticamente alla visualizzazione standard, senza salvare l'impostazione.

#### **Impostazione delle fasce orarie e del set point di temperatura**

Questa impostazione vale solo per il terminale modello "house".

- 1. premere brevemente il tasto orologio, per visualizzare il simbolo della prima fascia oraria, accompagnato dall'ora di inizio lampeggiante e dal relativo set point di temperatura. È possibile che al posto del set point di temperatura appaia ON/OFF, ad indicare che all'inizio della fascia oraria il terminale e quindi i fan coil dell' intera zona idronica saranno rispettivamente accesi/spenti;
- 2. premere il tasto UP/DOWN per impostare l'ora di inizio della prima fascia oraria;
- 3. premere il tasto multifunzione per passare ai minuti;
- 4. premere il tasto UP/DOWN per impostare i minuti;
- 5. premere il tasto multifunzione per passare al set point;
- 6. premere i tasti UP/DOWN per impostare il set point nel campo 8…32°C; oppure impostare ON/OFF per avere rispettivamente l'accensione/lo spegnimento;
- 7. premere il tasto orologio per passare all'impostazione della seconda fascia oraria, apparirà l'icona della seconda fascia oraria, accompagnata dall'ora di inizio lampeggiante e dal relativo set point. Premere ON/ OFF per salvare e uscire dalla procedura di modifica.

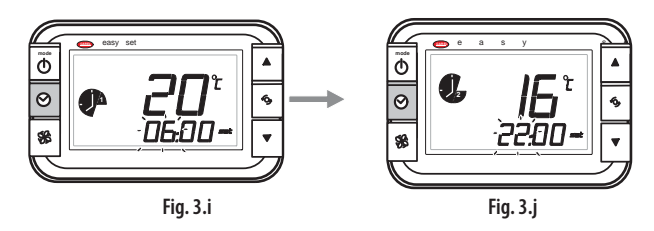

Nota: se non è premuto nessun tasto, dopo 20 s il display torna automaticamente alla visualizzazione standard, salvando l'impostazione.

## **4. MESSA IN SERVIZIO**

Per la messa in servizio del sistema easy way acqua seguire i passi seguenti:

1. Verificare che la distanza tra un fan coil e l'altro sia inferiore a 50 m e che non vi siano ostacoli o infrastrutture in modo che il livello del segnale radio sia almeno di -87dBm; in caso contrario occorre installare tra i fan coil un ripetitore per rigenerare il segnale (vedere il paragrafo 4.2).

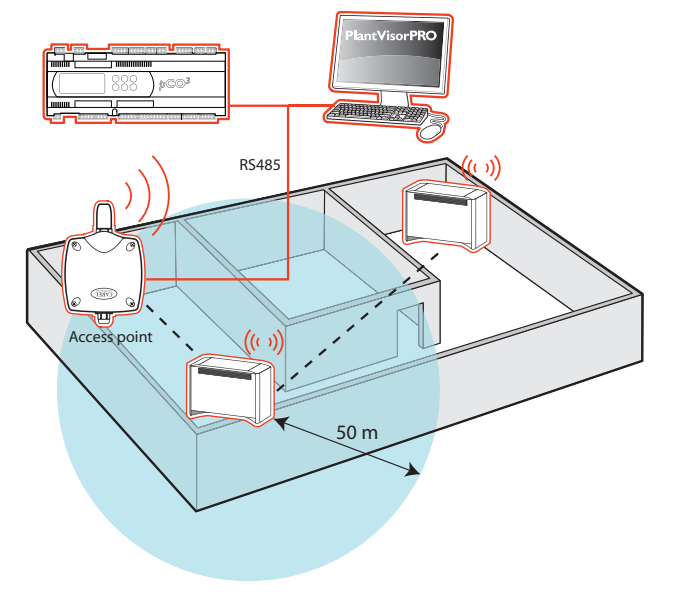

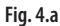

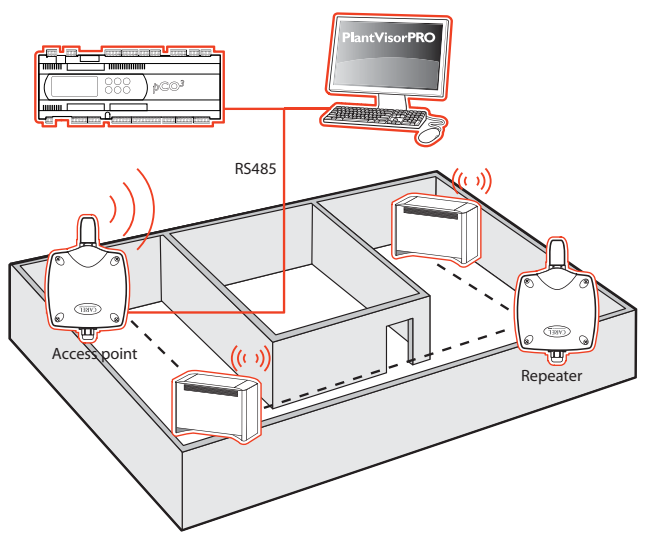

**Fig. 4.b**

2. indirizzare le schede router, già installate sulle schede e-drofan, in modo sequenziale e univoco, tenendo presente che gli indirizzi configurabili vanno da 16 a 199;

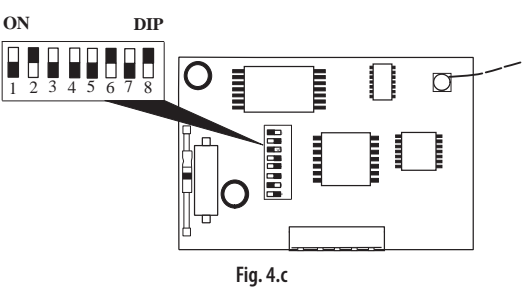

Esempio: in un ambiente sono presenti 3 fan coil nella prima zona idronica e 2 nella seconda. In totale vi sono 5 fan coil, che andranno indirizzati nel modo seguente, partendo dal bit meno significativo.

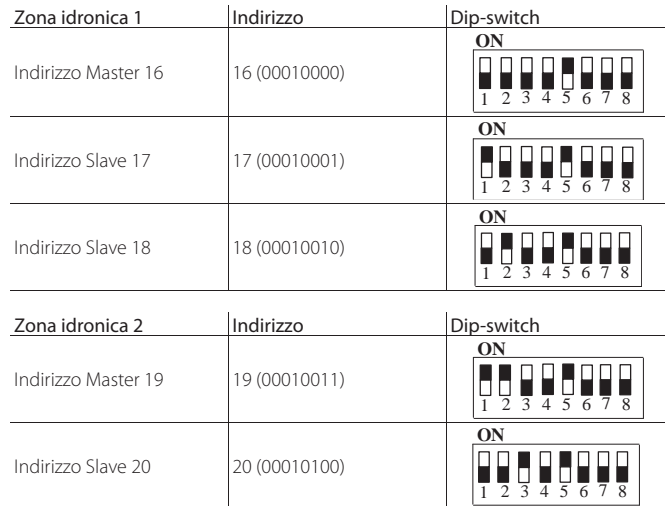

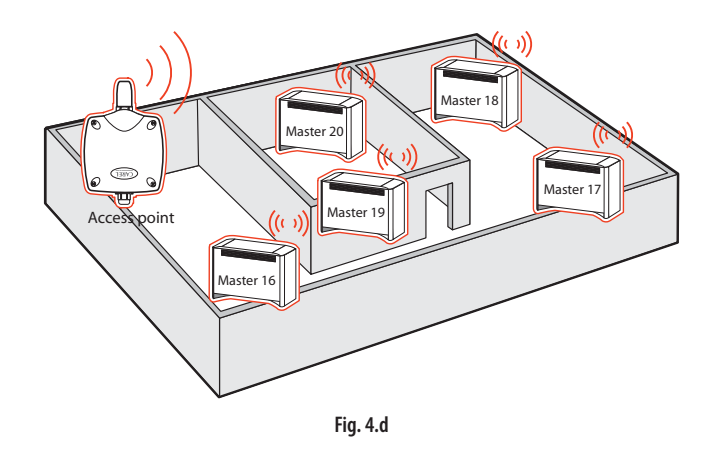

- 3. alimentare le schede e-drofan;
- 4. creare la rete wireless costituita dalle schede router e dai terminali tramite il commissioning tool "CAREL easy net", vedere il paragrafo 4.1;
- 5. collegare la rete wireless all'Access Point e quindi al supervisore (pCO, PlantVisorPRO, PlantWatchPRO). Rimuovere a questo punto il Commissioning Tool "Carel easy net".

## CARE

#### **4.1 Creazione della rete wireless**

Per l'installazione del commissioning tool "CAREL easy net", riferirsi al manuale relativo cod. +030220855. Lo Sniffer USB va collegato alla porta USB del computer.

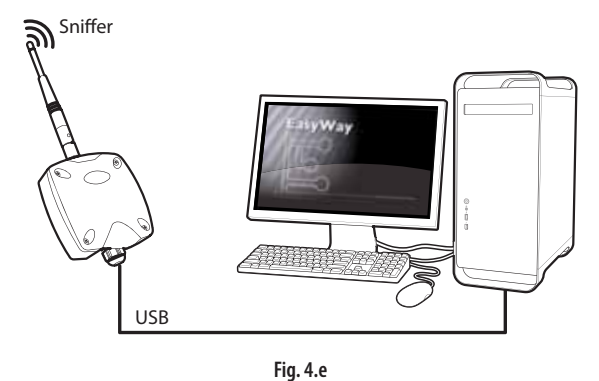

Al termine dell'installazione compare sul desktop l'icona del programma Carel easy net.

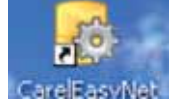

All'apertura appare una schermata con un menu a scelta multipla. Premere Start per creare una nuova rete e successivamente Automatic Network per scegliere automaticamente il miglior canale di comunicazione

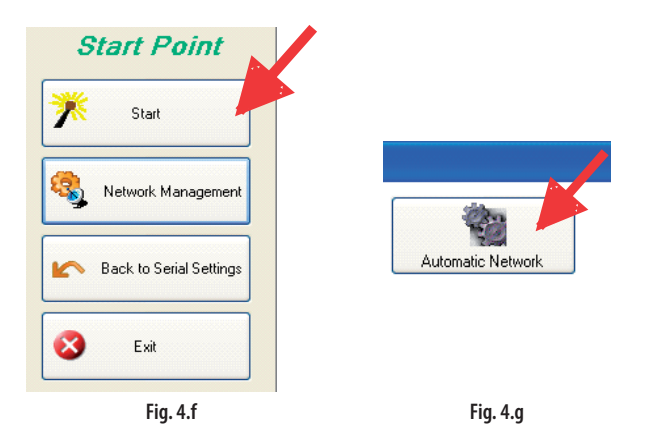

L'intero processo di ricerca dura all'incirca 30-40 secondi ed al termine compare l'indicazione del canale e del PanId impostati per la nuova rete. Nell' esempio seguente viene selezionato il canale 18 e il PanId=3CB5.

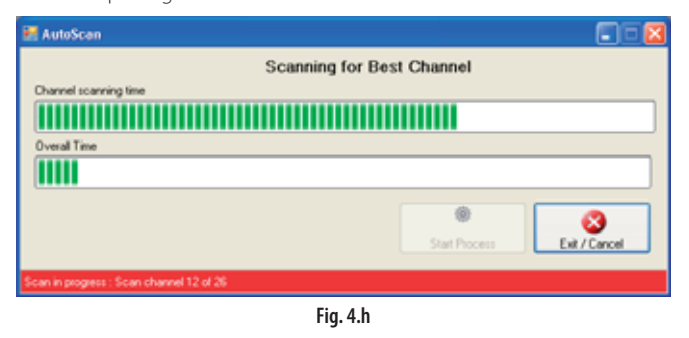

Appaiono due messaggi di conferma, dare OK.

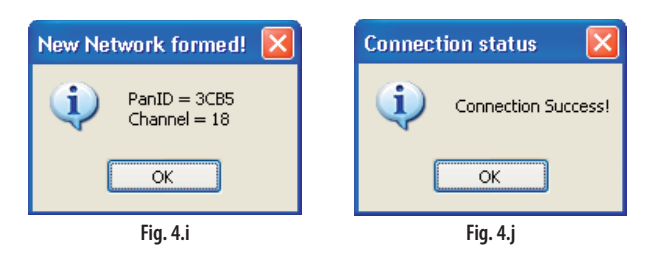

Si apre la nuova schermata: selezionare New Node per impostare lo SNIFFER USB come mezzo per trasferire le schede router dal canale di servizio al canale e PanId di lavoro.

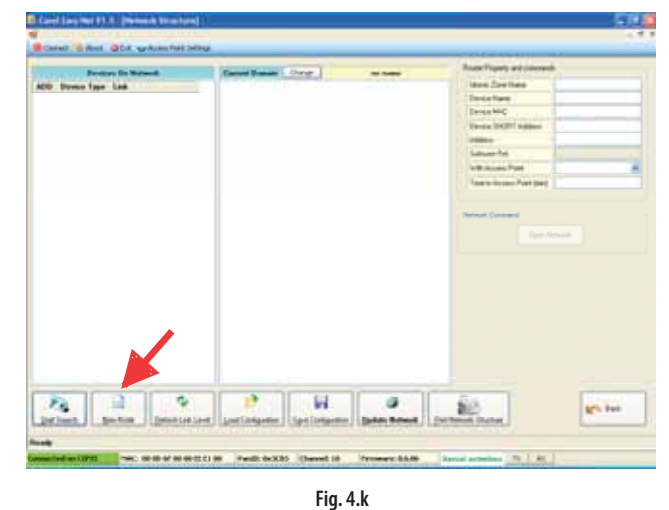

Selezionare Search. Appaiono i router sulla rete di servizio. Se non compare nessun router, perché i router si trovano in un canale di comunicazione sconosciuto, dare il comando Select Source Network.

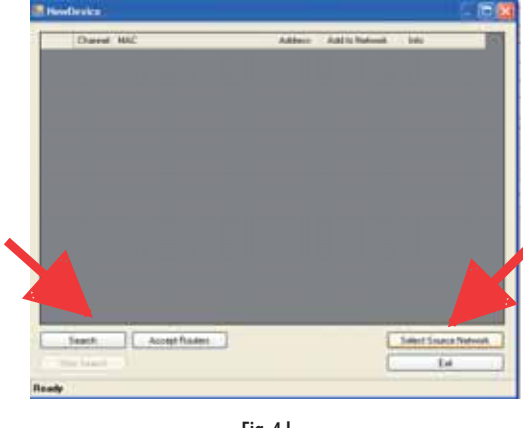

**Fig. 4.l**

Si apre la schermata Network Finder. Con il comando Option selezionare la ricerca su tutti i canali e quindi ricercare le reti presenti con Start Search:

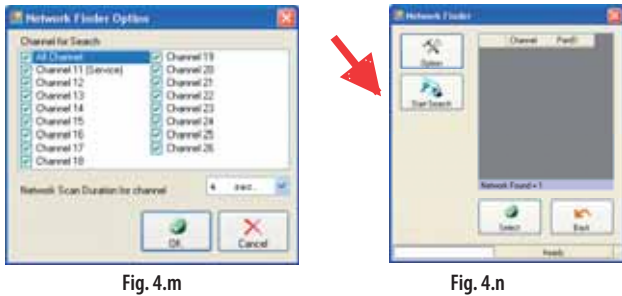

## **CARFI**

Alla fine compare la lista delle reti trovate, per esempio sono stati trovati 4 canali diversi (dovuti a precedenti configurazioni):

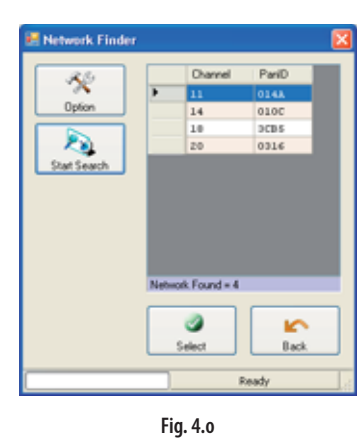

Selezionare la rete sulla quale fare la ricerca: (es. 11). Un messaggio avverte che la rete di servizio è cambiata.

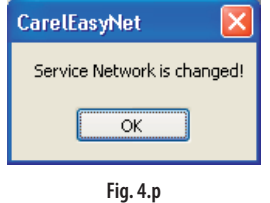

Al termine selezionare i router che faranno parte della rete e dare il comando "Accept routers". Se l'associazione va a buon fine comparirà il messaggio "success" accanto a ogni router. In basso sono indicati il canale e il PanId di lavoro.

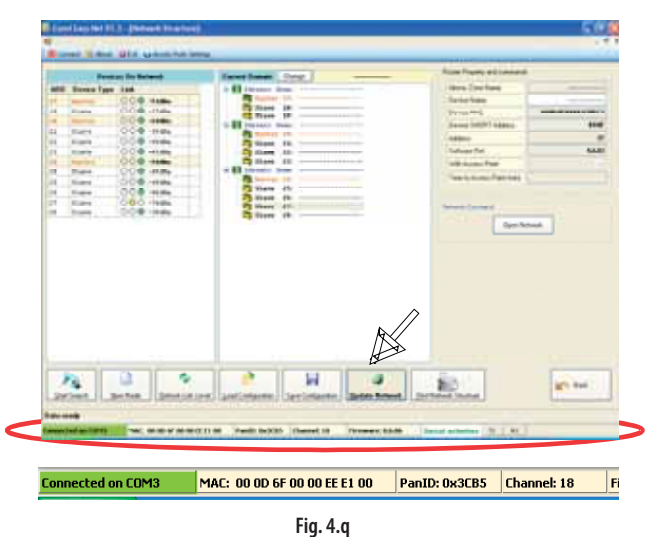

Al termine compare un messaggio di conferma. Dare OK, si apre una schermata con i livelli dei segnali di comunicazione tra lo SNIFFER USB e ogni scheda router:

|     |                                     | El Carol Cary Het V1.5 [Partners Structure]<br>Council in Most - O Cit. sy Allout Purt Setting |         |          |                                       |
|-----|-------------------------------------|------------------------------------------------------------------------------------------------|---------|----------|---------------------------------------|
|     |                                     | Develop De Moterne                                                                             |         |          |                                       |
| ABD | <b>Bewere Tape</b>                  | Link                                                                                           |         |          |                                       |
|     | <b>CAR NT</b>                       | $000 - i$ ian                                                                                  |         |          |                                       |
| Ŀа  | <b>Burnstown A</b>                  | $000 - 2748$                                                                                   |         |          |                                       |
| œ   | <b>CONTRACTOR</b>                   | $000 - 00$                                                                                     |         |          |                                       |
|     | $-0.0$                              | $000$ HHale                                                                                    |         |          |                                       |
|     | $-111$                              | $000$ ratally                                                                                  |         |          |                                       |
|     | $-10.44$                            | $000$ HIMs                                                                                     |         |          |                                       |
| b≫  | --                                  | $000 - 00$                                                                                     | Pallino |          | Qualità segnale Livello segnale (dBm) |
| Ŀа  | $-0.01$                             | 000-08-                                                                                        | Verde   | Buono    | da 0 a -70                            |
| m   | $-10.64$                            | $000 - min$                                                                                    |         |          |                                       |
| H.  | Barrett and                         | $000 - 000$                                                                                    | Giallo  | Discreto | da -71 a -87                          |
|     | <b>Bestray</b><br><b>Screen and</b> | ODO - NIBH<br>$000 - 000$                                                                      | Rosso   | Scarso   | minore di -87                         |

**Fig. 4.r**

#### Creazione del Master di zona

- 1. Con il mouse puntare sopra la riga del router che si desidera configurare come Master;
- 2. Selezionare con il mouse la riga (non click, solo pressione del pulsante del mouse);
- 3. Iniziare un'operazione di trascinamento della riga verso lo spazio bianco nella parte destra;
- 4. Rilasciare il pulsante del mouse.

In questo modo verrà creata una nuova zona Idronica che come Master avrà il router trascinato.

#### Creazione degli Slave di zona

- 1. Con il mouse puntare sopra la riga del router che si desidera configurare come Slave;
- 2. Selezionare con il mouse la riga (non click, solo pressione del pulsante del mouse);
- 3. Iniziare un'operazione di trascinamento della riga verso lo spazio bianco nella parte destra;
- 4. Rilasciare il pulsante del mouse quando il puntatore del mouse è sopra il Master precedentemente creato o sopra la Zona Idronica.

In questo modo verrà automaticamente creato uno Slave per la zona Idronica. Procedere allo stesso modo per creare le zone Idroniche necessarie fino ad ottenere qualcosa di simile alla schermata seguente:

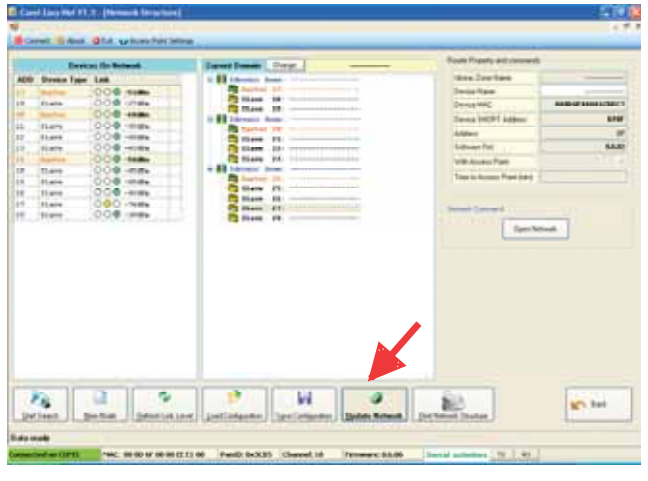

**Fig. 4.s**

Selezionare infine Update Network per creare i vincoli Master/Slave tra i vari router dei Fan Coil della rete.

## **4.2 Installazione del ripetitore**

Nel caso in cui a causa di interferenze o di distanze troppo elevate la qualità del segnale di una scheda router sia scarsa, viene evidenziato un pallino rosso (es: -92dBm).

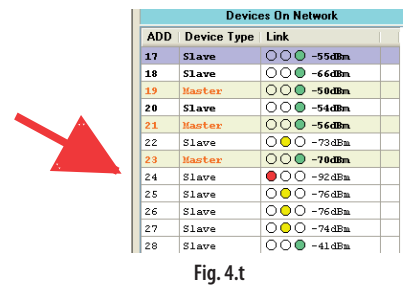

Per installare un ripetitore seguire i passi seguenti:

- 1. posizionare il ripetitore tra i fan coil che distano tra loro più di 50 m, in modo tale da assicurare un percorso alternativo del segnale verso l'Access Point in caso di guasto di una scheda router;
- 2. alimentare il ripetitore: si accendono i tre led in modo permanente ad indicare che il dispositivo non è ancora associato alla rete;
- 3. aprire la rete con il comando Open Network;

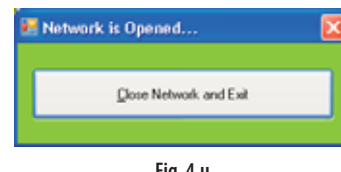

**Fig. 4.u**

- 4. attendere finchè non lampeggia lentamente il primo led giallo in alto a sx, il ripetitore è associato;
- 5. chiudere la rete con il comando Close Network;
- 6. dare il comando Refresh Link Level per verificare il miglioramento della qualità del segnale.

#### **4.3 Identificazione componenti della rete**

È possibile identificare le schede router Master/Slave selezionando il dispositivo e con il tasto destro del mouse dare il comando Identify/Stop identify per attivare/disattivare il buzzer rispettivo.

### **4.4 Modifica della rete**

Quando si rende necessario riorganizzare le reti Idroniche, è possibile spostare Slave e Master con una semplice operazione di trascinamento: basta trascinare uno Slave dalla struttura ad albero a sinistra verso la tabella per renderlo disponibile al successivo trascinamento all'interno di una zona idronica diversa.

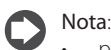

• per spostare quindi un router, è necessario prima trascinarlo nella tabella di sinistra e successivamente trascinarlo nuovamente dentro la struttura ad albero nella nuova posizione.

• non è possibile spostare un Master fino a quando non sono stati spostati tutti i relativi Slave.

Dopo avere concluso le operazioni di organizzazione delle reti idroniche, aggiornare la situazione dei Router con il comando "Update Network".

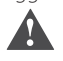

Attenzione: si consiglia di non effettuare operazioni di aggiornamento o modifica della rete se esistono schede Router FanCoil con un basso livello di segnale di comunicazione radio (pallino rosso). In tal caso l'aggiornamento potrebbe non avvenire correttamente o addirittura non avvenire.

### **4.5 Associazione di un terminale**

Per associare un terminale ad un dispositivo Master:

- 1. accertarsi che il terminale non sia connesso in rete: loc 14=OFF;
- 2. impostare l'indirizzo del terminale, loc 11, pari all'indirizzo del Master prescelto (es: 17);

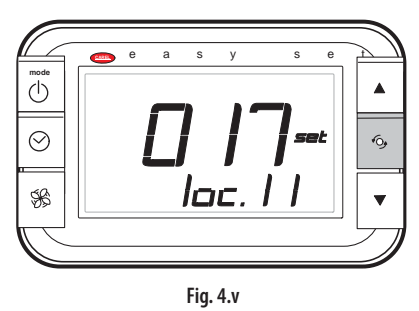

3. selezionare Open Network;

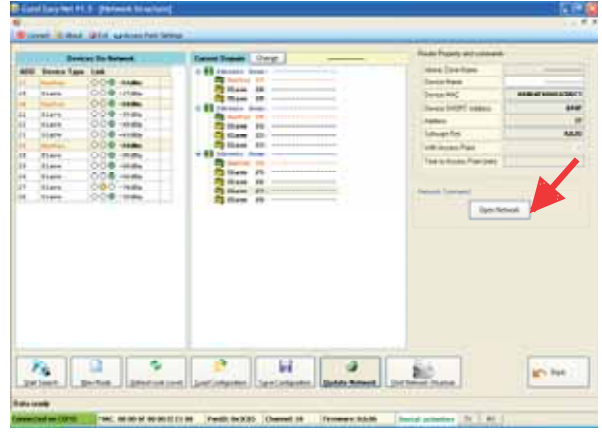

 **Fig. 4.w**

4. sul terminale impostare il parametro  $14 = ON$  per stabilire la connessione di rete: apparirà il messaggio "bin" = binding e se l'associazione è andata a buon fine apparirà il messaggio "on" e l'antenna in alto a destra nella visualizzazione standard di display.

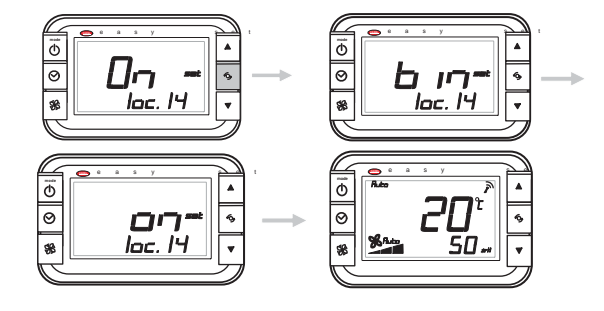

5. dare il comando Start Search: al termine della ricerca apparirà il terminale collegato al relativo Master.

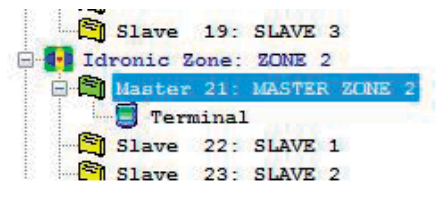

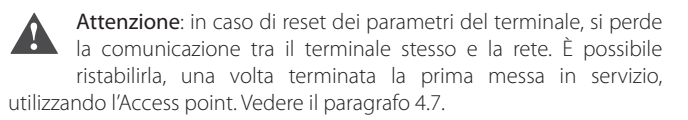

### **4.6 Intervallo di trasmissione del terminale**

Il terminale, per prolungare la durata della batteria, non effettua una trasmissione continuativa verso l'Access Point. Il dispositivo è "addormentato" e si sveglia ogni n minuti, dove n è dato dal parametro del terminale impostabile da Commissioning tool Send\_Time (Intera 39,  $default = 2 min$ 

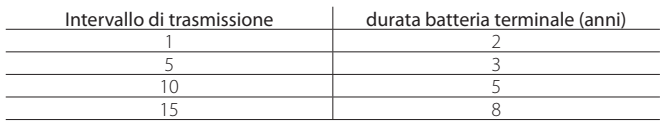

La trasmissione dei dati avviene istantaneamente qualora durante l'intervallo di trasmissione la temperatura rilevata dal terminale subisca una variazione stabilita dal parametro del terminale impostabile da Commissioning tool Delta\_var\_space\_temp (Analogica 7, default = 1°C).

### **4.7 Collegamento all'Access point e al sistema di supervisione**

Per monitorare lo stato delle zone idroniche create dal Commissioning tool, è necessario attivare il monitoraggio dei dati attraverso l' Access Point. Per ogni dominio idronico, è possibile abilitare la comunicazione verso l' Access Point di supervisione. Per l'indirizzamento dell'Access point utilizzare i dip switch, vedere il paragrafo 2.4 e il foglio istruzioni cod. +050001310. Collegare il convertitore USB-RS485 alla seconda porta USB del computer e quindi alla porta seriale dell' Access Point. Fare click sul pulsante "Access-Point Settings" della pagina principale del programma. Apparirà la seguente finestra, selezionare Set network parameters e inserire PanId e canale della rete di lavoro. Dopo pochi istanti l'Access point sarà pronto per la comunicazione e sarà possibile rimuovere lo Sniffer USB e chiudere il programma "Carel easy net".

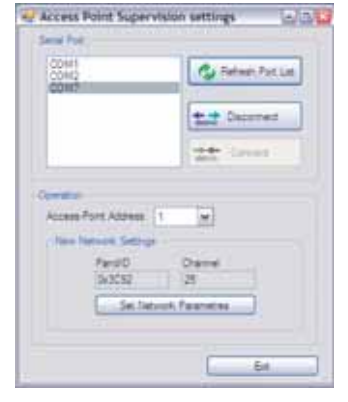

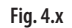

Nel caso sia necessario, in assenza di commissioning tool, aprire la rete da Access Point per connettere il terminale, per esempio dopo avere dato il comando di reset dei parametri di default (loc. 28 = ON):

a. aprire il coperchio dell'Access point; il led giallo a sinistra lampeggia;

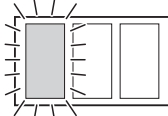

b. premere il tasto finchè i 3 led lampeggiano insieme: la rete è aperta;

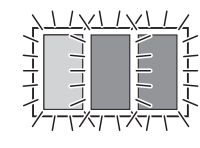

c. impostare il parametro loc. 14 del terminale = ON; se l'associazione va a buon fine appaiono le schermate come riportato al punto 4.5;

d. Premere il tasto dell'Access Point per chiudere la rete.

## **5. FUNZIONI**

Per accendere il terminale wireless premere il tasto ON/OFF, per spegnerlo premere il tasto ON/OFF per 3 s . Apparirà il messaggio "OFF" a display.

### **5.1 Modalità di funzionamento**

Come detto nel capitolo "Introduzione", è possibile collegare un terminale wireless a ogni zona idronica della rete e quindi impostare per ognuna un set point diverso di temperatura e di umidità.

Nota: il terminale wireless non è provvisto di sonda di umidità; il set point di umidità viene trasmesso al controllo pCO, che potrà comandare l'attivazione di un umidificatore/deumidificatore.

#### **Automatico**

Una volta acceso il terminale:

- Premere più volte il tasto "mode" fino all'accensione della scritta Auto o della scritta Auto più l'icona resistenza, se installata;
- Impostare il set point utilizzando il tasto UP/DOWN: vedere il paragrafo 3.3;
- Premere più volte il tasto ventilatore per scegliere la velocità desiderata di ventilazione; nel caso si selezioni la modalità Auto la velocità viene decisa dal controllo elettronico in funzione dello scostamento dalla temperatura desiderata (quanto maggiore è lo scostamento, tanto maggiore è la velocità). La modalità di funzionamento (riscaldamento o raff reddamento) viene decisa dal controllo elettronico in funzione dello scostamento dalla temperatura desiderata: se la temperatura ambiente è superiore al set point il controllo effettua la funzione di raffreddamento, se è inferiore la funzione di riscaldamento.

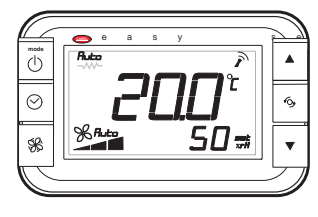

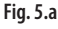

#### **Riscaldamento**

Una volta acceso il terminale:

- Premere più volte il tasto "mode" fino all'accensione dell'icona soleriscaldamento oppure sole-riscaldamento con resistenza, se installata (\*). In quest'ultimo caso viene utilizzata anche la resistenza elettrica come fonte di calore;
- Impostare il set point di temperatura utilizzando il tasto UP/DOWN;
- Premere più volte il tasto ventilatore per scegliere la velocità desiderata di ventilazione; nel caso si selezioni la modalità Auto la velocità viene decisa dal controllo elettronico in funzione dello scostamento dalla temperatura desiderata.

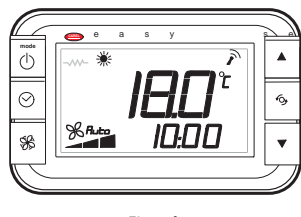

**Fig. 5.b**

(\*) per l'installazione della resistenza, vedere il manuale e-drofan cod. +030221265. È possibile visualizzare la presenza della resistenza anche tramite il parametro loc. 18.

#### **Raff reddamento**

Una volta acceso il terminale:

- Premere più volte il tasto "mode" fino all'accensione dell'icona fiocco di neve-raffreddamento. Impostare il set point di temperatura: vedere i paragrafo 3.3.
- Premere più volte il tasto ventilatore per scegliere la velocità desiderata di ventilazione; nel caso si selezioni la modalità Auto la velocità viene decisa dal controllo elettronico in funzione dello scostamento dalla temperatura desiderata.

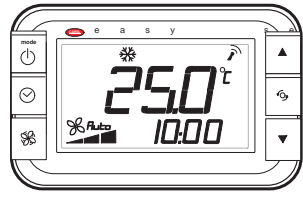

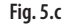

#### **Ventilazione**

Tale modalità può essere utile per far ricircolare l'aria in ambiente. Una volta acceso il dispositivo:

- Premere più volte il tasto "mode" fino all'accensione dell'icona ventilatore;
- Premere più volte il tasto ventilatore per scegliere la velocità desiderata di ventilazione.

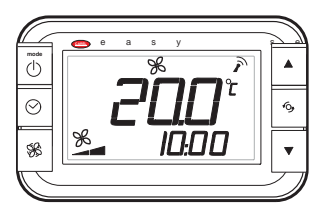

**Fig. 5.d**

#### **Deumidifi cazione**

Una volta acceso il dispositivo, grazie alla pressione del tasto ON/OFF:

- Premere più volte il tasto "mode" fino all'accensione dell'icona deumidificazione (gocce);
- Impostare il set point di temperatura: vedere i paragrafo 3.3.
- Premere più volte il tasto ventilatore per scegliere la velocità desiderata di ventilazione; nel caso si selezioni la modalità Auto il ventilatore ruota alla velocità minima.

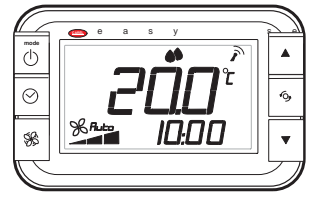

**Fig. 5.e**

### **5.2 Visualizzazione display (param. loc. 01, loc.02)**

È possibile decidere le variabili visualizzate sul campo principale e sul campo secondario del display. Nel caso si sia scelto di visualizzare la temperatura è possibile scegliere la sonda relativa (loc. 03). L' ora corrente è visualizzabile nelle due modalità AM/PM o 0..23 (loc. 4).

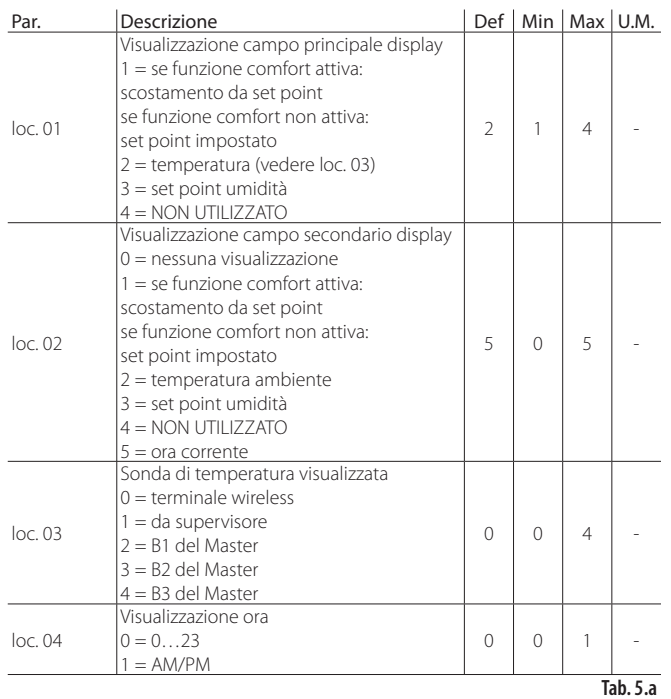

### **5.3 Funzione comfort (param. loc. 24)**

Questa funzione limita entro un range di  $\pm$  5°C ( $\pm$  10°F) la modifica del Set point di regolazione: le aree del display definite per visualizzare il set point di regolazione non mostrano il valore impostato, ma il delta di variazione.

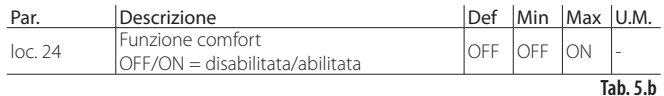

### **5.4 Reset parametri (param. loc. 28)**

Il parametro loc. 28 permette di impostare i parametri al valore di default.

Con questo comando il terminale viene sconnesso dalla rete. Vedere il paragrafo 4.7 per rieffettuare la connessione.

### **5.5 Calibrazione sonda di temperatura (param. loc. 07)**

Nel caso sia necessario effettuare una calibrazione della sonda di temperatura del terminale, è possibile utilizzare il parametro loc. 07, che rappresenta una costante che viene sommata al valore misurato.

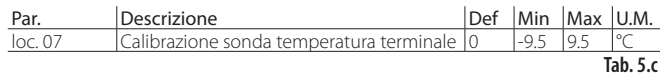

### **5.6 Tasto multifunzione o °C/°F (param. loc. 09, loc. 10, loc. 15, loc. 16, loc.17)**

Il tasto multifunzione consente di visualizzare la temperatura ambiente, gli allarmi presenti, l'ora corrente, di visualizzare i set point di temperatura e umidità, di impostare l'unità di misura di temperatura e di attivare la funzione "sleep". Di seguito una tabella riepilogativa.

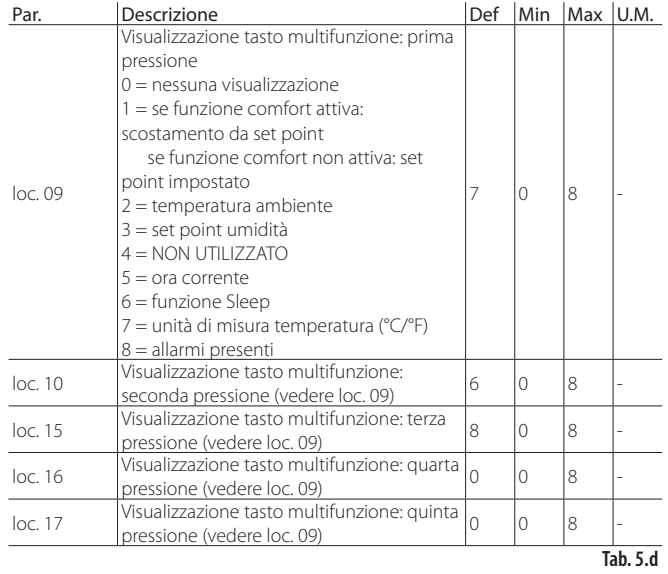

### **5.7 Funzione sleep (param. loc.05 e loc.06)**

La funzione è particolarmente utile durante le ore notturne, quando la diminuzione della temperatura corporea (per effetto del sonno) cambia la percezione della temperatura ambiente. Nella modalità raffreddamento /deumidificazione il set point viene incrementato del valore del parametro loc. 05 durante il numero di ore specificato nel display, al termine delle quali si ritorna al funzionamento precedente (la funzione sleep viene cancellata). Nella modalità riscaldamento il set point viene decrementato del valore del parametro loc. 06.

Per l'impostazione:

- accendere il dispositivo mediante il tasto ON/OFF e selezionare la modalità di funzionamento;
- premere il tasto multifunzione fino a raggiungere la schermata che visualizza l'icona luna;
- premere i tasti UP/DOWN fino a impostare il numero di ore di durata della funzione sleep (max 9);
- premere il tasto ON/OFF per tornare alla visualizzazione standard di display, in cui vengono visualizzate le ore rimanenti (es. 3h).

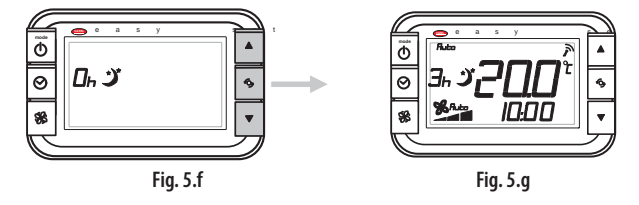

### **5.8 Password (param. loc. 12 e loc. 13)**

Il parametro per l'immissione della password è loc. 12, quello per il cambiare la password è loc. 13.

### **5.9 Funzione occupancy (param. loc. 22 e loc. 23)**

La funzione Occupancy permette di impostare un secondo set point da utilizzare nel caso l'ambiente non sia occupato, in questo modo è possibile effettuare la climatizzazione consumando meno energia ed ottenere quindi un risparmio economico. Per maggiori informazioni vedere il manuale e-drofan +030221265. La funzione occupancy è legata alla variabile I82 gestita da supervisore, la quale definisce la modalità di funzionamento (economy OFF / economy ON).

I parametri loc. 22 e loc. 23 corrispondono ai parametri 93 e 94 di e-drofan. La funzione è attiva solo nel fan coil Master, mentre gli Slave sono allineati al Master. Non appena è impostato loc. 22  $\neq$  0, appare a display l'icona della casetta vuota. La pressione di un qualunque tasto o la transizione dell'ingresso digitale configurato come "occupancy" (vedere manuale e-drofan) portano il sistema in stato di "occupato" e il set point al valore impostato. Il funzionamento è leggermente diverso secondo il tipo di ambiente impostato (parametro loc.22) e la variabile I82. Se l'ambiente è occupato compare l'omino dentro la casa e il set point è quello nominale, se è vuoto il set point diventa il set point economy per il tempo definito da loc. 23 (Set point economy = set point  $\pm$  loc.05/loc.06).

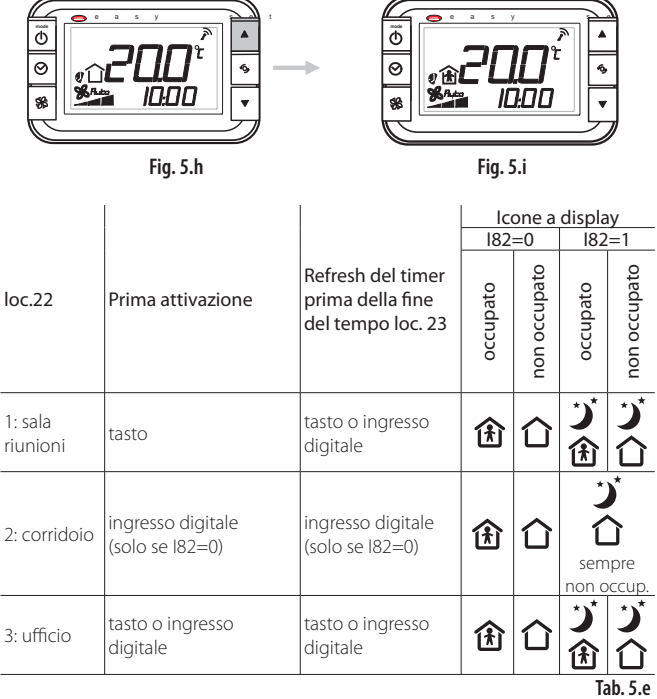

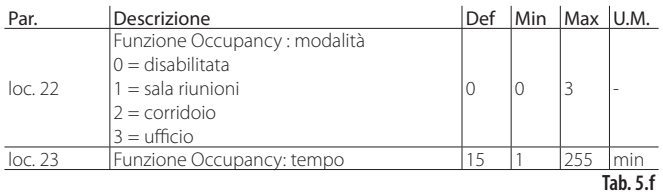

### **5.10 Gestione sonda di regolazione**

Le impostazioni provenienti da supervisore (sia PC o pCO) hanno la priorità sulle impostazioni locali del Fan Coil Master nel determinare quale sonda di temperatura usare per l'algoritmo di regolazione. Se da supervisore viene impostata la variabile (I87-215 di e-drofan) che impone di usare il valore della sonda virtuale proveniente da supervisore, tutti i fan coil utilizzano questo valore per la regolazione. Se invece da supervisore la variabile viene lasciata a zero, ogni fan coil legge l'impostazione del dip switch 6 della scheda e-drofan (ON = sonda terminale ; OFF = sonda B1). Se dip switch 6 = ON la sonda di regolazione è quella del terminale, se dip switch 6 =OFF ogni fan coil regola con la propria sonda B1.

### **5.11 Ingresso/uscita dalla rete (param. loc. 14)**

Durante la prima messa in servizio, per associare un terminale a un fan coil Master, occorre impostare l'indirizzo di supervisione del terminale (loc. 11) pari all' indirizzo impostato tramite dip switch sulla scheda router del Master. A questo punto la rete deve essere "aperta" con comando da software "Carel easy net" e il terminale associato ponendo loc. 14 = ON. Vedere il paragrafo 4.5.

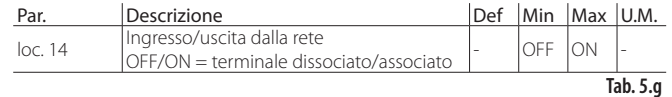

### **5.12 Disabilitazione modalità di funzionamento (param. loc. 19)**

Il parametro loc. 19 permette di ridurre il numero di modalità di funzionamento disponibili da terminale, secondo la tabella seguente.

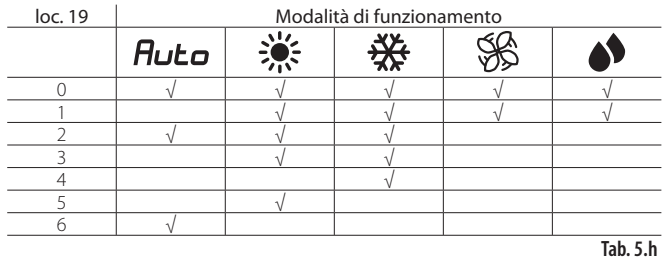

### **5.13 Velocità ventilatore (param. loc. 20)**

Il parametro loc. 20 determina le velocità del ventilatore impostabili con il tasto ventilatore. Nel modo Auto (funzione Autofan) la velocità del ventilatore è gestita autonomamente dal controllore.

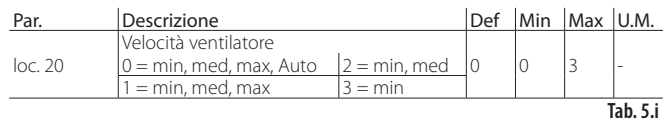

### **5.14 Blocco tastiera (param. loc. 21)**

Il parametro loc. 21 permette di inibire i tasti del terminale al fine di impedire impostazioni accidentali. Utile in caso di impianti centralizzati (Hotel, uffici ecc). L'inibizione è indicata a display dal lampeggio dell'icona lucchetto.

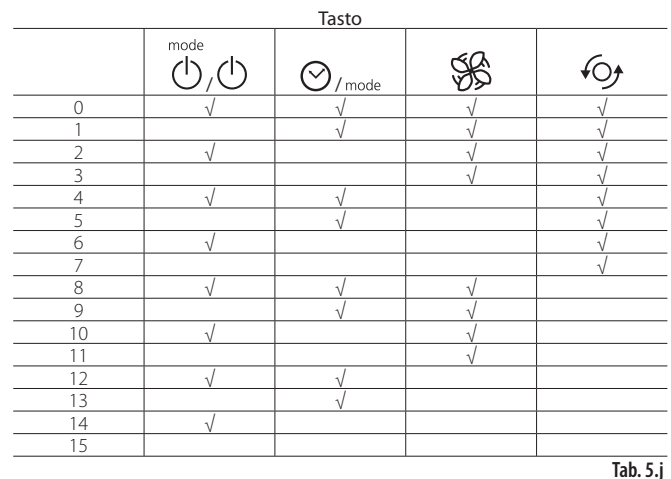

## **6. TABELLA PARAMETRI TERMINALE**

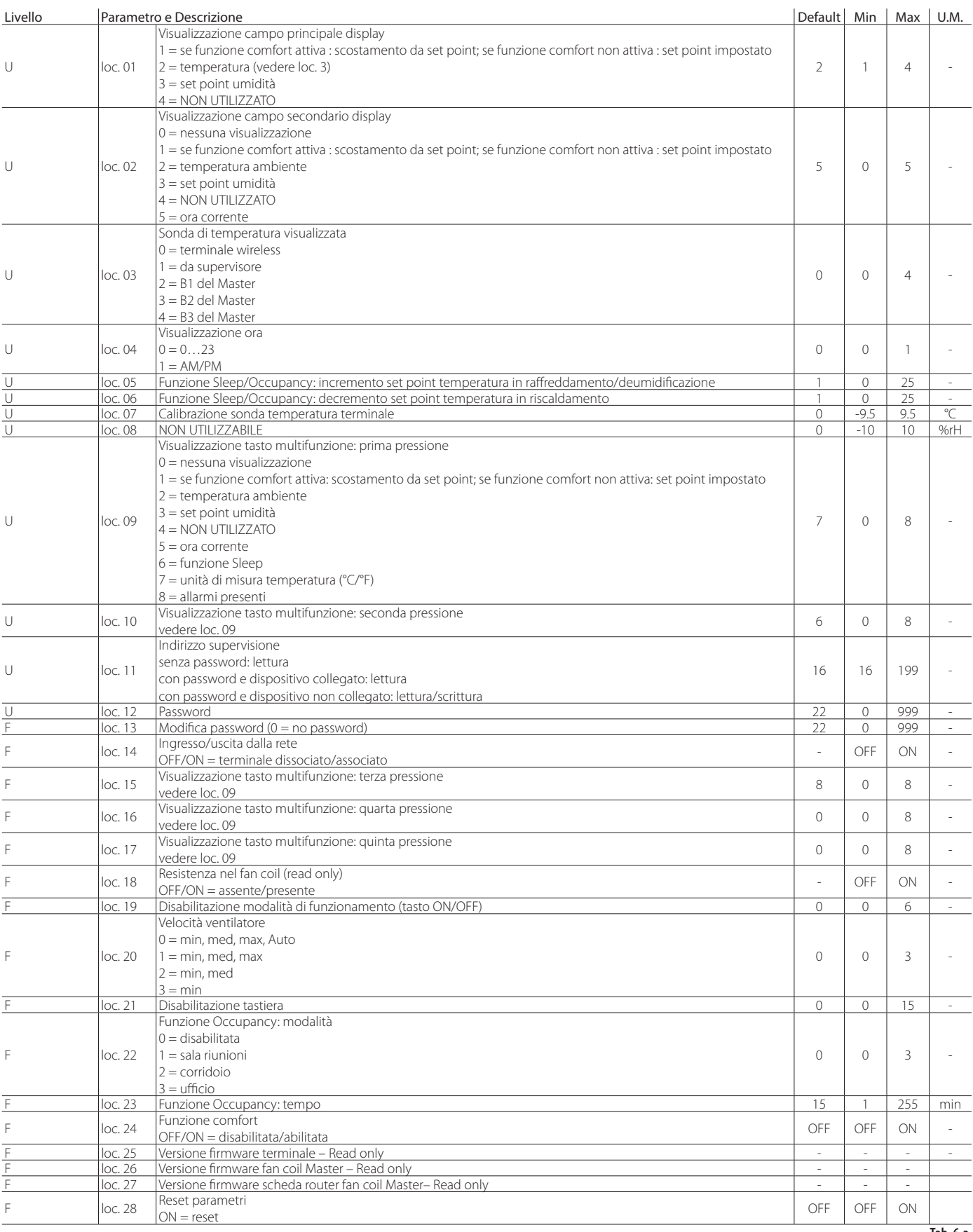

**Livello parametri:**  $U =$  utente,  $F =$  costruttore.

**Tab. 6.a**

### **6.1 Variabili a supervisione**

Nel caso di presenza di Access point, sono visibili i seguenti parametri per ogni zona idronica, divisi per tipologia. L'accesso ai parametri avviene interrogando l'indirizzo del fan coil Master delle zone idroniche.

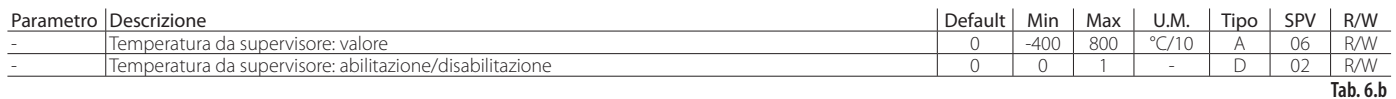

#### **Variabili terminale**

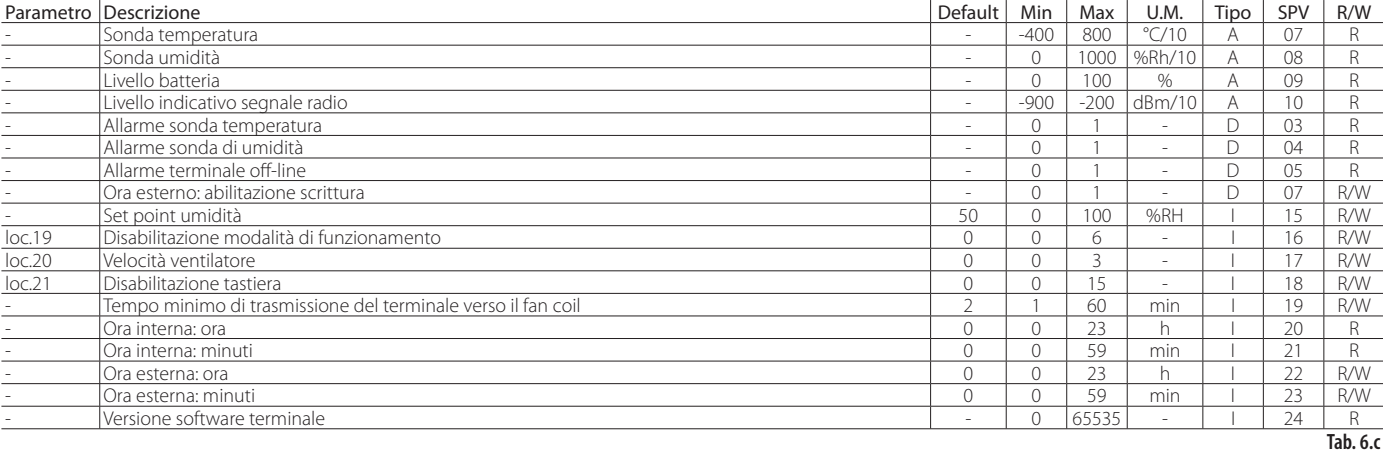

#### **Variabili scheda fan coil e-drofan**

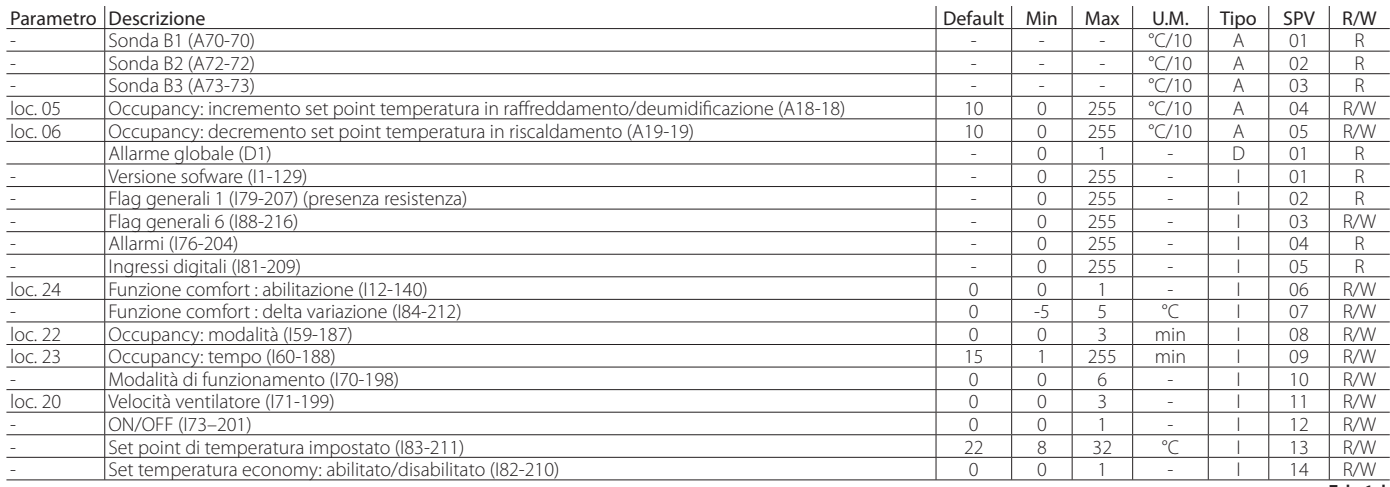

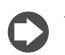

Tra parentesi le corrispondenti variabili e-drofan con protocollo CAREL e Modbus®.

**Tab. 6.d**

#### **Variabili scheda router**

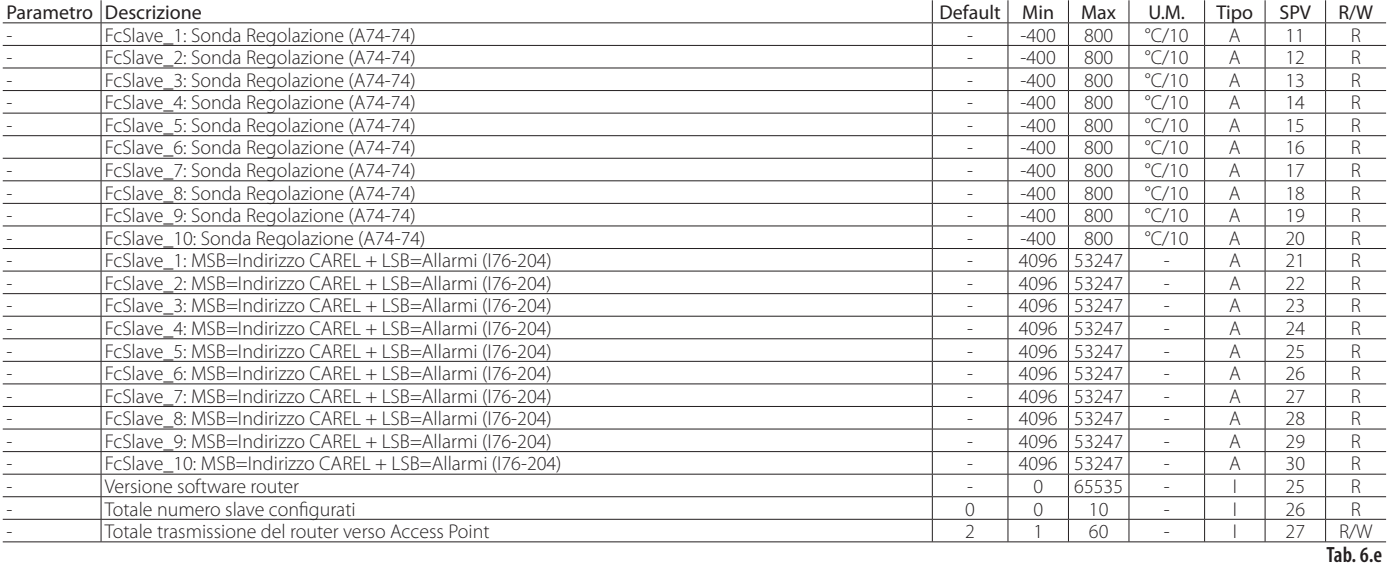

### **Variabili Access point**

L'accesso ai parametri avviene interrogando l'indirizzo dell'Access point configurato tramite i dip-switches (vedere paragrafo 2.4 e il foglio istruzioni cod.+050001310).

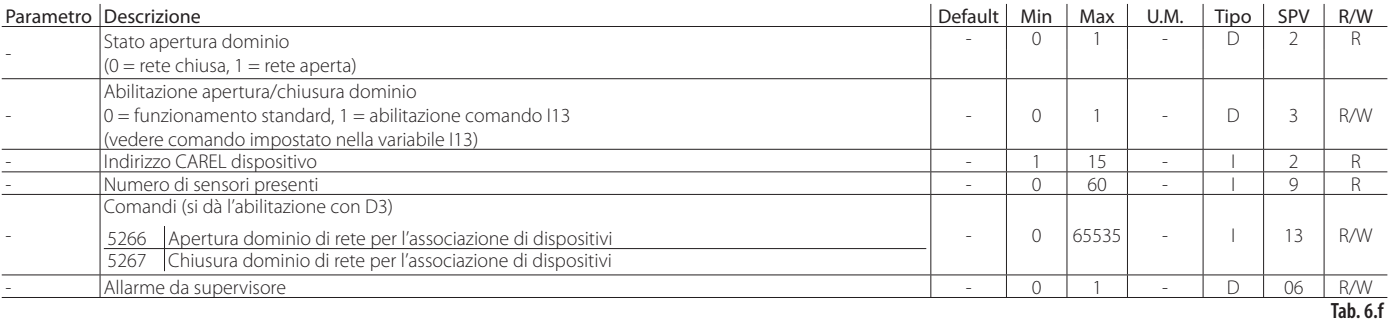

## **7. ALLARMI**

Il terminale wireless visualizza gli allarmi della zona idronica di appartenenza, provenienti da:

- terminale;
- fan coil Master;
- fan coil Slave, se presenti;
- da supervisore, se è presente un supervisore o un pCO, tramite Access Point.

Appare l'icona campana sul display. Per visualizzare il tipo di errore, premere 3 volte il tasto multifunzione. A sinistra compare il numero totale di allarmi attivi, nel campo principale il codice del tipo di allarme, nel campo secondario il dispositivo dove si è manifestato: Master (Mst), Slave (SL) o terminale (tEr).

Nel caso di segnalazione di allarme da supervisore comparirà nel campo secondario la scritta "SUP".

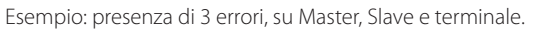

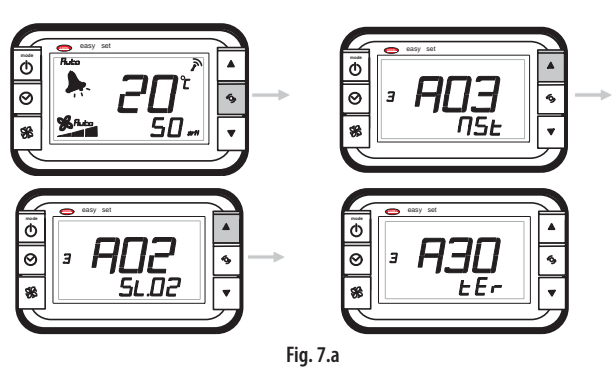

#### **Tabella allarmi terminale**

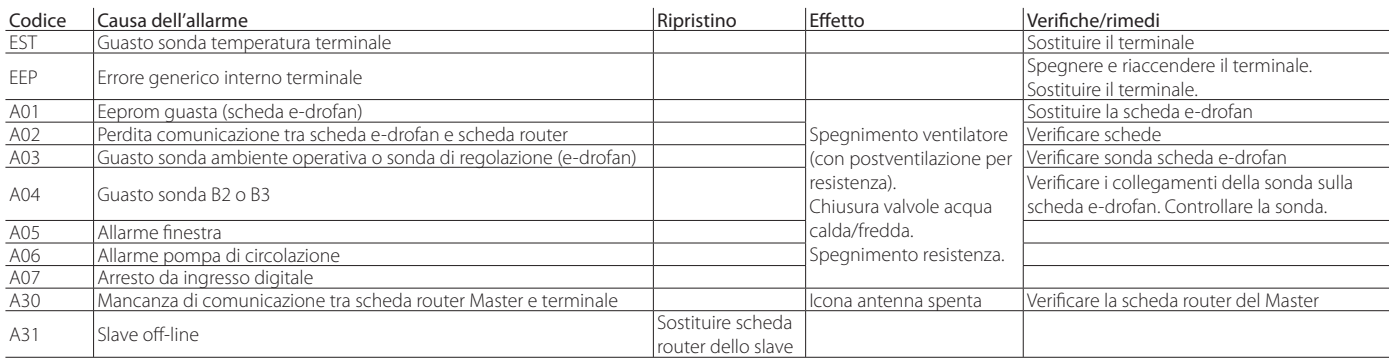

### **8.1 Terminale wireless easy set**

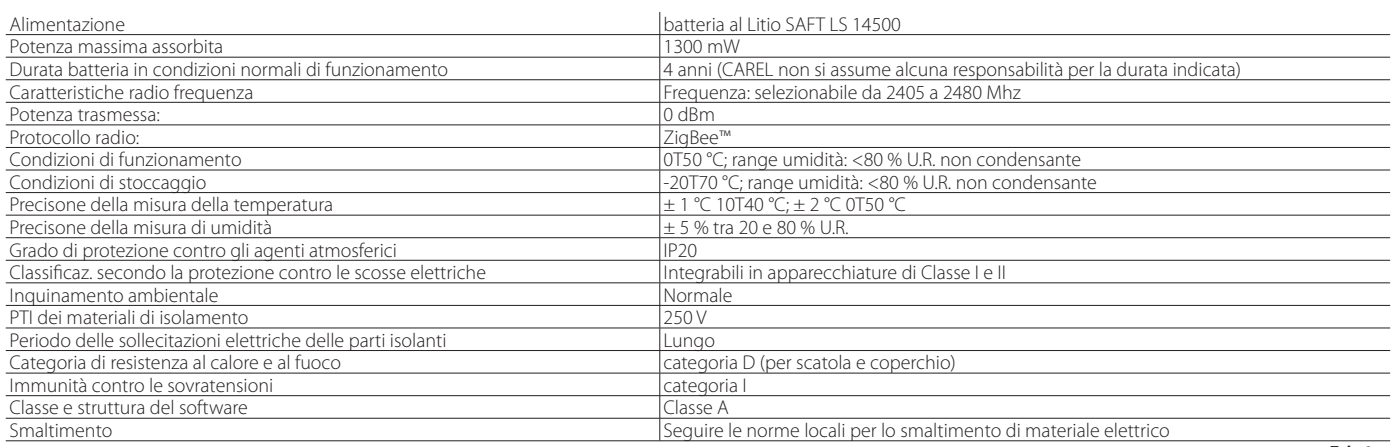

**Tab. 8.a**

**ITA**

#### **8.2 Access Point**

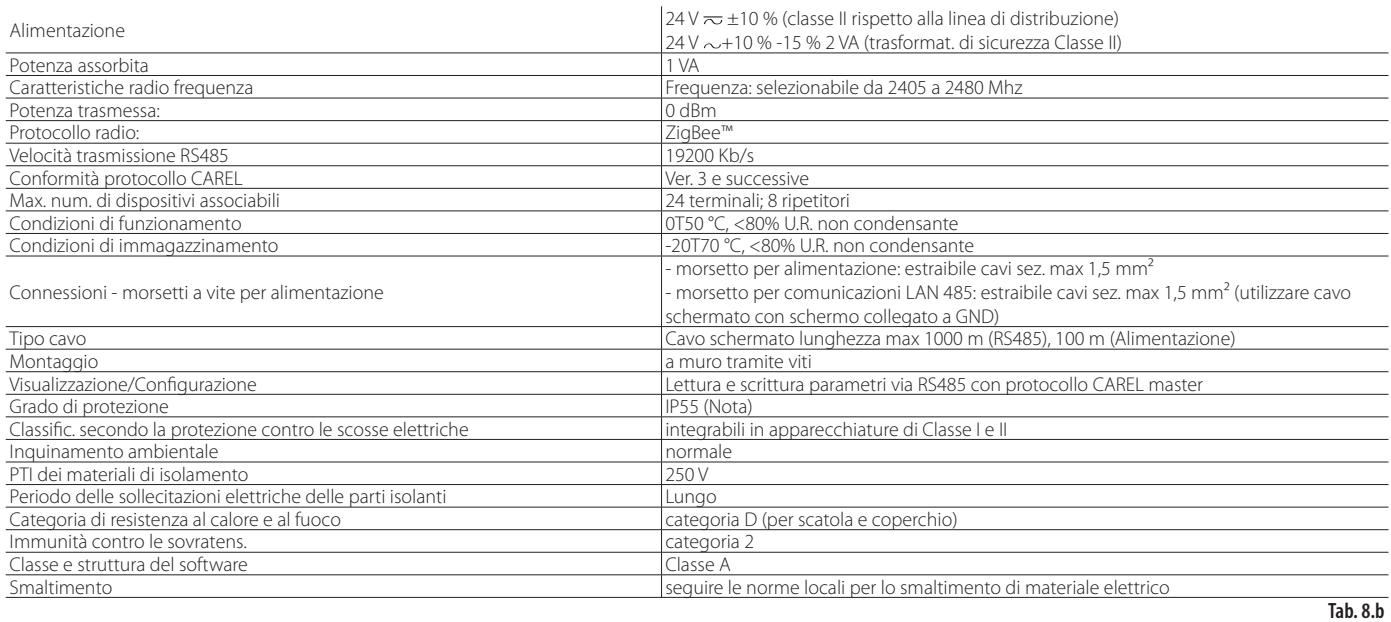

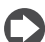

Nota: Il grado di protezione viene mantenuto soltanto se si utilizza un cavo unico per l'alimentazione e comunicazione RS485 con sezione esterna inferiore a 8 mm.

### **8.3 Ripetitore**

**ITA**

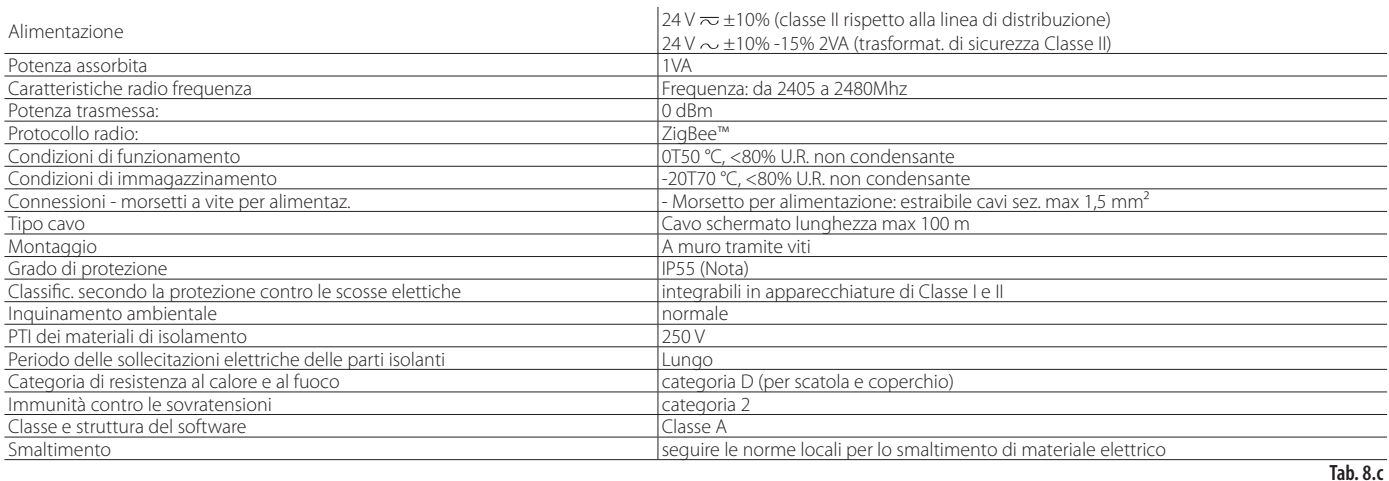

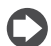

Nota: Il grado di protezione viene mantenuto soltanto se si utilizza un cavo unico per l'alimentazione e comunicazione RS485 con sezione esterna inferiore a 8 mm.

### **8.4 Scheda router ZigBee™ per e-drofan**

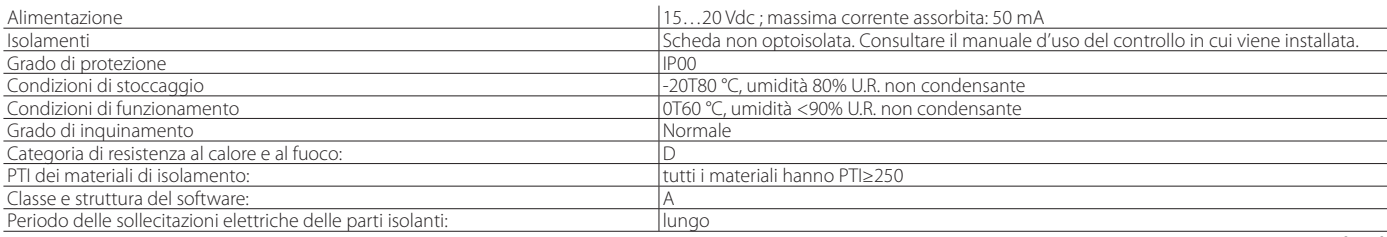

**Tab. 8.d**

### **8.5 Codici di acquisto**

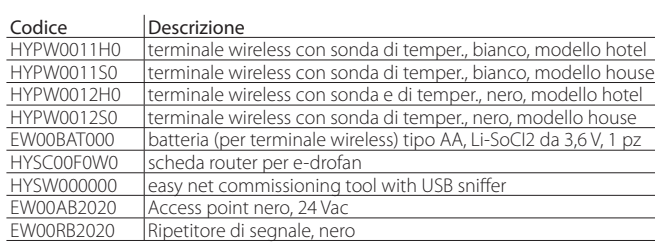

**Tab. 7.e**

CAREL si riserva la possibilità di apportare modifiche o cambiamenti ai propri prodotti senza alcun preavviso.

#### WARNINGS

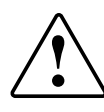

CAREL bases the development of its products on decades of experience in HVAC, on the continuous investments in technological innovations to products, procedures and strict quality processes with in-circuit and functional testing on 100% of its products, and on the most innovative production technology available on the market. CAREL and its subsidiaries nonetheless cannot guarantee that all the aspects of the product and the software included with the product respond to the requirements of the final application, despite the product being developed according to start-of-theart techniques. The customer (manufacturer, developer or installer of the final equipment) accepts all liability and risk relating to the configuration of the product in order to reach the expected results in relation to the specific final installation and/or equipment. CAREL may, based on specific agreements, acts as a consultant for the positive commissioning of the final unit/application, however in no case does it accept liability for the correct operation of the final equipment/system.

The CAREL product is a state-of-the-art product, whose operation is specified in the technical documentation supplied with the product or can be downloaded, even prior to purchase, from the website www.carel.com.

Each CAREL product, in relation to its advanced level of technology, requires setup / configuration / programming / commissioning to be able to operate in the best possible way for the specific application. The failure to complete such operations, which are required/indicated in the user manual, may cause the final product to malfunction; CAREL accepts no liability in such cases.

Only qualified personnel may install or carry out technical service on the product.

The customer must only use the product in the manner described in the documentation relating to the product.

In addition to observing any further warnings described in this manual, the following warnings must be heeded for all CAREL products:

- prevent the electronic circuits from getting wet. Rain, humidity and all types of liquids or condensate contain corrosive minerals that may damage the electronic circuits. In any case, the product should be used or stored in environments that comply with the temperature and humidity limits specified in the manual;
- do not install the device in particularly hot environments. Too high temperatures may reduce the life of electronic devices, damage them and deform or melt the plastic parts. In any case, the product should be used or stored in environments that comply with the temperature and humidity limits specified in the manual;
- do not attempt to open the device in any way other than described in the manual;
- do not drop, hit or shake the device, as the internal circuits and mechanisms may be irreparably damaged;
- do not use corrosive chemicals, solvents or aggressive detergents to clean the device;
- do not use the product for applications other than those specified in the technical manual.

All of the above suggestions likewise apply to the controllers, serial boards, programming keys or any other accessory in the CAREL product portfolio. CAREL adopts a policy of continual development. Consequently, CAREL reserves the right to make changes and improvements to any product described in this document without prior warning. The technical specifications shown in the manual may be changed without

prior warning.

The liability of CAREL in relation to its products is specified in the CAREL general contract conditions, available on the website www.carel.com and/or by specific agreements with customers; specifically, to the extent where allowed by applicable legislation, in no case will CAREL, its employees or subsidiaries be liable for any lost earnings or sales, losses of data and information, costs of replacement goods or services, damage to things or people, downtime or any direct, indirect, incidental, actual, punitive, exemplary, special or consequential damage of any kind whatsoever, whether contractual, extra-contractual or due to negligence, or any other liabilities deriving from the installation, use or impossibility to use the product, even if CAREL or its subsidiaries are warned of the possibility of such damage.

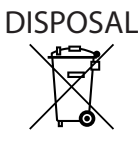

#### INFORMATION FOR USERS ON THE CORRECT HANDLING OF WASTE ELEC-TRICAL AND ELECTRONIC EQUIPMENT (WEEE)

In reference to European Union directive 2002/96/EC issued on 27 January 2003 and the related national legislation, please note that:

- 1. WEEE cannot be disposed of as municipal waste and such waste must be collected and disposed of separately;
- 2. the public or private waste collection systems defined by local legislation must be used. In addition, the equipment can be returned to the distributor at the end of its working life when buying new equipment.
- 3. the equipment may contain hazardous substances: the improper use or incorrect disposal of such may have negative effects on human health and on the environment;
- 4. the symbol (crossed-out wheeled bin) shown on the product or on the packaging and on the instruction sheet indicates that the equipment has been introduced onto the market after 13 August 2005 and that it must be disposed of separately;
- 5. in the event of illegal disposal of electrical and electronic waste, the penalties are specified by local waste disposal legislation.

Warranty on materials: 2 years (from the date of production, excluding consumables).

Certification: the quality and safety of CAREL products are guaranteed by the ISO 9001 certified design and production system.sono garantite dal sistema di progettazione e produzione certificato ISO 9001.

# **Content**

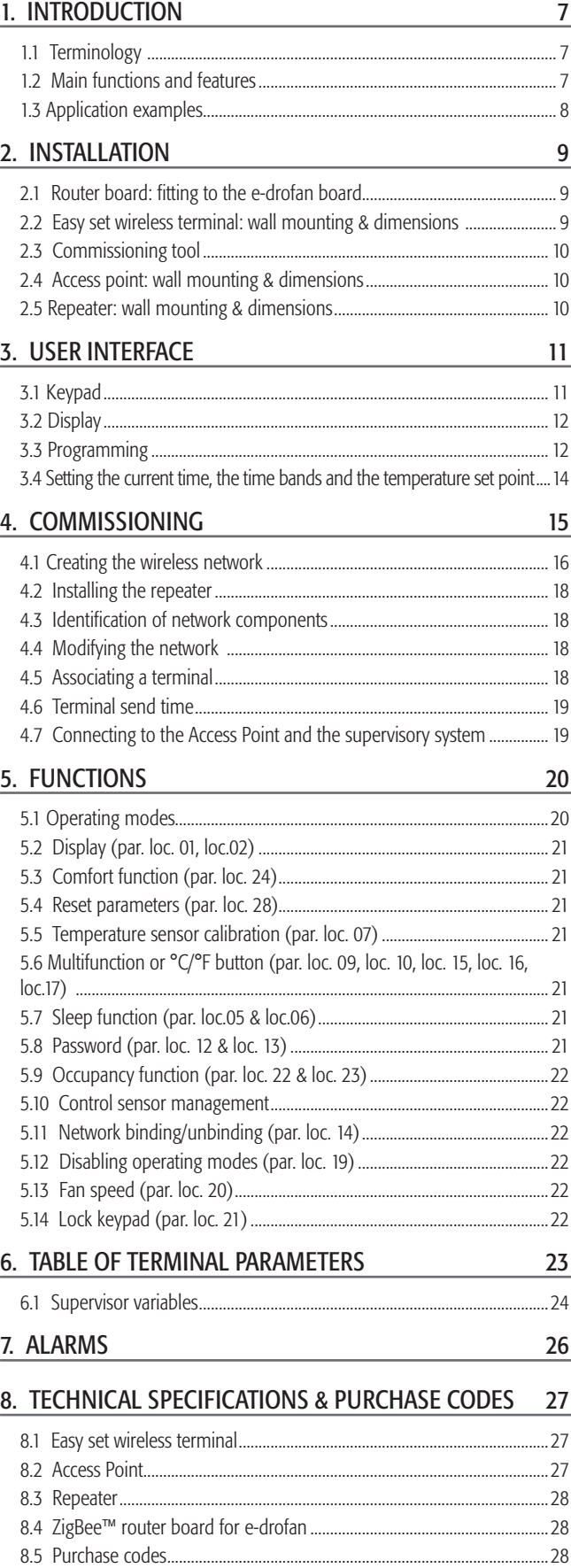

## **1. INTRODUCTION**

Easy way acqua is a wireless system that uses ZigBee™ technology for wireless communication between CAREL "e-drofan" electronic controllers for fan coil units, so as to improve comfort and energy saving. The system is made up of "e-drofan" boards, fi tted with the ZigBee™ router board, complete with flexible antenna, the "easy set" wireless terminal, fitted with temperature sensor, and a device called the Access Point that can communicate with a supervisor (pCO, PlantVisorPRO, PlantWatchPRO) across an RS485 network. During commissioning, the wireless network is created using a computer running the "Carel easy net" commissioning software and a special device, called a USB sniffer, used to create and configure the wireless network. The network is made up of hydronic zones, each of which has a Master and a maximum of 10 Slaves: the wireless terminal is associated with the zone Master, and can be used to set the temperature set point, the time bands and show the alarms. A set of hydronic zones connected to the same Access Point is called a hydronic domain. The supervisor can connect to a series of hydronic domains via the Access Point, connected in an RS485 network. The easy way acqua system is suitable for all traditional hydronics applications; to ensure maximum flexibility, two types of terminals are available: one for residential use (house version) and one for hotel use (hotel version), the latter with time band setting disabled.

Main features:

- WPLAN (wireless personal area network) with limited coverage;
- communication over frequency band from 2.4 to 2.4835 GHz, bit rate 250 kbit/s and 16 transmission channels;
- system scalability;
- no wiring required during installation;
- possibility of retrofit installation in historical buildings with architectural restrictions, without needing additional wiring;
- simple commissioning of the wireless network using a personal computer running "CAREL easy net" software (commissioning tool);
- flexibility, allowing the reorganisation of space (e.g.: offices, supermarkets) without having an impact on the communication network;
- ZigBee<sup>™</sup> technology, ideal for the network connection of multiple devices that don't exchange large amounts of data, ensuring very secure data transmission/reception;
- settable terminal send time, allowing extended battery life;
- "mesh" network layout, meaning that in the event of faults on a router board of a fan coil, alternative routes between the other router boards are found for communicating the data;
- specific control of individual zones (energy saving);
- mobility of the terminals;
- network coverage even when obstacles are present.

### **1.1 Terminology**

USB sniffer. Device used when commissioning the system and following maintenance when necessary. Based on the level of disturbance, it finds the best communication channel and PanId (identifier number). Associates the devices (router and terminals) with the network. If reconfiguration is subsequently required because the network structure has changed, fan coil units can be moved, added or removed without having to cancel and reconfigure the existing network. After the commissioning the USB sniffer should be removed.

Access point. Device that collects all the data from the network, and forwards it via RS485 network to a supervisor (pCO, PlantVisorPRO, PlantWatchPRO). Connected at the end of the commissioning procedure if the system needs to be monitored.

Repeater. Relays the signal between router boards, when excessive distance or the presence of infrastructure prevent correct communication.

Router. This consists of a board fitted with buzzer and flexible antenna. It can communicate over two channels, the service channel (during commissioning) or the normal operation channel. It manages communication between the Master fan coil, the Slave fan coils and the terminal associated with the Master fan coil. It has the function of repeater when transferring data from Slave fan coils that cannot communicate directly with the Master fan coil. As Master it interfaces with the supervisory system on behalf of the entire hydronic zone.

Wireless terminal. Radio device fitted with temperature sensor, keypad and display, used to display and program the parameters for the temperature control of the corresponding hydronic zone. The terminal is mobile and can be wall mounted, placed on a table or wherever required to improve ambient comfort.

PanId (Personal Area Network Identifier). This code uniquely defines the network being created. The devices decide which network to connect to based on the channel and the PanId.

Hydronic zone. Group made up of one Master fan coil and the Slave fan coils that share the same operating mode.

Hydronic domain. Group of one or more hydronic zones, each of which communicates via Access Point to a supervisor (pCO, PlantVisorPRO, PlantWatchPRO).

### **1.2 Main functions and features**

The easy way acqua system has the same functions as the e-dronic system, however with the advantages of wireless communication. The terminal is used to set the operating mode (automatic, heating, cooling, ventilation, dehumidification), as well as the "occupancy", "sleep" or "comfort" functions on the e-drofan controller for the individual hydronic zone. The commissioning tool can be used to set the e-drofan parameters for each fan coil unit, save and load the configurations and consequently complete the commissioning procedure much more quickly.

Below is a description of the components in the easy way acqua system:

#### **ZigBee™ router board (HYSC00F0W0)**

Fitted on the e-drofan control board code HYFC00000\*, this features a flexible antenna and buzzer, and can be activated using the commissioning tool to assist the identification of the components in the network.

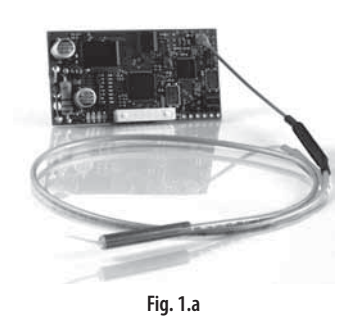

#### **USB-RS485 converter (CVSTDUMOR0)**

Used to interface a RS485 network to a personal computer via the USB port.

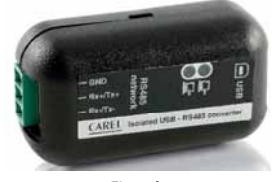

**Fig. 1.b** 

.

#### **Easy net commissioning tool (HYSW000000)**

This comprises the Carel Easy Net software, to be installed on a PC, plus the USB sniffer. The graphic interface allows easy configuration of the terminals, the Master and Slaves in the hydronic zones.

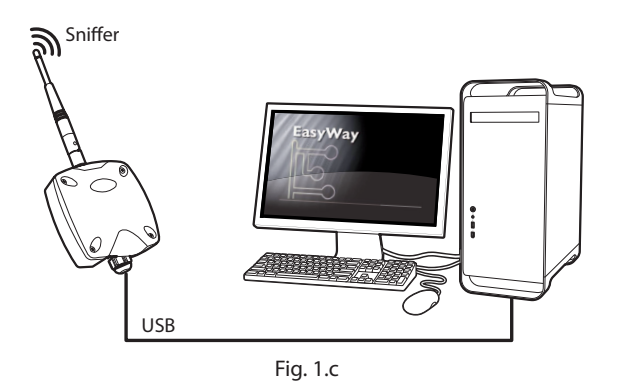

#### **Access Point (EW00AB2020)**

Device to be installed at the end of the commissioning procedure, to connect the wireless network to the supervisory system (pCO).

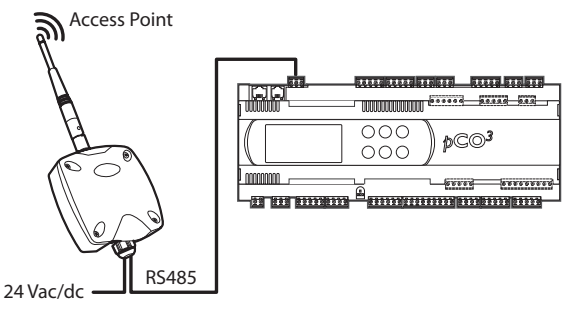

Fig. 1.d

The Access Point can also be used to communicate with a computer with supervisor functions (PlantVisorPRO, PlantWatchPRO). In this case, the RS485/USB converter code. CVSTDUMOR0 is also required.

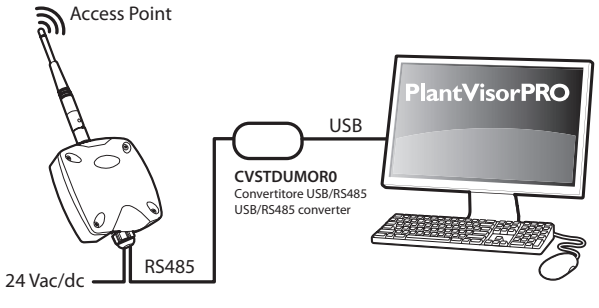

Fig. 1.e

#### **Repeater (EW00RB2020)**

Relays the signal from the router boards and terminals to the Access Point.

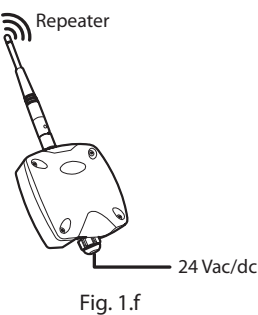

#### **Wireless terminal (HYPW001\*\*0)**

Features a built-in temperature sensor. Available in white or black, and in the "house" and "hotel" models.

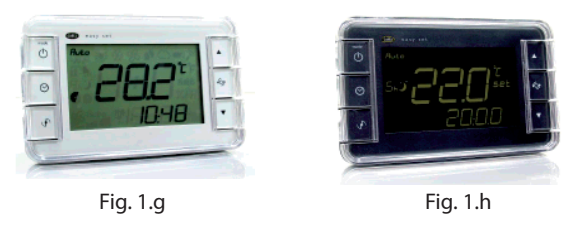

### **1.3 application examples**

1. Wireless system with two hydronic zones connected to a supervisor.

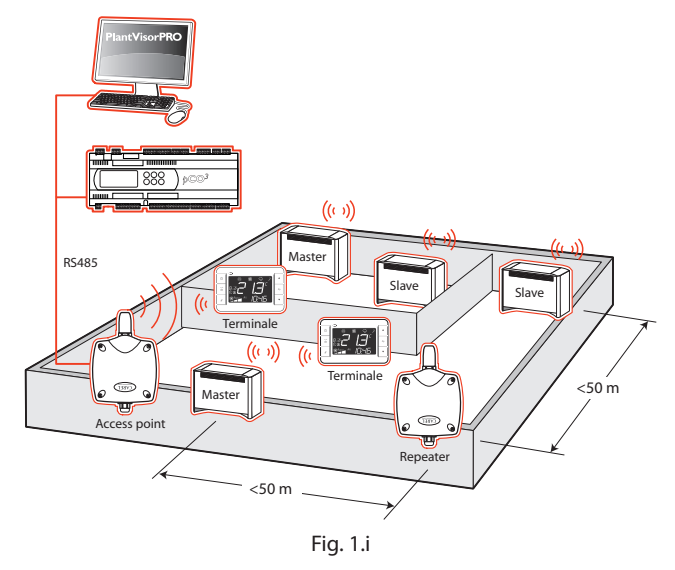

2. Wireless system with 15 hydronic domains connected to a supervisor.

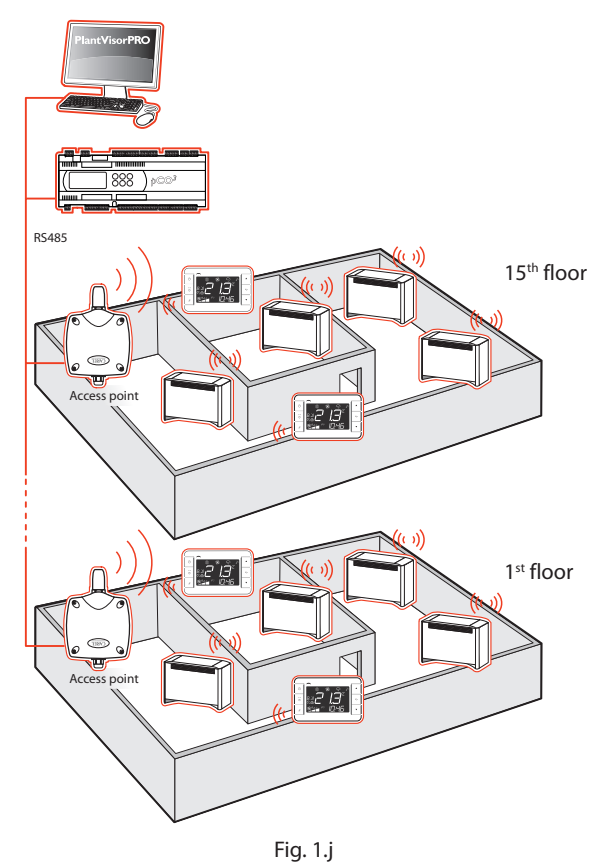

## **2. INSTALLATION**

### **2.1 Router board: fitting to the e-drofan board**

Fit the router board to the e-drofan board and fasten the antenna to the protection support (P) using a clamp, so that it can't be detached by pulling.

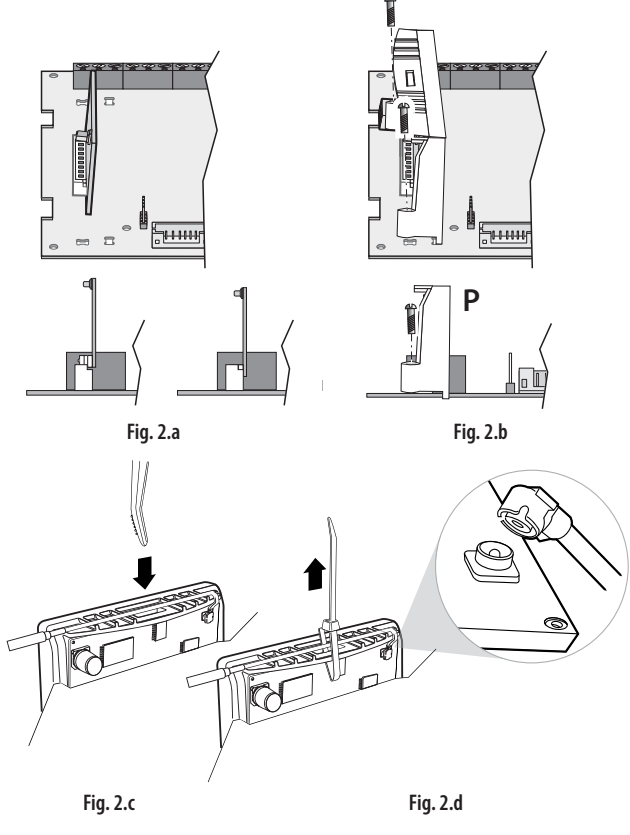

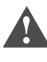

Important: do not force the antenna connector during assembly, to avoid damage!

Position the antenna so as to avoid the electromagnetic shielding effect of the metallic fan coil cabinet: make a hole on the cabinet for the end of the antenna to pass through or position it near the top air grill.

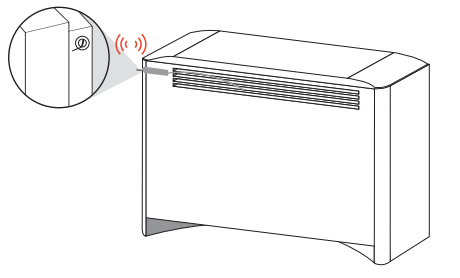

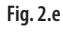

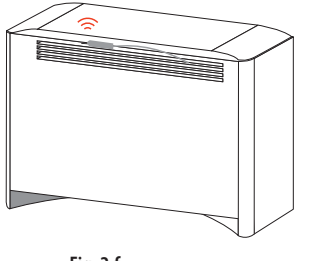

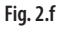

### **2.2 Easy set wireless terminal: wall mounting & dimensions**

The "easy set" wireless terminal can be wall mounted or rested on a surface (e.g. table), in the most suitable position for measuring the temperature.

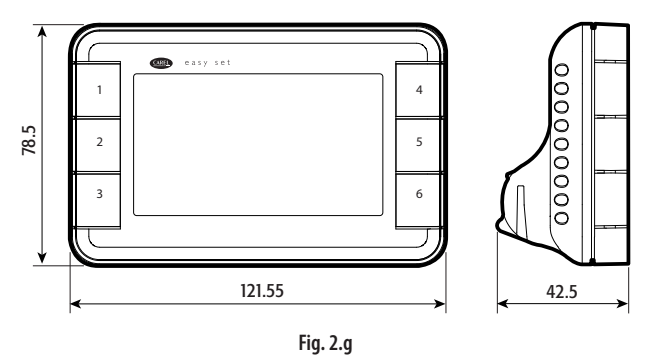

If wall mounting the terminal, use the support (B) supplied. The catch (A) secures the terminal to the support, useful in cases where the terminal must not be moved (e.g. in a hotel). In these cases, the terminal can only be detached with the bracket (C), supplied together with the Access Point or the repeater. For applications where the terminal needs to be detached frequently, remove the catch (A) using cutting nippers.

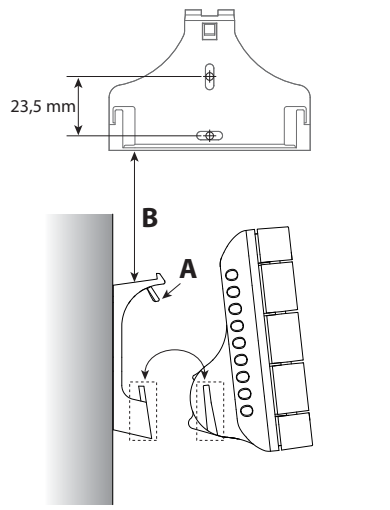

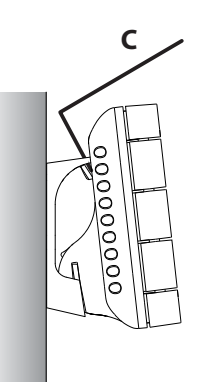

**Fig. 2.h Fig. 2.i**

### CAREI

### **2.3 commissioning tool**

The commissioning tool is made up of the "CAREL easy net" installation software and the USB sniffer, identified by the corresponding label, to be connected to the computer. Once installation is complete, the commissioning tool must be removed and the Access Point becomes the supervision interface. For further information, see the "CAREL easy net" manual code +030220855 and the chapter on "Commissioning".

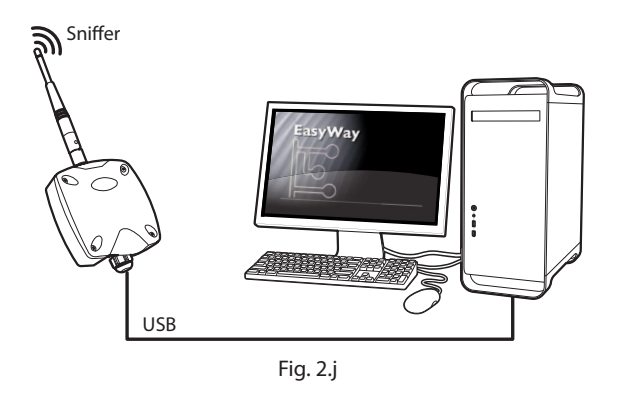

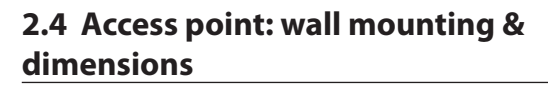

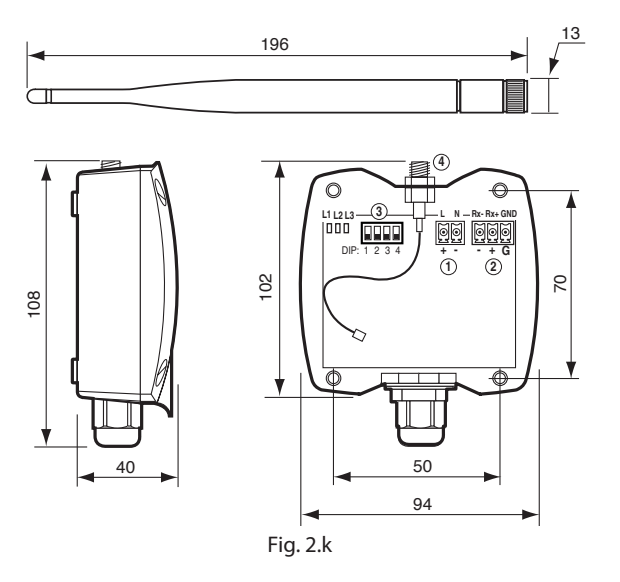

Installation procedure:

- unscrew the four screws and remove the top cover;
- identify the desired position on the wall, drill the four holes based on the drawing and insert the screw plugs;
- fit the screws and fasten the device with the cable gland facing downwards;
- connect power to terminals L-N, respecting polarity for DC power supply;
- connect the RS485 network using a three-wire cable to terminals RX-, RX+, GND
- set address 1 on the dipswitches (3) on the first Access Point: a maximum of 15 Access Points can be installed;
- tighten the antenna to the fitting (2) and check that the antenna cable is attached to the connector (1);
- close the cover again.

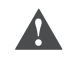

Important: the Access Point should be switched on after the network has been created and configured using the commissioning tool. See paragraph 4.7.

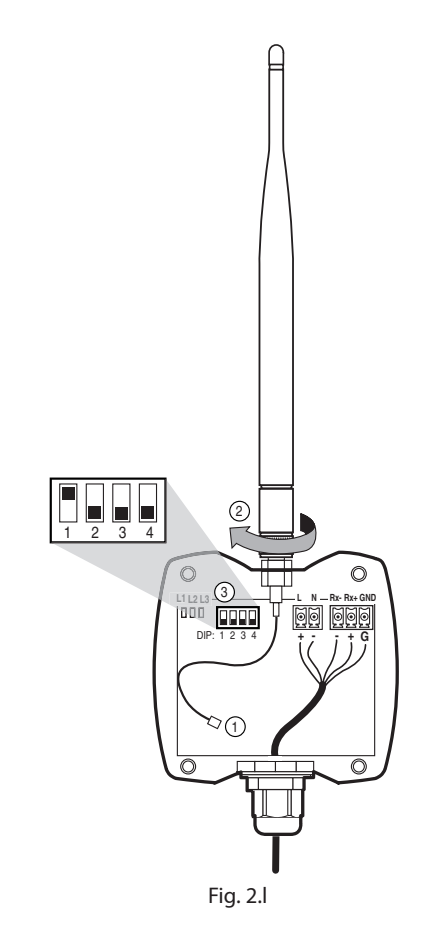

### **2.5 repeater: wall mounting & dimensions**

For dimensions and fastening, see the drawing in paragraph 2.4. The repeater is required if the distance between two router boards is > 50 m (indoors) or > 100 m (outdoors). The quality of the communication signal may also decline due to internal infrastructure or interference, or the presence of devices operating on the same frequency. This must also be installed as a backup if there is a fault on a router board, allowing the network to find an alternative route between router boards to exchange the data. See paragraph 4.2.

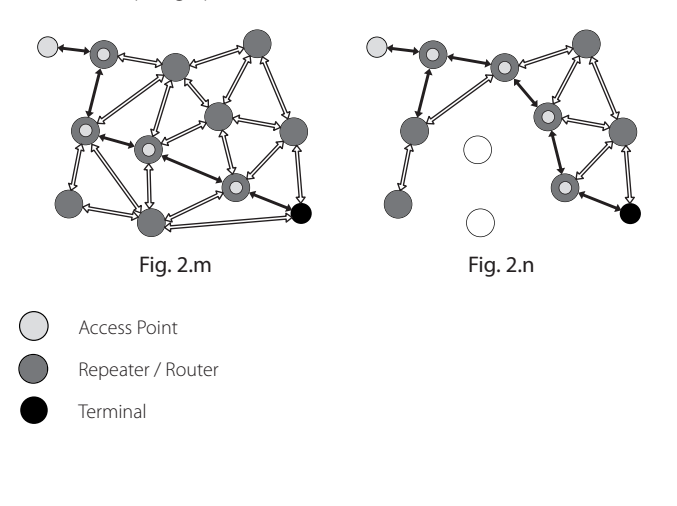

## **3. user interface**

The user interface is made up of the "easy set" wireless terminal for e-drofan.

The front panel contains the display and the keypad, featuring 6 buttons that, pressed either alone or combined with the others, are used to program the hydronic zone. To set the e-drofan board parameters, use the "Carel easy net" commissioning tool (see the chapter on "Commissioning"). Two versions of terminal are available:

• "easy set" for residential applications, "house" model;

• "easy set" for hotel applications, "hotel" model, with time band programming disabled.

#### **3.1 Keypad**

#### **Easy set "house"**

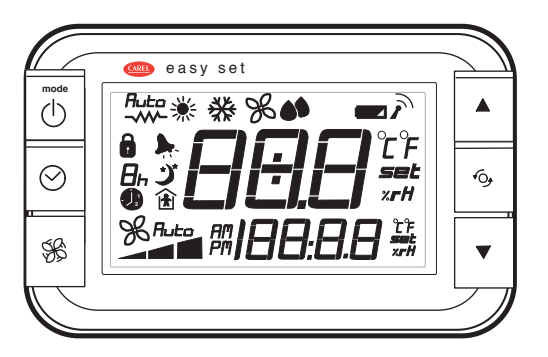

Fig. 3.a

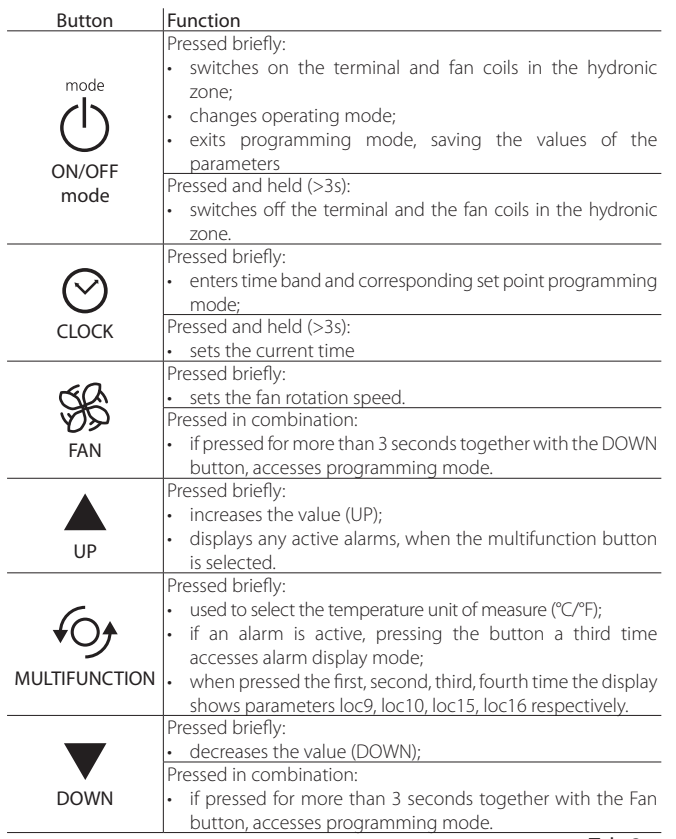

Tab. 3.a

**Easy set "hotel"**

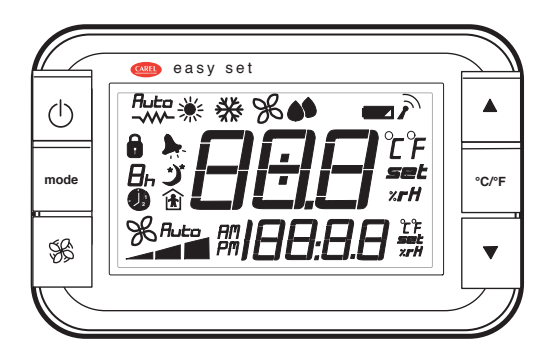

Fig. 3.b

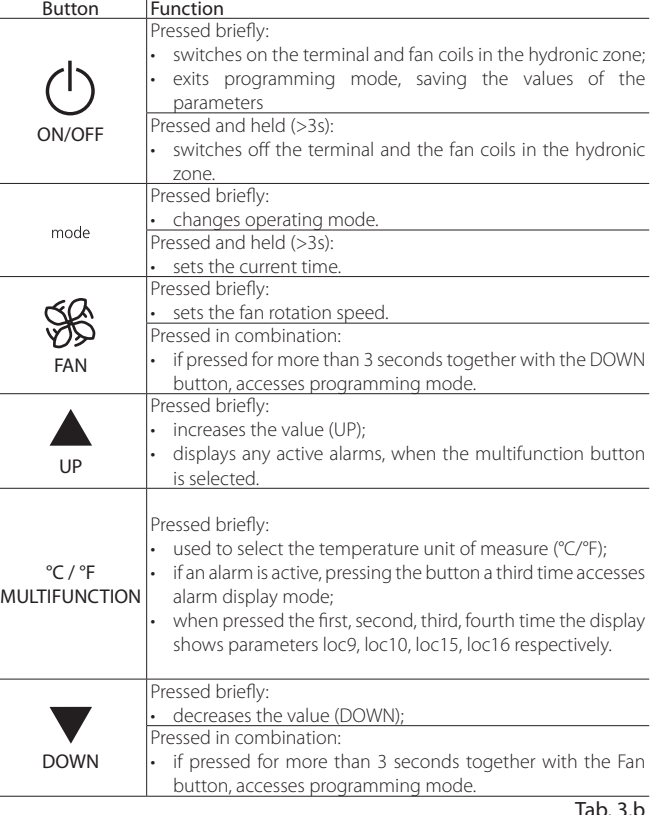

Tab. 3.b

**ENG**

### **3.2 Display**

The display shows, in the main field and in the secondary field, temperature values in the range -199 to 999, with the resolution of a tenth of a degree between -19.9 and 99.9. In the event of alarms on one of the units in the hydronic zone, the main field shows the alarm code and the secondary field shows the unit in question (Master, Slave or terminal). During programming, this shows the parameter codes and values.

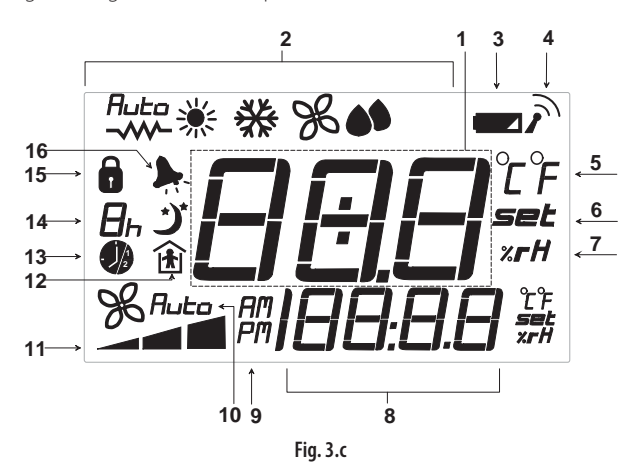

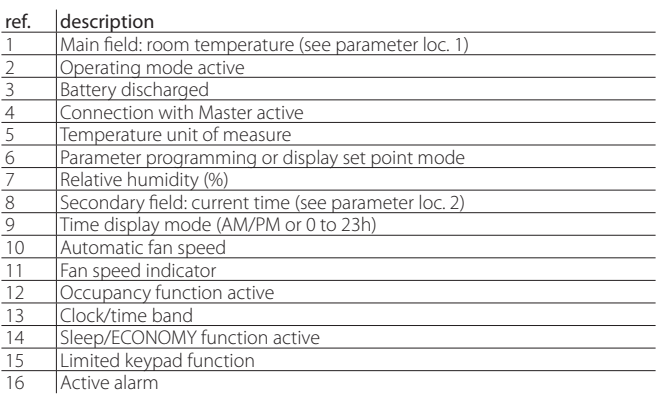

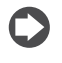

Note: the standard display can be selected by suitably setting parameters loc1 & loc2.

### **3.3 Programming**

The parameters can be modified using the front keypad. Access differs according to the type of parameter: set point, user parameters (U) and manufacturer parameters (F). The type of parameter is shown in the table of parameters. Access the manufacturer parameters is protected by a password to prevent accidental modifications or access by unauthorised people.

#### **ON/OFF**

When the unit is ON, the terminal and then the fan coil in the corresponding hydronic zone come on in sequence, if temperature control is required.  $\overrightarrow{ON}$ : briefly press the ON/OFF button, the standard display is shown; OFF: press the ON/OFF button for 3 s. OFF is shown on the display.

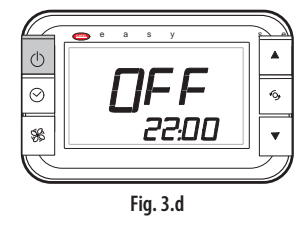

#### **Changing the set point (temperature)**

To modify the temperature set point (8 to 32 °C), the main/secondary field in the standard display must be showing the temperature or the temperature set point (e.g. loc.1 = 1, 2 and loc.2 = 5)  $*$ :

- press the UP/DOWN button: the display shows the room temperature set point and the message 'set' on the right;
- press the UP or DOWN button to set the desired value;
- the standard display is shown again.

(\*): alternatively, to display the set point press the multifunction button.

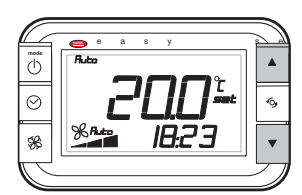

**Fig. 3.e**

#### **Changing the set point (humidity)**

To modify the humidity set point (10 to 70 %rH), the main/secondary field in the standard display must be showing the humidity set point (e.g. loc. 01 = 3 and loc.  $02=5$ <sup>\*</sup>:

- press the UP/DOWN button: the display shows the room humidity set point and the message 'set' on the right;
- press the UP or DOWN button to scroll to the desired value;
- the standard display is shown again.

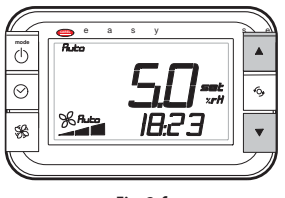

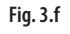

(\*): alternatively, to display the set point press the multifunction button.

Note: the wireless terminal is not fitted with a humidity sensor, the humidity set point is sent to the pCO controller, which then controls the activation of a humidifier/dehumidifier.

## **CAREI**

#### **Setting the fan speed**

Press the fan button to set one of the three speeds (min, med, max) or Auto mode, with automatic speed management by the controller.

Note: each change in the unit ON/OFF status, set points, fan speed, …, is sent to the Master fan coil board after 5 s. (antenna icon flashing on the terminal).

#### **Setting the user parameters**

The user parameters include the type of standard display on the main and secondary fields, the calibration of the temperature sensor, and the terminal supervisor address.

- 1. press the fan and DOWN buttons together for 3 s: the display shows the code of the first user modifiable parameter, loc1;
- 2. press the UP/DOWN button until reaching the parameter to be set (up to loc.12): when scrolling the display shows the parameter code in the secondary field and the value of the parameter in the main field;
- 3. press the multifunction button to set the parameter: the message 'set' will move from the parameter code to the value of the parameter;

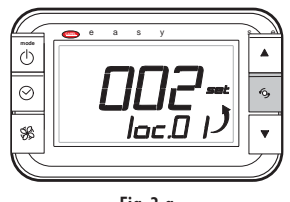

**Fig. 3.g**

- 4. increase or decrease the value using the UP/ DOWN button until reaching the desired value;
- 5. press the multifunction button to return to the list of parameters;
- 6. repeat operations from 2) to 5) to set other parameters;
- to save the new values of the parameters, press the ON/OFF button. This exits the parameter programming procedure.

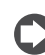

Note: if no button is pressed, after 30 s the display automatically returns to standard mode, saving the changes.

#### **Setting the manufacturer parameters**

The manufacturer parameters are only accessible on entering the PASSWORD and include the enabling of the operating modes, the fan speeds allowed, the enabling of the "Sleep", "Occupancy" and "Comfort" functions, and the parameter for associating the wireless terminal to the hydronic zone Master.

**ENG**

- 1. press the fan and DOWN buttons together for 3 s: the display shows the code of the first modifiable parameter,  $|o c|$ :
- 2. press the UP/DOWN button until reaching parameter loc. 12;
- 3. press the multifunction button to set the parameter;
- 4. press the UP/DOWN button until displaying the PASSWORD: 22 (default);
- 5. confirm by pressing the multifunction button;
- 6. if the value entered is correct, it will be possible to scroll to parameter loc.13 and the successive parameters, otherwise the display remains on parameter loc.12;
- 7. press the UP/DOWN button until reaching the desired parameter;
- 8. press the multifunction and UP/DOWN button to set the parameter;
- 9. press the multifunction button to return to the list of parameters;
- 10. repeat operations from 7) to 9) to set other parameters;
- 11. to save the new values of the parameters, press the ON/OFF button. This exits the parameter programming procedure.

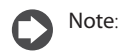

- this procedure accesses all the parameters on the terminal;
- the values of the parameters are saved when they are entered, the changes to the parameters cannot be cancelled;
- if the battery is removed from the terminal, the current time setting is lost. The values of the other parameters remain saved.

#### **3.4 Setting the current time, the time bands and the temperature set point**

#### **Setting the current time**

1. press the clock/mode button for 3 s, until displaying the clock icon and the time, flashing;

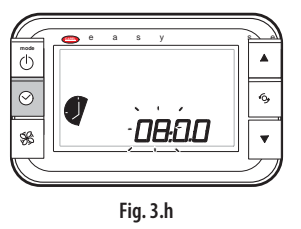

- 2. press the UP/DOWN button to set the time;
- 3. press the multifunction button to switch to the minutes;
- 4. press the UP/DOWN button to set the minutes;
- 5. press the ON/OFF button to save the setting and exit the setting procedure.

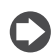

Note: if no button is pressed, after 10 s the display automatically returns to standard mode, without saving the settings.

#### **Setting the time bands and the temperature set point**

This setting is valid only for the "house" model terminal.

- 1. press the clock button briefly to display the symbol for the first time band, accompanied by the start time flashing and the corresponding temperature set point. The temperature set point value may be replaced by the message ON/OFF, indicating that at the start of this time band the terminal and consequently the fan coils in the entire hydronic zone will be switched on/off respectively;
- 2. press the UP/DOWN button to set the start time for the first time band;
- 3. press the multifunction button to switch to the minutes;
- 4. press the UP/DOWN button to set the minutes;
- 5. press the multifunction button to switch to the set point;
- 6. press the UP/DOWN buttons to set the set point in the range from 8 to 32°C; or alternatively set ON/OFF;
- 7. press the clock button to set the second time band, the icon for the second time band will be displayed, accompanied by the start time flashing and the corresponding set point. Press ON/OFF to save and exit the setting procedure.

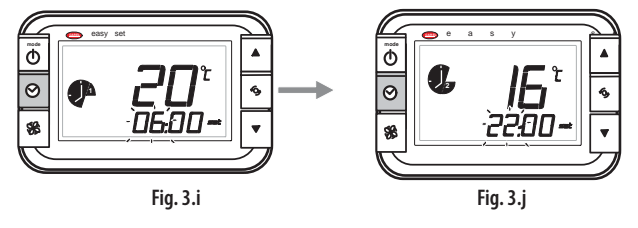

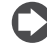

Note: if no button is pressed, after 20 s the display automatically returns to standard mode, saving the settings.

## **4. COMMISSIONING**

To commission the easy way acqua system, proceed as follows:

1. Check that the distance between one fan coil and the next is less than 50 m and that there are no obstacles or infrastructure between them, ensuring the wireless signal strength is at least -87dBm; otherwise install a repeater between the fan coils to relay the signal (see paragraph 4.2).

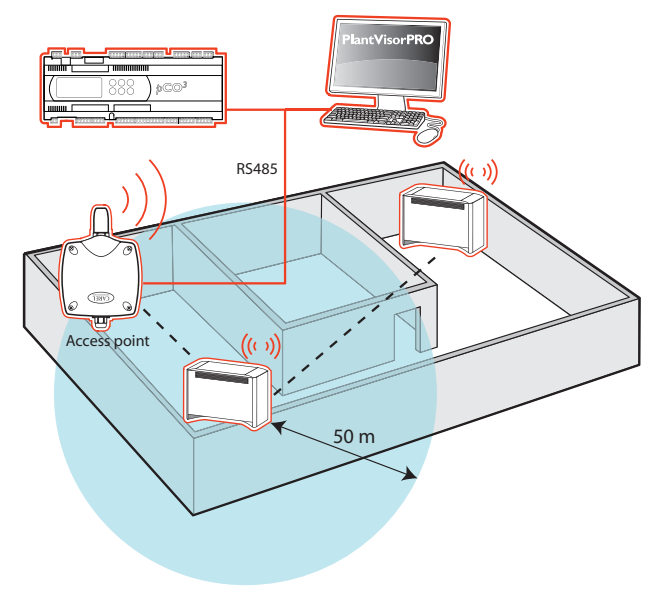

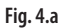

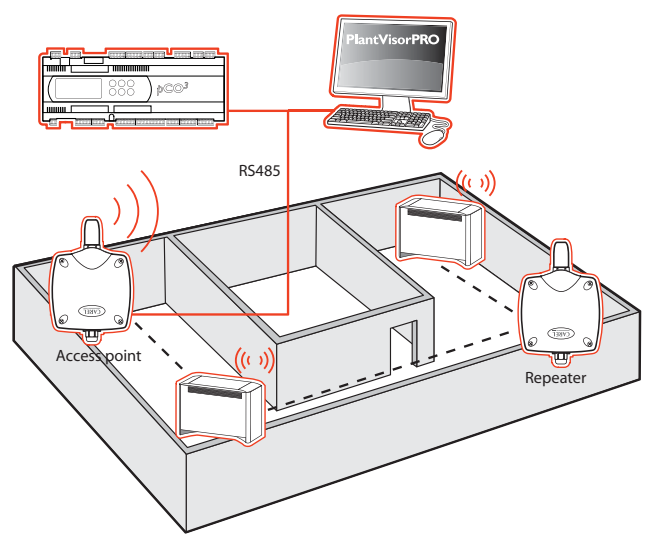

**Fig. 4.b**

2. set the address of the router boards, already installed on the e-drofan boards, sequentially and unique for each board, remembering that the addresses can be configured in the range from 16 to 199;

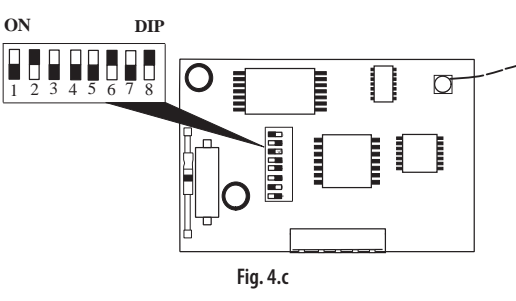

Example: a space contains 3 fan coils in the first hydronic zone and 2 in the second. In total there are 5 fan coils, whose addresses will be set as follows, starting from the least significant bit.

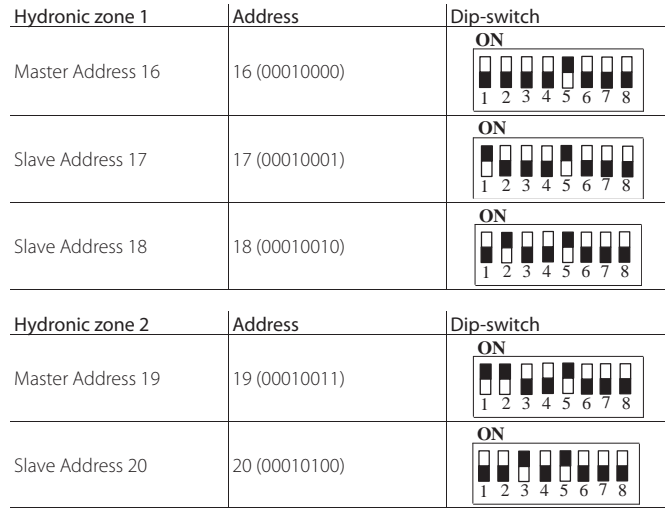

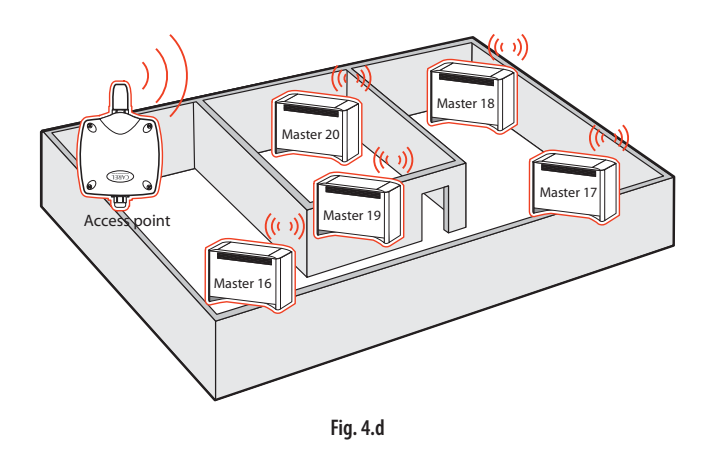

- 3. power up the e-drofan boards;
- 4. create the wireless network made up of the router boards and the terminals, using the "CAREL easy net" commissioning tool, see paragraph 4.1;
- 5. connect the wireless network to the Access Point and then to the supervisor (pCO, PlantVisorPRO, PlantWatchPRO). Then remove the "Carel easy net" commissioning tool.

## CARE

#### **4.1 Creating the wireless network**

For installation of the "CAREL easy net" commissioning tool, see the corresponding manual code +030220855. The USB sniffer should be connected to the computer's USB port.

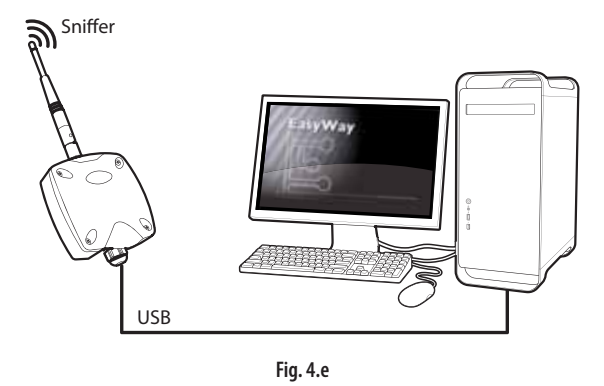

At the end of the installation procedure, the Carel easy net program icon is shown on the desktop.

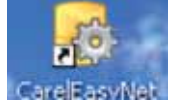

When opening the program a screen is shown with a multiple-choice menu. Press Start to create a new network and then Automatic Network to automatically choose the best communication channel

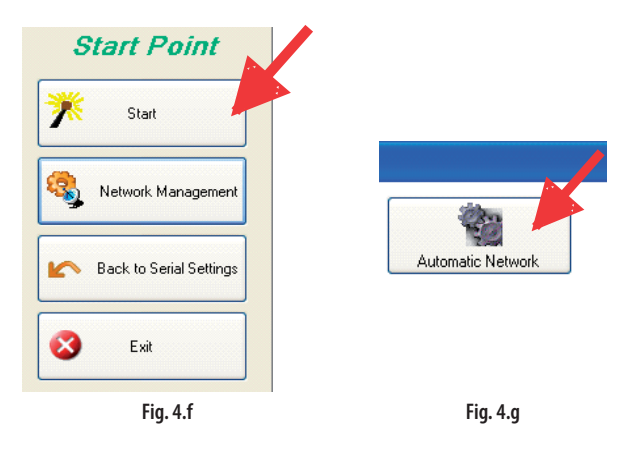

The entire search process lasts around 30-40 seconds, and at the end tells the user which PanID and which channel will be set for the new network.

In the following example the channel is 18 and the PanId=3CB5.

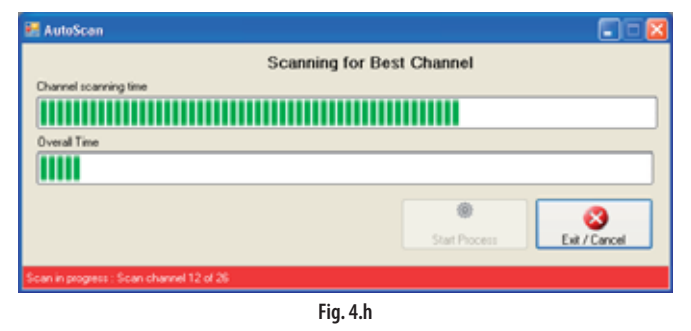

Two confirmation prompts will be shown; select OK.

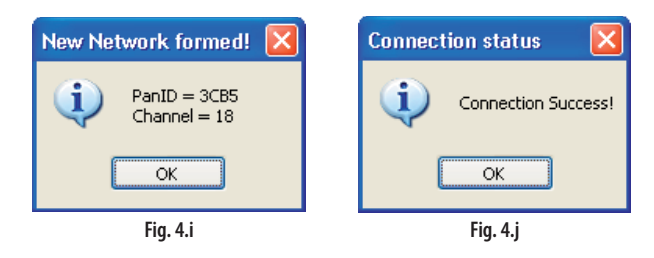

A new screen appears: select New Node to set the USB SNIFFER as the means for sending the operating channel and PanId to the router boards via the service channel.

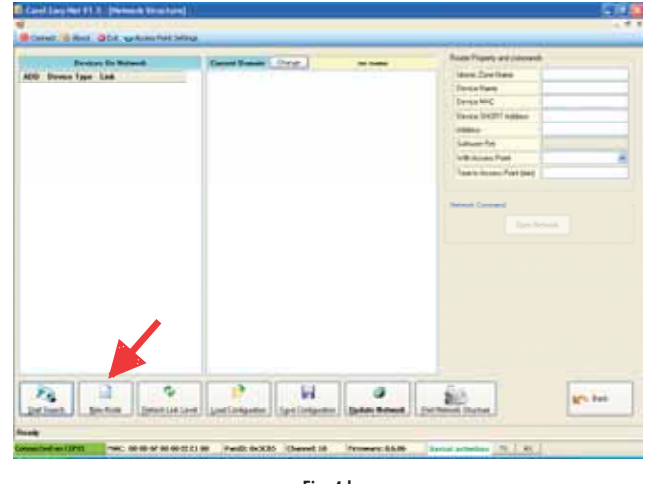

**Fig. 4.k**

Select Search. The routers available in the service network will be displayed. If no router is displayed it is because the router is on an unknown communication channel; consequently click Select Source Network.

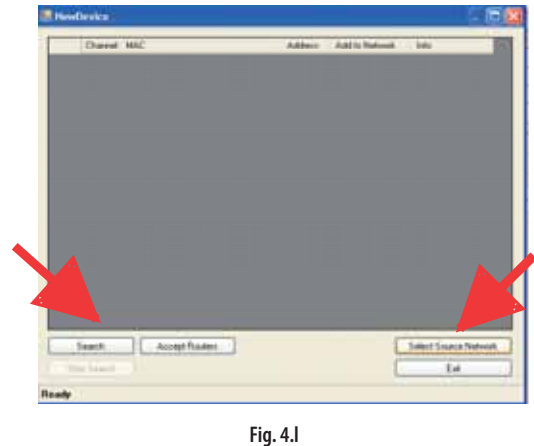

The Network Finder screen will be shown. Select Option to search all channels and then start the network search by clicking Start Search:

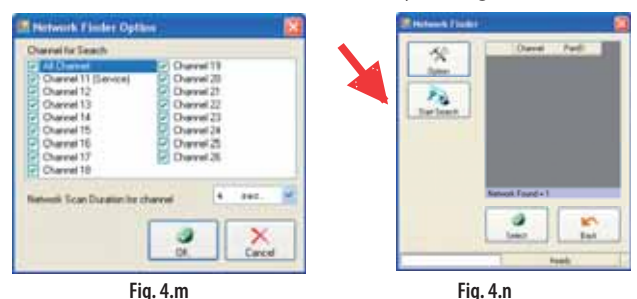

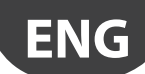

## **CARFI**

At the end of the procedure the list of networks found is displayed, for example, four different channels were found (due to previous configurations):

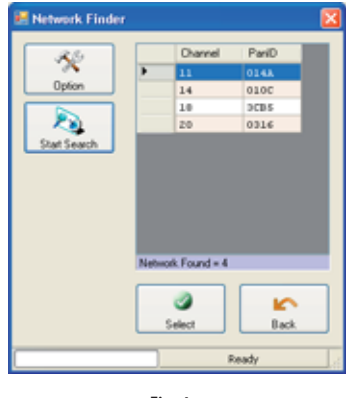

**Fig. 4.o**

Select the network used to perform the search: (e.g. 11). A message warns that the service network has been changed.

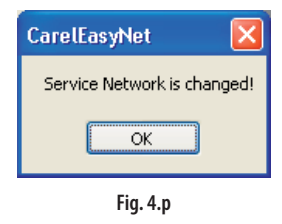

At the end select the routers that are to be part of the network and select "Accept routers". If the association procedure is successful, the message "success" will be shown next to each router. The operating channel and PanId are shown at the bottom.

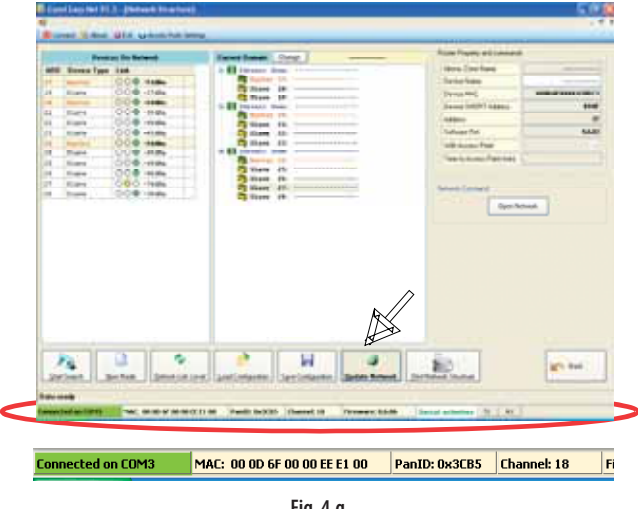

**Fig. 4.q**

A conformation prompt is then shown. Select OK, a screen opens showing the communication signal levels between the USB SNIFFER and each router board:

| Council in Abut. (2018) spittment and better<br>Develop De Notacut |                            |                          |        |                |                    |
|--------------------------------------------------------------------|----------------------------|--------------------------|--------|----------------|--------------------|
|                                                                    | Terescal Tape              | Link                     |        |                |                    |
| зt                                                                 | <b>HEAR</b>                | $000  14 -$              |        |                |                    |
| Eи                                                                 | <b>Burnstown A</b>         | $000 - 27$ is a          |        |                |                    |
| E tre                                                              | <b>Bernstein</b>           | $000 - 00$               |        |                |                    |
|                                                                    | $-0.0$                     | $000$ HHale              |        |                |                    |
|                                                                    | <b>Brown and</b>           | $000$ retains            |        |                |                    |
| ш                                                                  | <b>Boomer and</b>          | OOD HIMA                 |        |                |                    |
| m                                                                  | $-0.014333333333$          | $000 - 00$               | Dot    | Signal quality | Signal level (dBm) |
| <b>List</b>                                                        | $-1$                       | 008-88-L                 | Green  | Good           | from 0 to $-70$    |
| ln.                                                                | <b>COLOR</b>               | $000 - 00$               |        |                |                    |
| Ħ                                                                  | Barrent and                | $000 - 000$              | Yellow | Satisfactory   | from -71 to -87    |
|                                                                    | <b>Bestray</b><br>lemi air | ODO - NABL<br>$000$ -max | Red    | Poor           | less than -87      |

**Fig. 4.r**

#### Creating the zone Master

- 1. Move the mouse over the row corresponding to the router to be configured as the Master;
- 2. Press and hold the mouse button on the row (don't click);
- 3. Drag the row to the white space on the right;
- 4. Release the mouse button;

This will create a new hydronic zone with the router dragged into the space as the Master.

#### Creating the zone Slaves

- 1. Move the mouse over the row with the router to be configured as Slave;
- 2. Press and hold the mouse button on the row (don't click);
- 3. Drag the row to the white space on the right
- 4. Release the mouse button when the mouse pointer is over the Master created previously or over the hydronic zone.

This will automatically create a Slave for the hydronic zone. Repeat the procedure to create all the hydronic zones required, until the situation is similar to the one shown on the following screen:

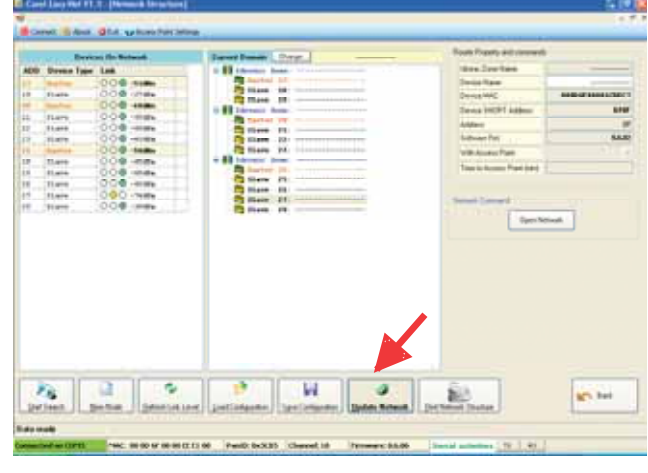

**Fig. 4.s**

Finally select Update Network to create the Master/Slave associations between the various Fan Coil routers in the network.

### **4.2 Installing the repeater**

In the event where due to interference or excessive distance the quality of the signal on a router board is poor, a red dot is shown (e.g.: -92dBm).

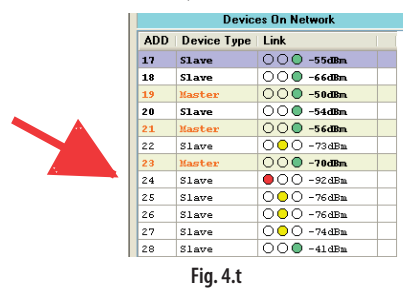

- To install a repeater, proceed as follows:
- 1. position the repeater between the fan coils more than 50 m apart, so as to ensure an alternative route for the signal to the Access Point in the event of router board faults;
- 2. power up the repeater: the three LEDs come on steady, indicating that the device has not yet been associated with the network;
- 3. open the network using the Open Network function;

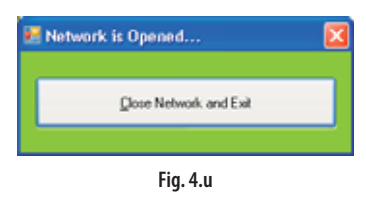

- 4. wait until the first yellow LED at the top L flashes slowly, the repeater is now associated;
- 5. close the network using Close Network function;
- 6. run Refresh Link Level to check the improvement in signal quality.

### **4.3 Identification of network components**

The Master/Slave router boards can be identified by selecting the device and using the right mouse button selecting Identify/Stop identify to activate/deactivate the buzzer respectively.

### **4.4 Modifying the network**

When the hydronic networks need to be reorganised, the Slave and Master routers can be moved by simply dragging and dropping: drag a Slave from the tree structure to the table to make it available, and then drag it into a different hydronic zone.

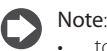

to move a router, it first needs to be dragged into the table on the left and then dragged into the tree structure, in the new position.

• a Master router cannot be moved until the Slave routers have all been transferred.

After having completed the reorganisation of the hydronic networks, update the situation of the routers by selecting the "Update Network" button.

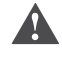

Important: the networks should not be updated or modified if there are e-drofan router devices with a low wireless communication level (red dot). In these cases, the update may not be performed correctly or may even fail completely.

### **4.5 Associating a terminal**

To associate a terminal with a Master device:

- 1. check that that the terminal is not connected to the network : loc  $14=$ OFF:
- 2. set the address of the terminal, loc 11, equal to the address of the desired Master (e.g.: 17);

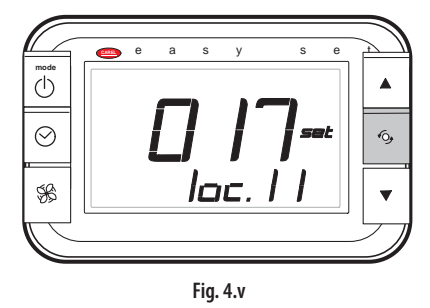

3. select Open Network;

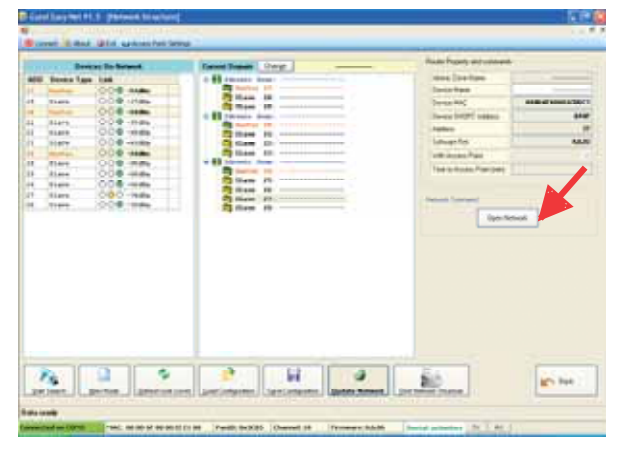

 **Fig. 4.w**

4. on the terminal set parameter  $14 = ON$  to establish the network connection: the message "bin" = binding will be displayed, and if the procedure is successful the message "on" will be shown, with the antenna at the top right on the standard display.

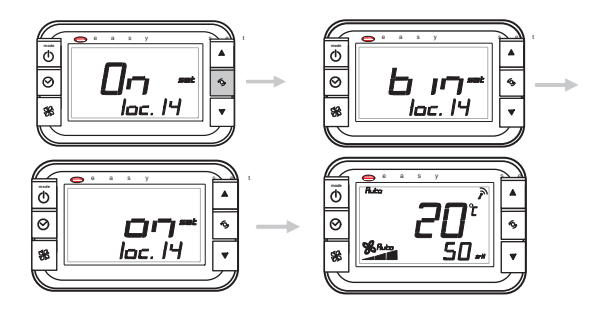

5. select Start Search: at the end of the search, the terminal will be shown connected to the corresponding Master.

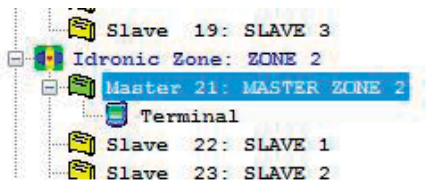

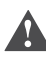

Important: if resetting the terminal parameters, communication between the terminal and the network will be lost. This can be re-established, once commissioning is complete, from the Access Point. See paragraph 4.7.

## **CAREI**

### **4.6 Terminal send time**

The terminal, to extend battery life, does not transmit continuously to the Access Point. The device "sleeps" and wakes up every n minutes, where n is the value of Send\_Time, set on the terminal using the commissioning tool (Integer 39, default  $= 2$  min).

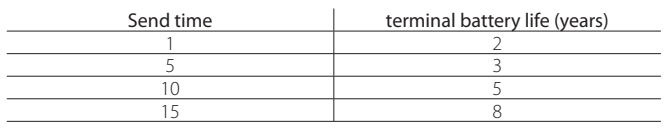

Data is sent instantly if during the send time the temperature measured by the terminal changes by the value of Delta\_var\_space\_temp, set on the terminal using the commissioning tool (Analogue 7, default =  $1^{\circ}$ C).

### **4.7 Connecting to the Access Point and the supervisory system**

In order to monitor the status of the hydronic zones created using the commissioning tool, data monitoring can be activated through the Access Point. For each hydronic domain, communication with the supervisor Access Point can be enabled. To set the address of the Access Point use the dipswitches, see paragraph 2.4 and instruction sheet code +050001310. Connect the USB-RS485 converter to the second USB port on the computer and then to the serial port on the Access Point. Click "Access-Point Settings" on the main page of the program. The following window will be displayed, select Set network parameters and enter the network PanId and operating channel. After a few moments the Access Point will be ready for communication and the USB sniffer can be removed and the "Carel easy net" program closed.

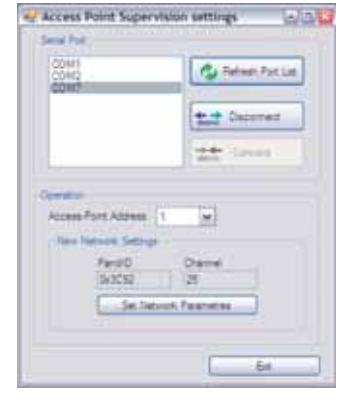

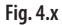

If the commissioning tool is not available and the network needs to be opened from the Access Point to connect the terminal, for example after having reset the default parameters (loc.  $28 = ON$ ):

a. open the cover of the Access Point; the yellow LED on the left flashes:

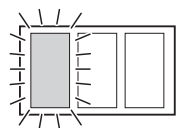

b. press the button until the 3 LEDs flash together: the network is open;

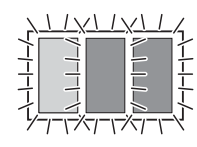

- c. set parameter loc. 14 on the terminal  $=$  ON; if binding is successful the screens should be displayed as shown in point 4.5;
- d. Press the button on the Access Point to close the network.

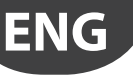

## **5. FUNCTIONS**

To switch on the wireless terminal, press the ON/OFF button, to switch it off press the ON/OFF button for 3 s. The message "OFF" will be shown on the display.

### **5.1 Operating modes**

As mentioned in the "Introduction", a wireless terminal can be connected to each hydronic zone in the network, setting a different temperature and humidity set point for each.

Note: the wireless terminal is not fitted with a humidity sensor; the humidity set point is sent to the pCO controller, which can then control the activation of a humidifier/dehumidifier.

#### **Automatic**

Once the terminal has been switched on:

- Press the "mode" button repeatedly until the message Auto appears or Auto plus the heater icon, if installed;
- Set the set point using the UP/DOWN button: see paragraph 3.3;
- Press the fan button in sequence to select the desired fan speed; if Auto mode is selected, the speed is decided by the electronic controller based on the deviation from the set point (the greater the deviation, the higher the speed). The operating mode (heating or cooling) is decided by the electronic controller based on the deviation from the set point: if the room temperature is higher than the set point, the controller operates in cooling mode, if it is lower in heating mode.

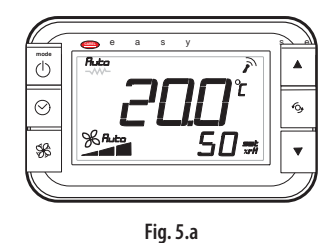

#### **Heating**

Once the terminal has been switched on:

- Press the "mode" button repeatedly until the sun-heating icon or sunheating with heater icon appears, if installed (\*). In the latter case the electric heater is also used as a source of heat;
- Set the temperature set point using the UP/DOWN button;
- Press the fan button in sequence to select the desired fan speed; if Auto mode is selected the speed is decided by the electronic controller based on the deviation from the set point.

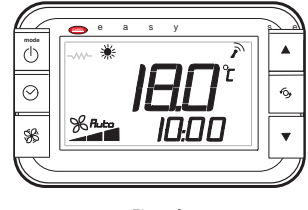

**Fig. 5.b**

(\*) to install the heater, see the e-drofan manual code +030221265. Parameter loc. 18 also displays whether the heater is installed.

#### **Cooling**

- Once the terminal has been switched on:
- Press the "mode" button repeatedly until the snowflake-cooling icon appears. Set the temperature set point: see paragraph 3.3.
- Press the fan button in sequence to select the desired fan speed; if Auto mode is selected the speed is decided by the electronic controller based on the deviation from the set point.

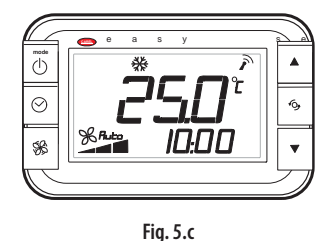

### **Ventilation**

This mode is useful for recirculating the air in the room. Once the device has been switched on:

- Press the "mode" button repeatedly until the fan icon comes on;
- Press the fan button in sequence to select the desired fan speed.

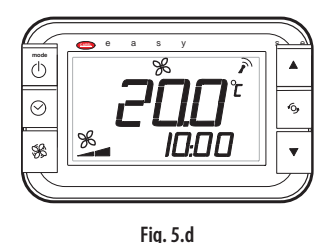

**Dehumidifi cation**

Once the device has been switched on by pressing the ON/OFF button:

- Press the "mode" button repeatedly until the dehumidification icon (droplets) comes on;
- Set the temperature set point: see paragraph 3.3.
- Press the fan button in sequence to select the desired fan speed; if Auto mode is selected the fan operates at minimum speed.

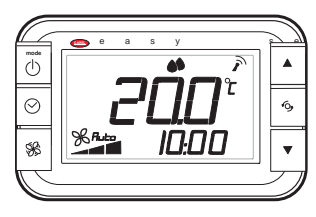

**Fig. 5.e**

### **5.2 Display (par. loc. 01, loc.02)**

The variables displayed in the main field and the secondary field of the display can be selected. If the temperature is displayed, the corresponding sensor can also be selected (loc. 03). The current time can be displayed in both modes, AM/PM or 24 hour (loc. 4).

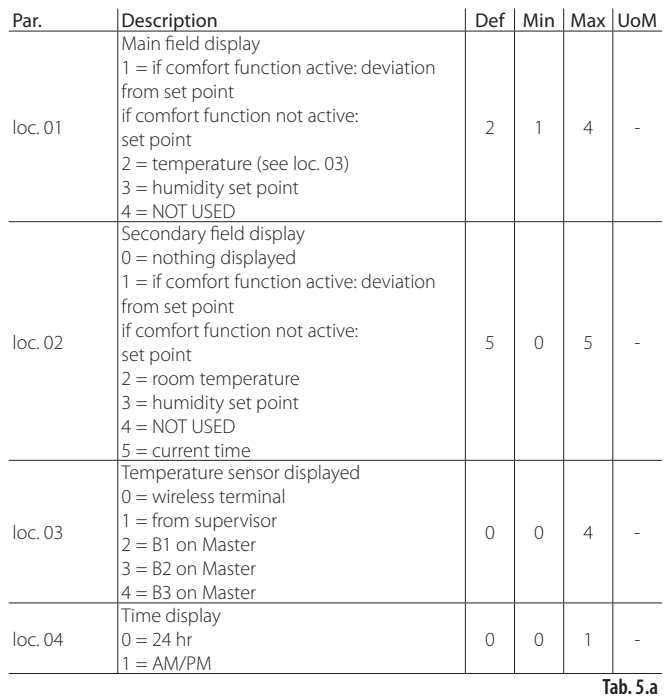

### **5.3 Comfort function (par. loc. 24)**

This function limits variations in the set point to within a range of  $\pm$  5°C ( $\pm$ 10°F): the areas of the display defined to display the control set point do not show the set value, but rather the difference of the variation.

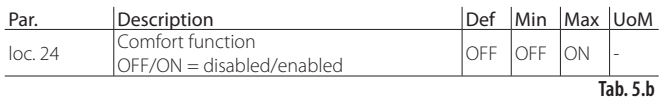

### **5.4 Reset parameters (par. loc. 28)**

Parameter loc. 28 is used to reset the parameters to the default values. This function disconnects the terminal from the network. See paragraph 4.7 to reconnect.

### **5.5 Temperature sensor calibration (par. loc. 07)**

If the temperature sensor on the terminal needs to be calibrated, parameter loc. 07 can be set to a value that represents a constant added to the value measured.

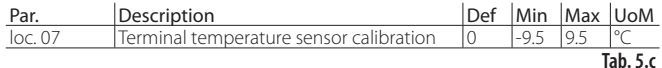

### **5.6 Multifunction or °C/°F button (par. loc. 09, loc. 10, loc. 15, loc. 16, loc.17)**

The multifunction button is used to display the room temperature, the active alarms, the current time, display the temperature and humidity set point, the temperature unit of measure and activate the "sleep" function. Below is a table summarising the functions.

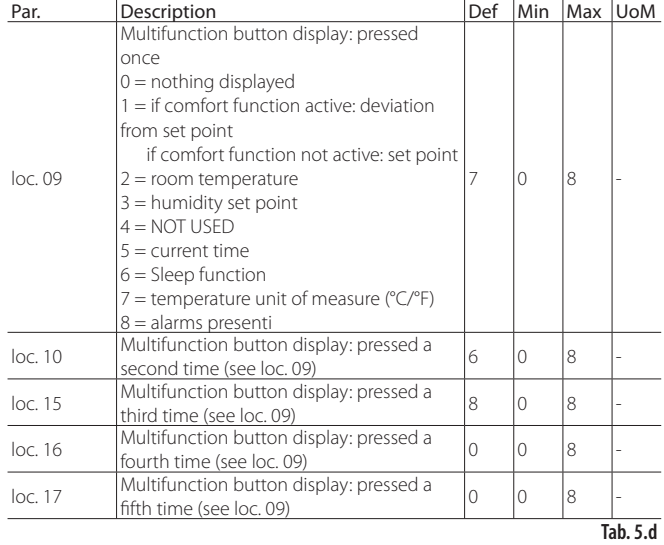

### **5.7 Sleep function (par. loc.05 & loc.06)**

The Sleep function is especially useful at night, when the decrease in body temperature (due to sleep) changes our perception of the room temperature. In cooling mode the set point is increased by the value of loc. 05 for the number of hours shown on the display, after which the previous operation resumes (the sleep function is cancelled). In heating mode the set point is decreased by value of parameter loc. 06. To set the sleep function, proceed as follows:

To set the sleep function:

- switch the device on using the ON/OFF button and select the operating mode;
- press the multifunction button until reaching the screen that displays the moon icon;
- press the UP/DOWN buttons to set the desired number of hours for the Sleep function (max 9);
- press the ON/OFF button to return to the standard display, which shows the remaining hours (e.g. 3h).

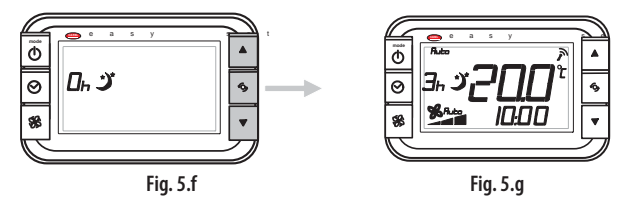

### **5.8 Password (par. loc. 12 & loc. 13)**

The parameter for entering the password is loc. 12, and for changing the password is loc. 13.

### **5.9 Occupancy function (par. loc. 22 & loc. 23)**

The Occupancy function used to set a second set point for when the room is not occupied, so as to consume less energy and consequently save costs. For further information see the e-drofan manual +030221265. The occupancy function is linked to variable I82 managed by the supervisor, which defines the operating mode (economy OFF / economy ON).

Parameters loc. 22 and loc. 23 correspond to e-drofan parameters 93 and 94. The function is only active on the Master fan coil, while the Slaves are aligned to the Master. As soon as loc. 22 is set  $\neq$  0, the display shows the empty home icon. When any button is pressed or the status of the digital input configured as "occupancy" changes (see the e-drofan manual), the system switches to "occupied" mode and the set point returns to the set value. The operation is slightly different according to the type of environment selected (parameter loc.22) and the value of variable I82. If the environment is occupied, the icon with the man inside the home is shown and the standard set point is used, while if is empty the set point switches to the economy set point for the time defined by loc. 23 (Economy set point = set point  $\pm$  loc.05/loc.06).

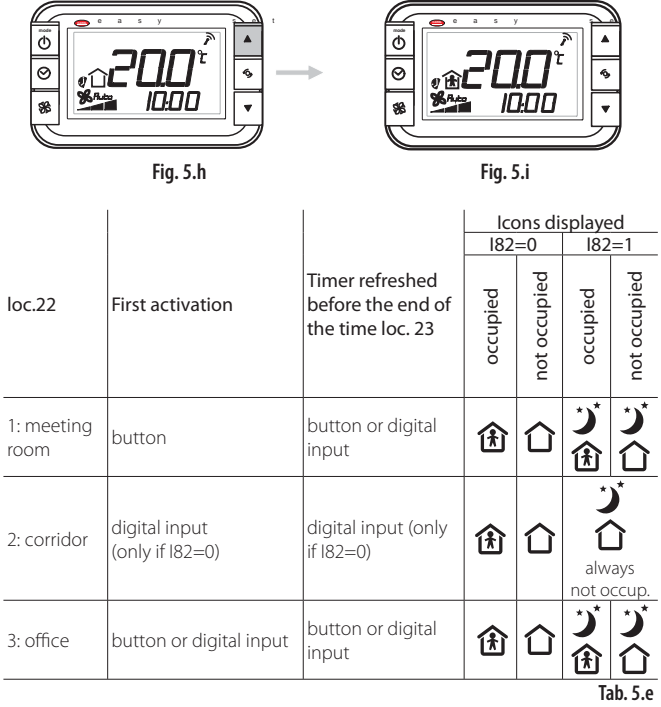

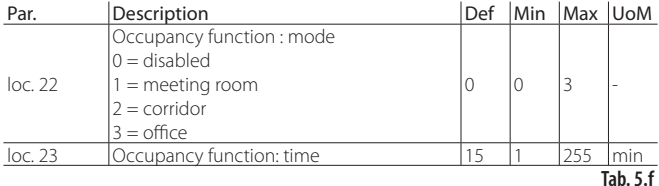

### **5.10 Control sensor management**

The settings from the supervisor (either a PC or pCO) have priority over the local settings on the Master fan coil in determining which temperature sensor is used by the control algorithm. If the supervisor sets the variable (I87-215 on the e-drofan) that selects the value of the virtual sensor from the supervisor, all the fan coils use this value for control. If, on the other hand, the variable is set to zero on the supervisor, each fan coil reads the setting of dipswitch 6 on the e-drofan board (ON = terminal sensor; OFF  $=$  sensor B1). If dipswitch  $6 = ON$ , the control sensor is the sensor on the terminal, if dipswitch 6 =OFF each fan coil controls with its own sensor B1.

### **5.11 Network binding/unbinding (par. loc. 14)**

During commissioning, to associate or bind a terminal to a Master fan coil, set the terminal supervisor address (loc. 11) to the same address as set by dipswitch on the Master router board. The network must then be "opened" by running a command from the "Carel easy net" software and the terminal bound by setting loc.  $14 = ON$ . See paragraph 4.5.

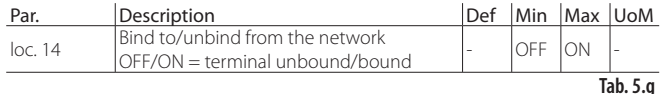

### **5.12 Disabling operating modes (par. loc. 19)**

Parameter loc. 19 is used to reduce the number of operating modes available on the terminal, according to the table below..

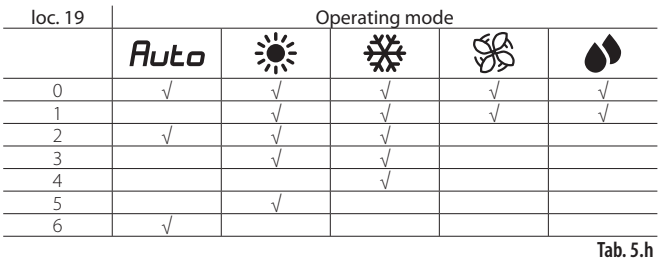

### **5.13 Fan speed (par. loc. 20)**

Parameter loc. 20 determines the fan speed that can be set with the fan button. In Auto mode (Autofan function) the fan speed is managed independently by the controller.

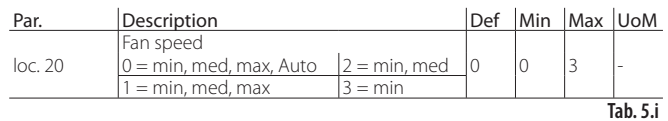

### **5.14 Lock keypad (par. loc. 21)**

Parameter loc. 21 is used to disable the buttons on the terminal so as to prevent accidental settings. This is useful in centralised systems (hotels, offices etc.). The disabled functions are indicated on the display by the flashing of the lock icon.

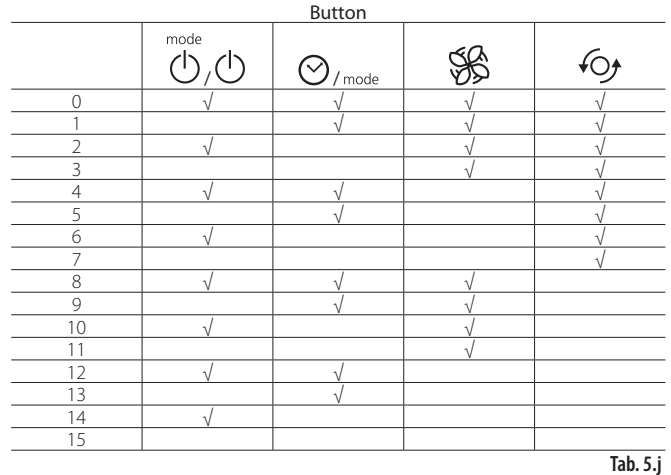

## **6. TABLE OF TERMINAL PARAMETERS**

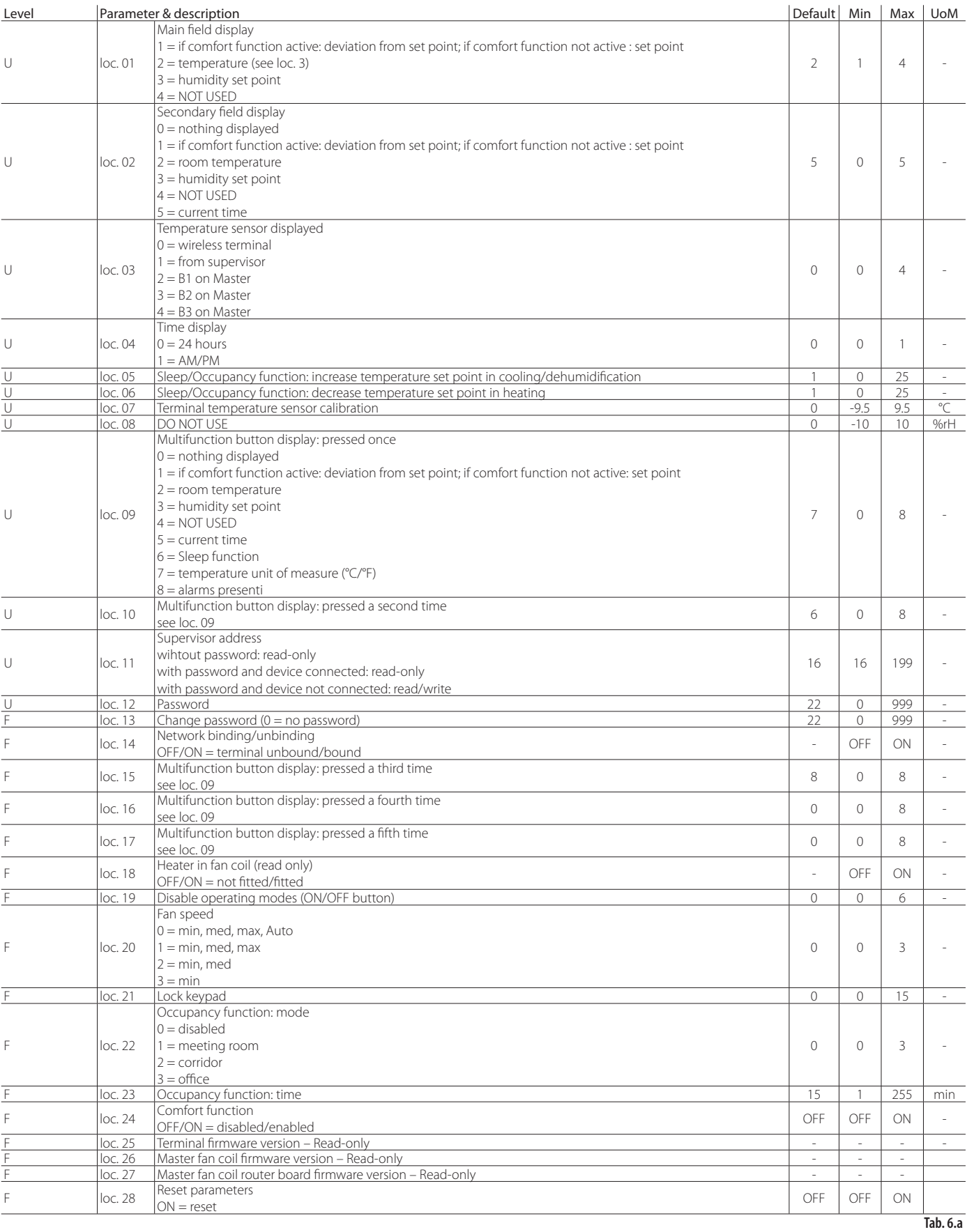

Parameter levels:  $U =$  user,  $F =$  manufacturer.  $\bullet$ 

### **6.1 Supervisor variables**

If the Access Point is used, the following parameters are visible for each hydronic zone, divided by type. The parameters are accessed by querying the address of the Master fan coil in the hydronic zones.

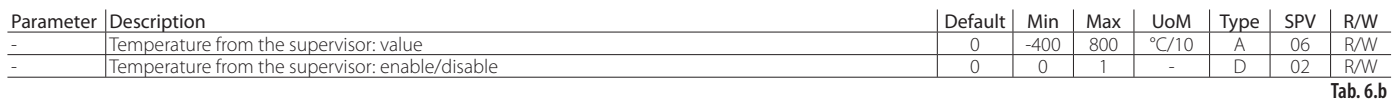

#### **Terminal variables**

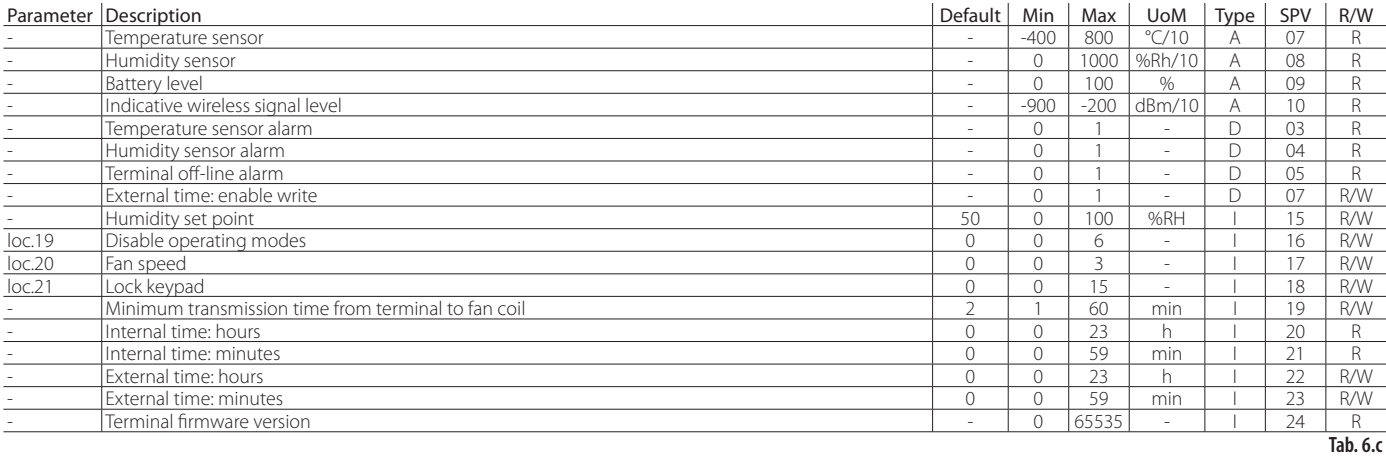

#### **Fan coil e-drofan board variables**

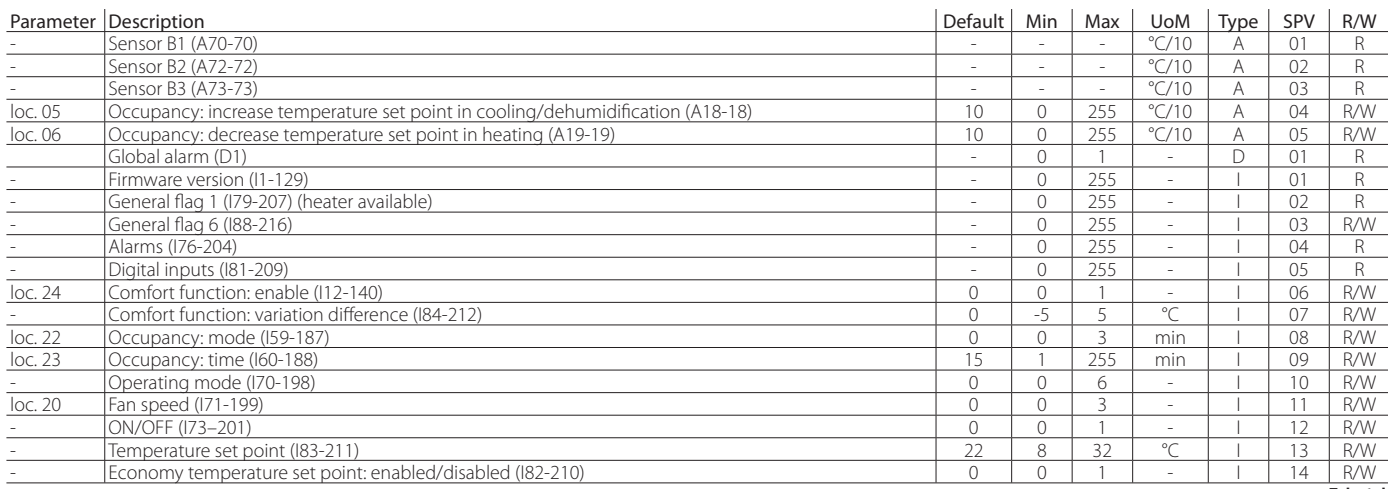

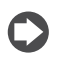

In brackets are the corresponding e-drofan variables with Carel and Modbus® protocol.

**Tab. 6.d**

#### **Router board variables**

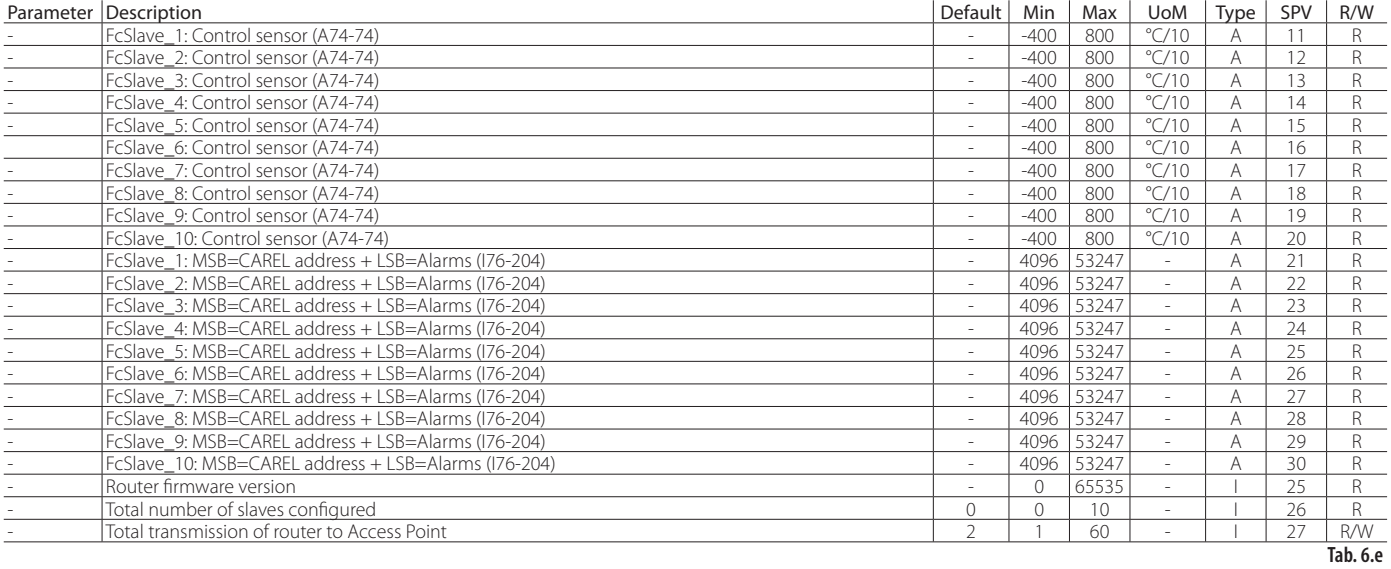

#### **Access Point variables**

The parameters are accessed by querying the address of the Access Point configured by dipswitch (see paragraph 2.4 and instruction sheet code +050001310).

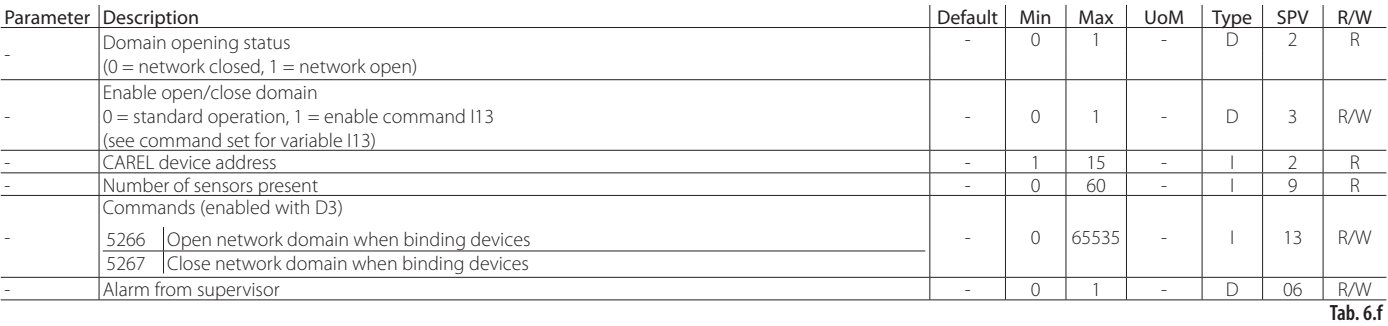

## **7. ALARMS**

The wireless terminal displays the alarms in the corresponding hydronic zone, deriving from:

- the terminal;
- Master fan coil;
- Slave fan coils, if present;
- the supervisor, if a supervisor or pCO is connected, via the Access Point.

The bell icon is shown on the display. To display the type of error, press the multifunction button three times. The total number of active alarms is displayed on the left, the main field shows the alarm code, the secondary field shows the device where it occurred: Master (Mst), Slave (SL) or terminal (tEr).

For alarm signals from the supervisor, the secondary field will show the message "SUP".

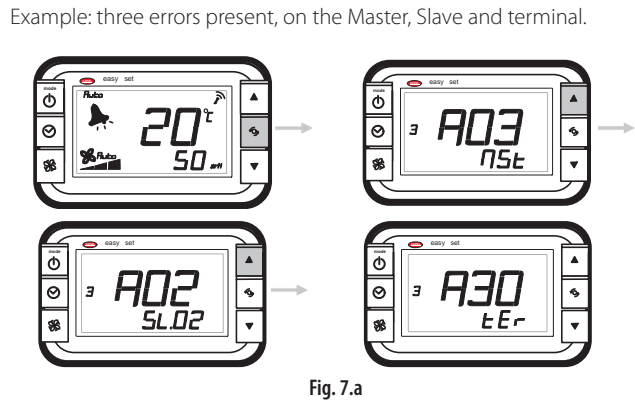

#### **Table of terminal alarms**

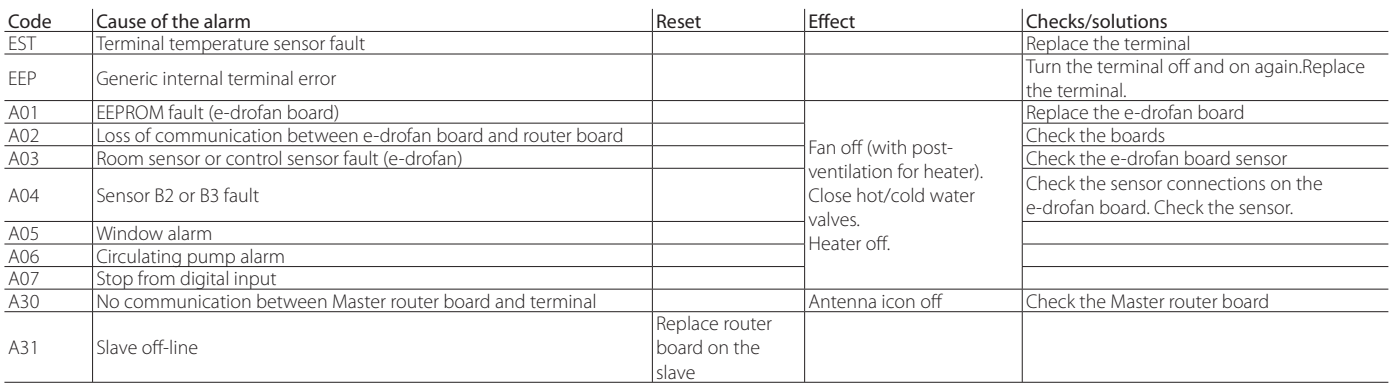

## **8. TECHNICAL SPECIFICATIONS & PURCHASE CODES**

### **8.1 Easy set wireless terminal**

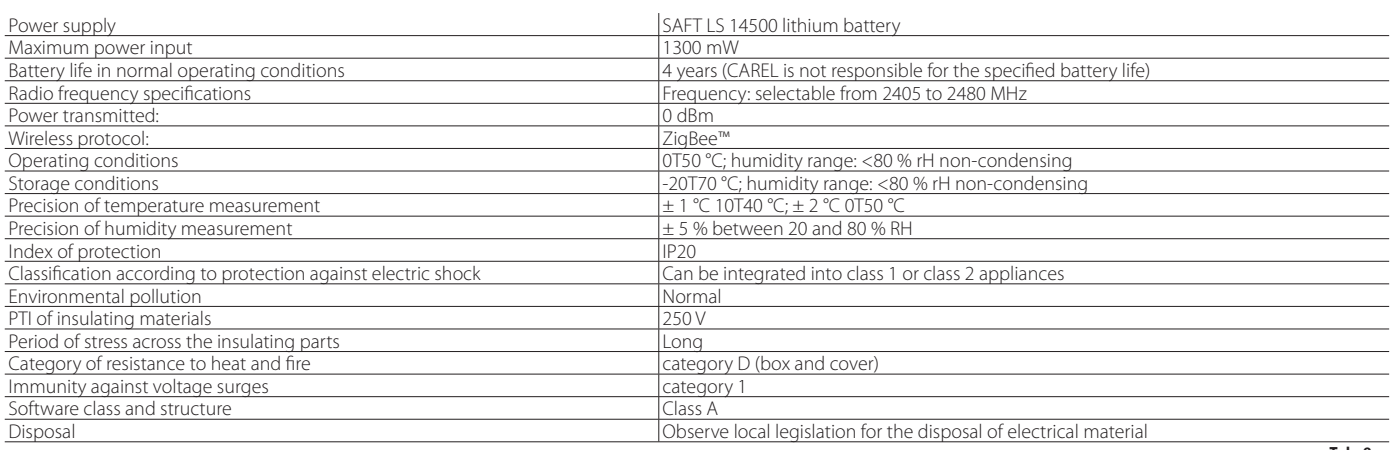

**Tab. 8.a**

#### **8.2 Access Point**

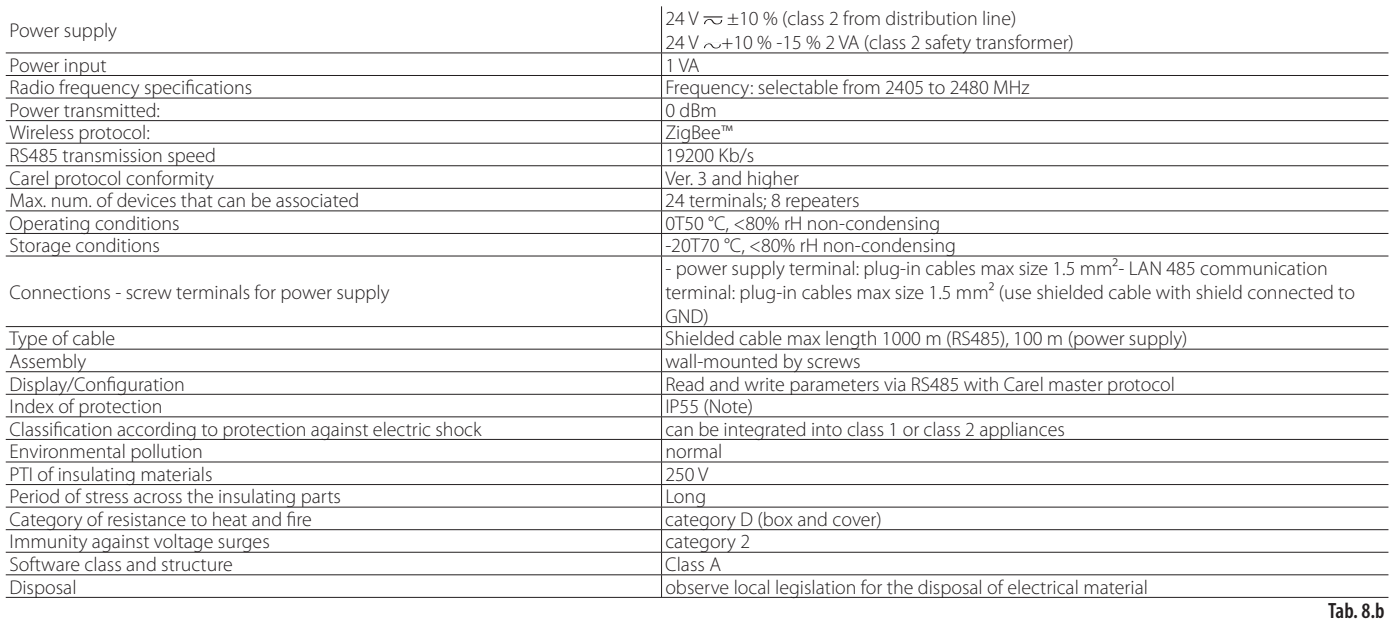

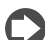

Note: The index of protection is maintained only if a single cable is used for power and RS485 communication with an outside crosssection of less than 8 mm.

### **8.3 Repeater**

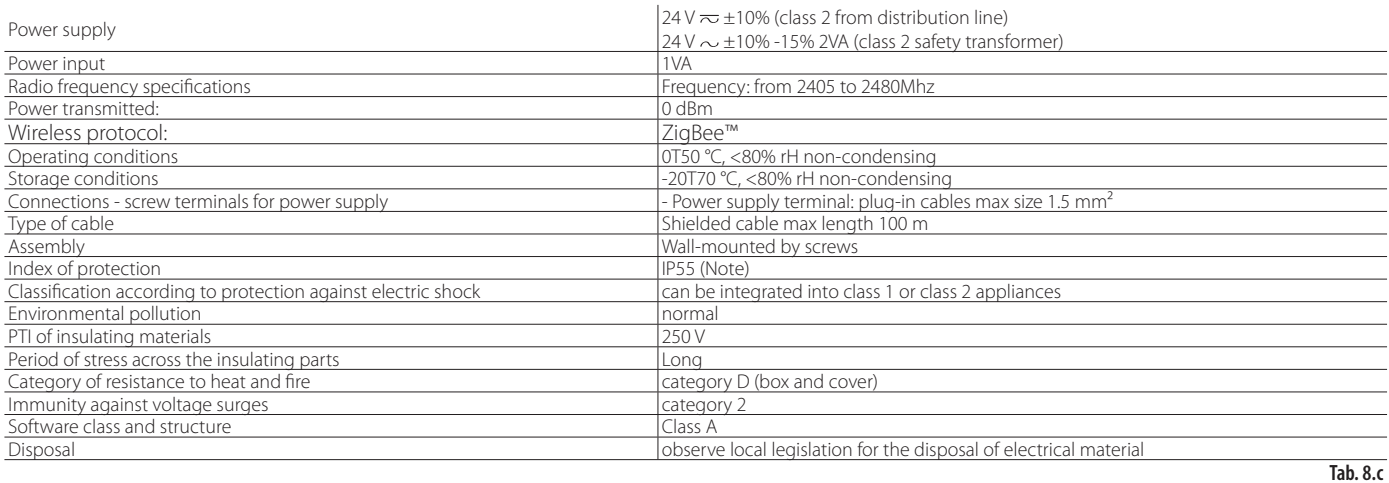

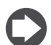

Note: The index of protection is maintained only if a single cable is used for power and RS485 communication with an outside crosssection of less than 8 mm.

### **8.4 ZigBee™ router board for e-drofan**

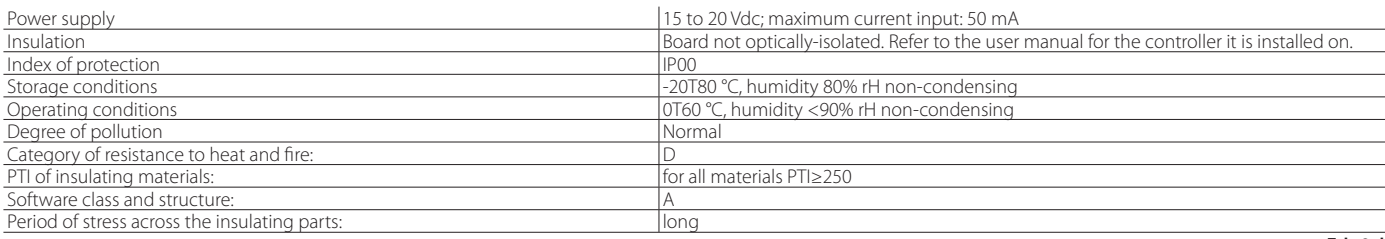

**Tab. 8.d**

### **8.5 Purchase codes**

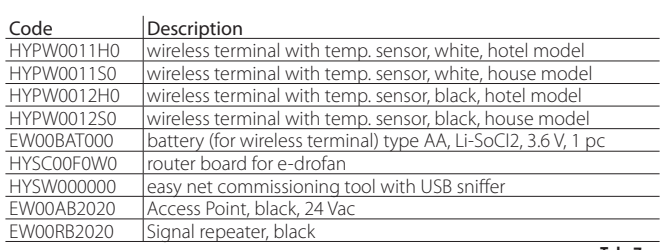

**Tab. 7.e**

CAREL reserves the right modify or change its products without prior warning..

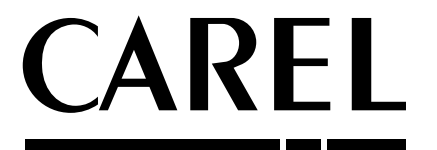

#### **CAREL S.p.A.**

Via dell'Industria, 11 - 35020 Brugine - Padova (Italy) Tel. (+39) 049.9716611 - Fax (+39) 049.9716600 e-mail: carel@carel.com - www.carel.com

Agenzia / *Agency*: